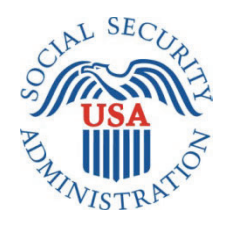

# **SCREEN PACKAGE DOCUMENT**

# **MEDICAL CONTINUING DISABILITY REVIEW APPLICATION OR I454**

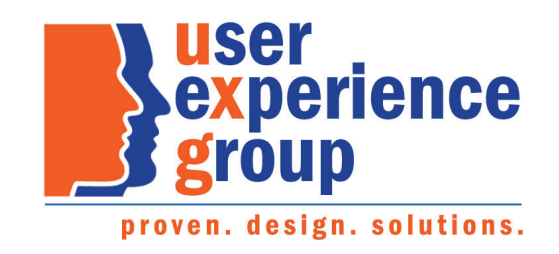

# **1. Screen Designs and Component Descriptions**

# **1.1. My Social Security Landing Page**

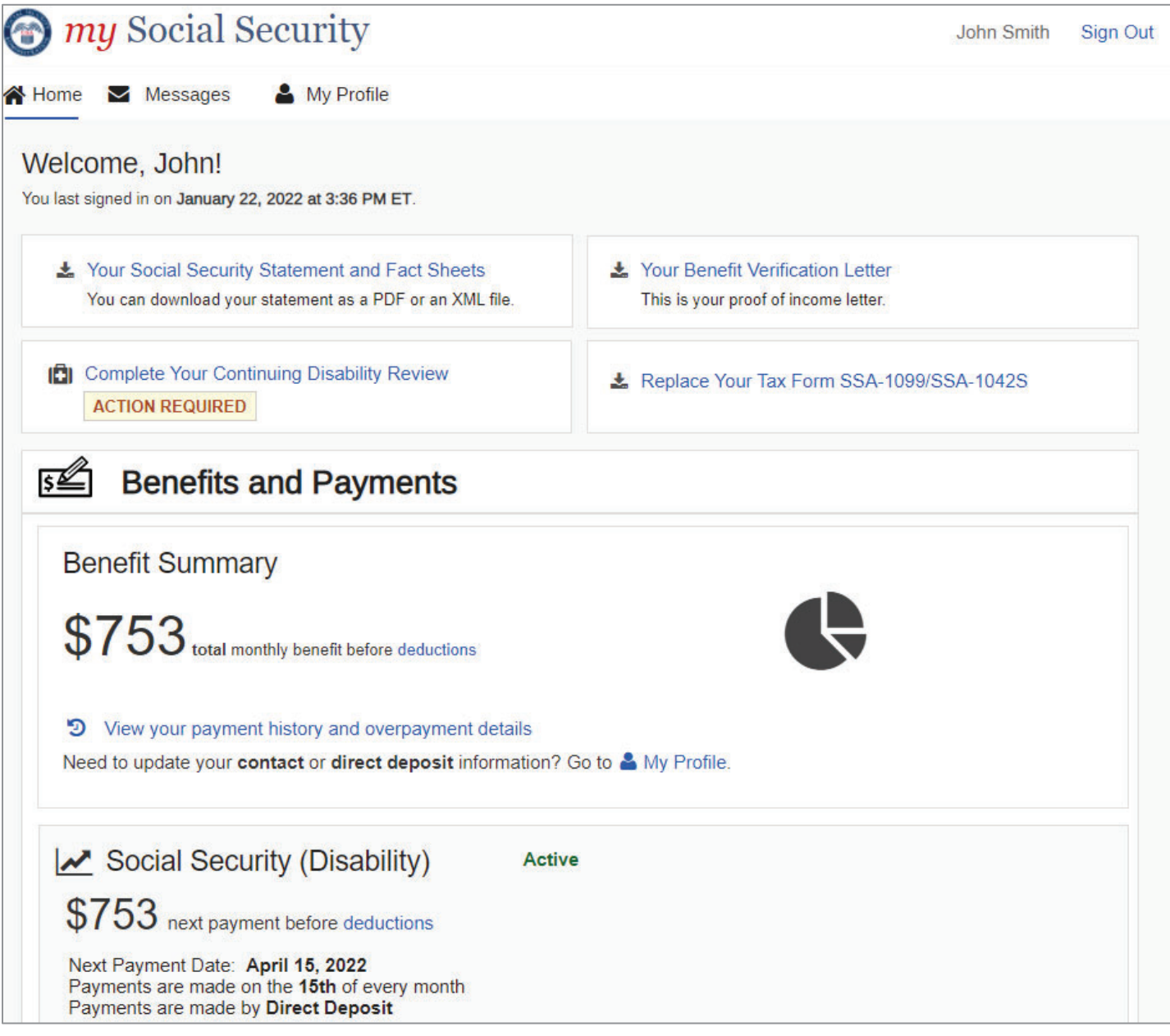

A user can access the Continuing Disability Review application or i454 from their my Social Security homepage.

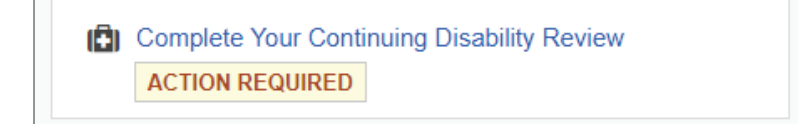

# **1.2. Permission to Release Records (SSA-827)**

A user has an option to sign SSA-827 electronically and continue completing the i454 or complete both forms on paper and mail them to SSA.

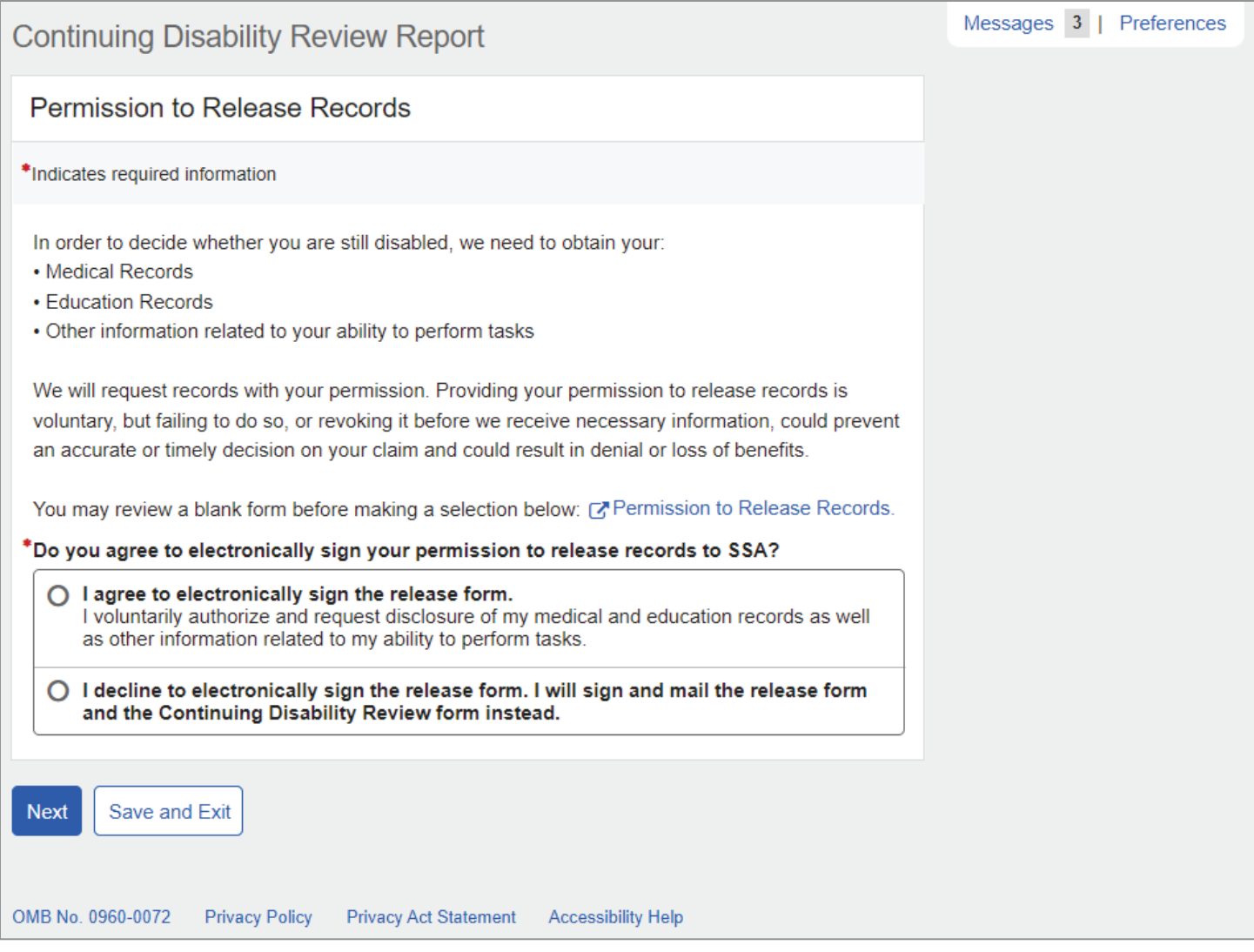

NOTE: Upon accessing the Continuing Disability Review application, a footer as shown below will display.

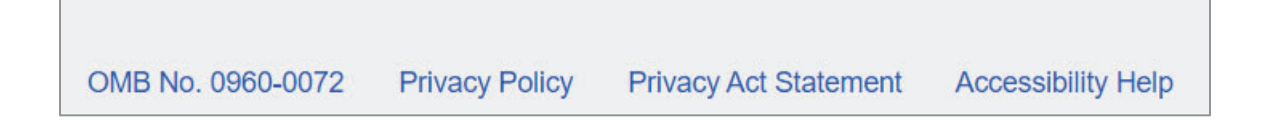

The "OMB No.0960-0072" is linked to the Paperwork Reduction Act. The user has the option to print the Paperwork Reduction Act and the Privacy Act Statement. The footer is persistent throughout the application and will not be shown on the upcoming pages.

If the user selects "I agree to electronically sign the release form," an informational message appears below, letting the user know that they can print and/or save their electronically signed release form upon submission.

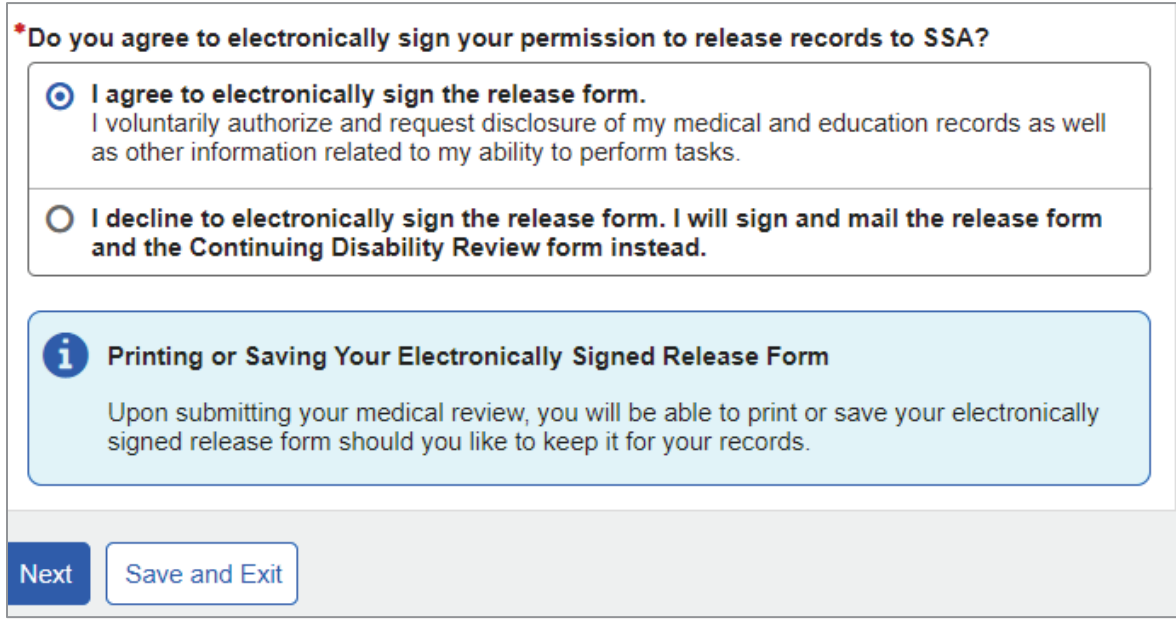

If the user selects "I decline to electronically sign the release form… ," a warning message appears below, letting the user know how to submit their review and the release form using paper forms. Links to the SSA-454 and SSA-827 forms are included.

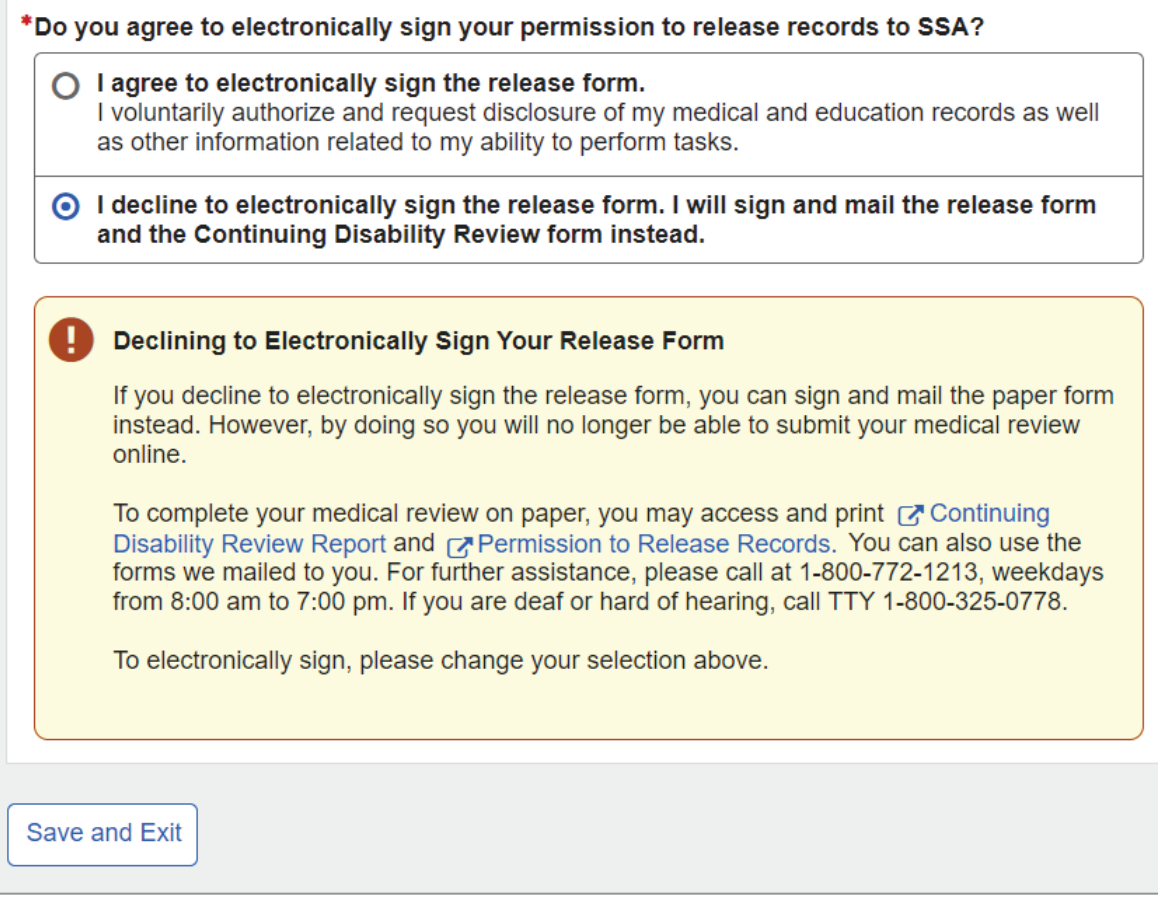

# **1.3. Save and Exit**

If the user decides to exit the application at any point, they can select the "Save and Exit" button.

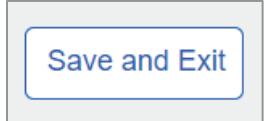

The following confirmation message will display.

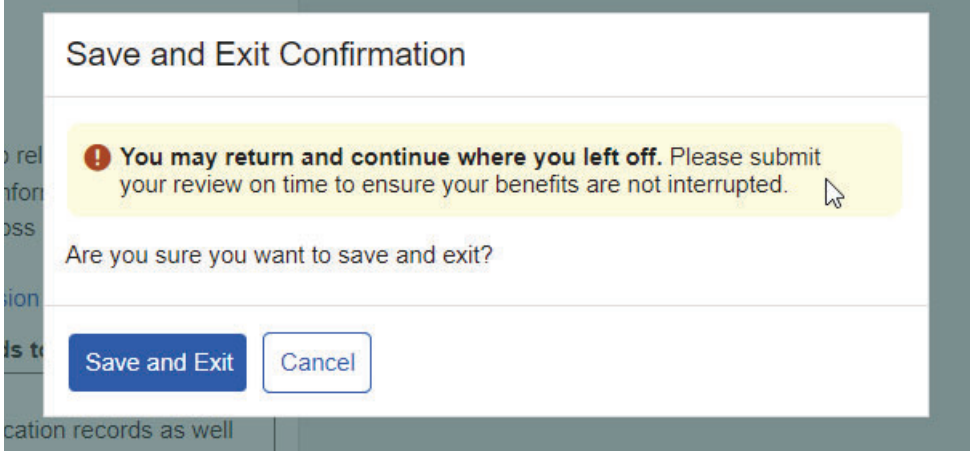

### **1.4. Instructions**

The user can review what documents they need to have available for completing the i454.

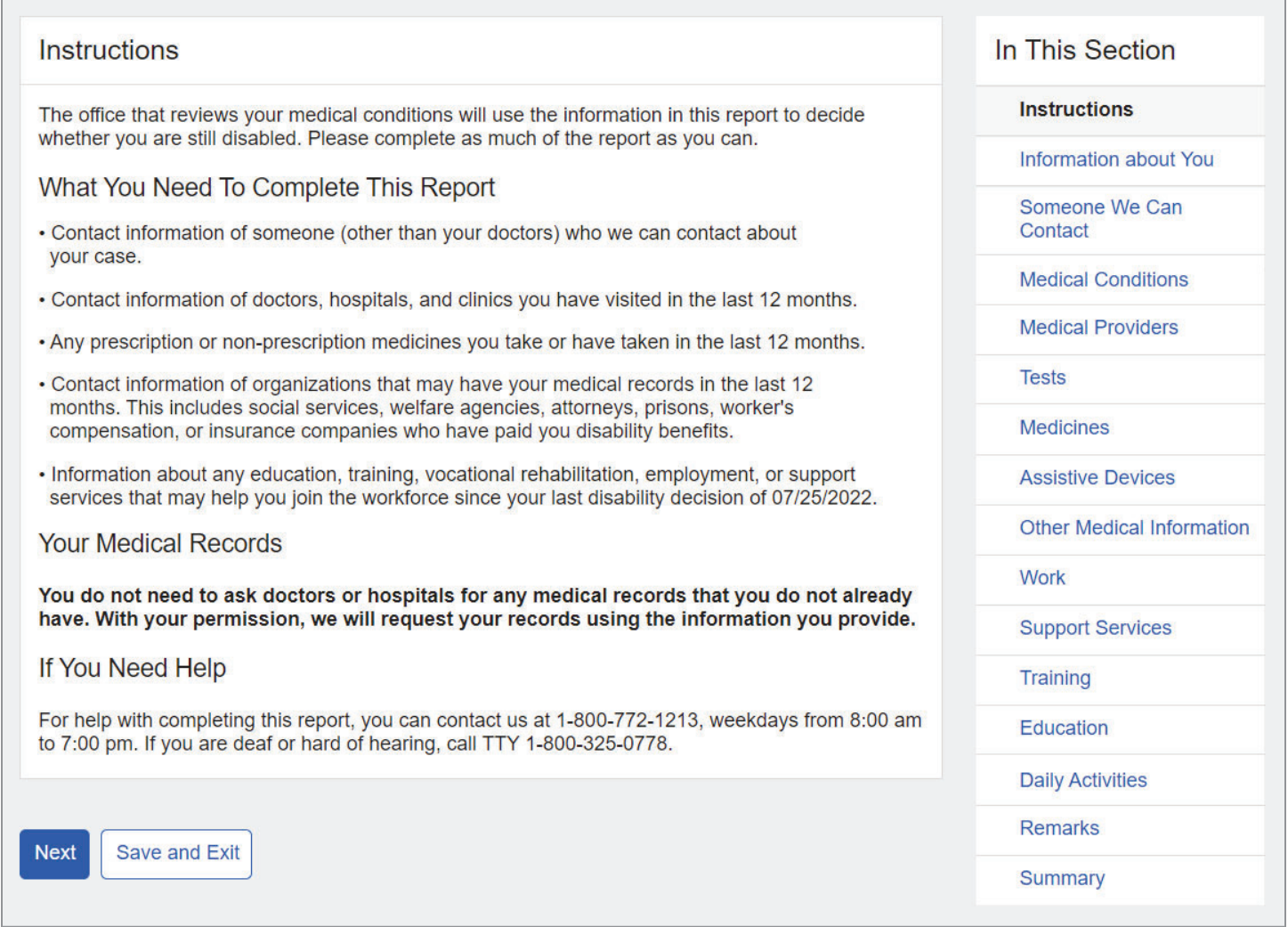

The side navigation on right displays on all screens within the application. Users can either go through the screens of the application in order or access any of the screens from the right navigation if they prefer. Green check marks indicate sections completed without errors.

The right navigation is persistent throughout the application and will not be shown in the upcoming screenshots.

# **1.5. Information about You**

The user needs to respond to several questions about using other names as well as their ability to communicate. Since the user is authenticated to their my Social Security portal, their name, address, email, and phone do not need to be entered.

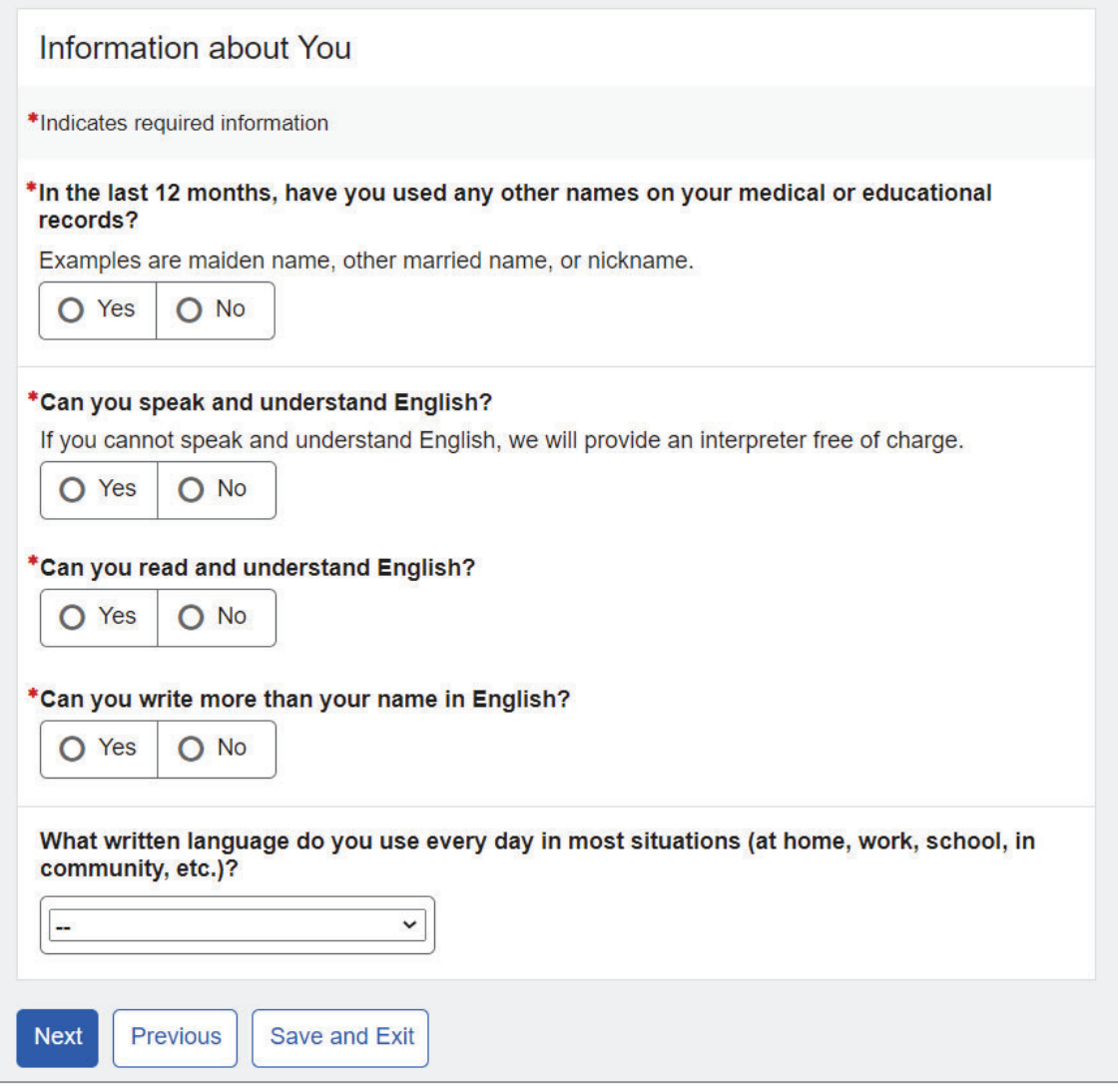

If the user selects "Yes" to the question about using other names on medical or educational records, the Name fields will display. The user can add more than one name, if needed.

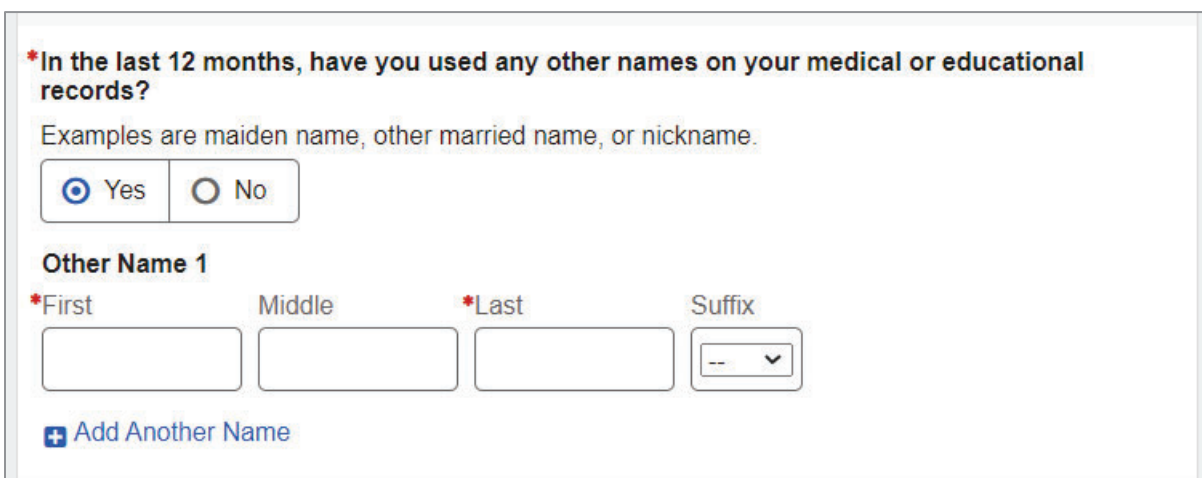

If the user selects "No" to the question "Can you speak and understand English?" they can select a language of their preference from the dropdown list.

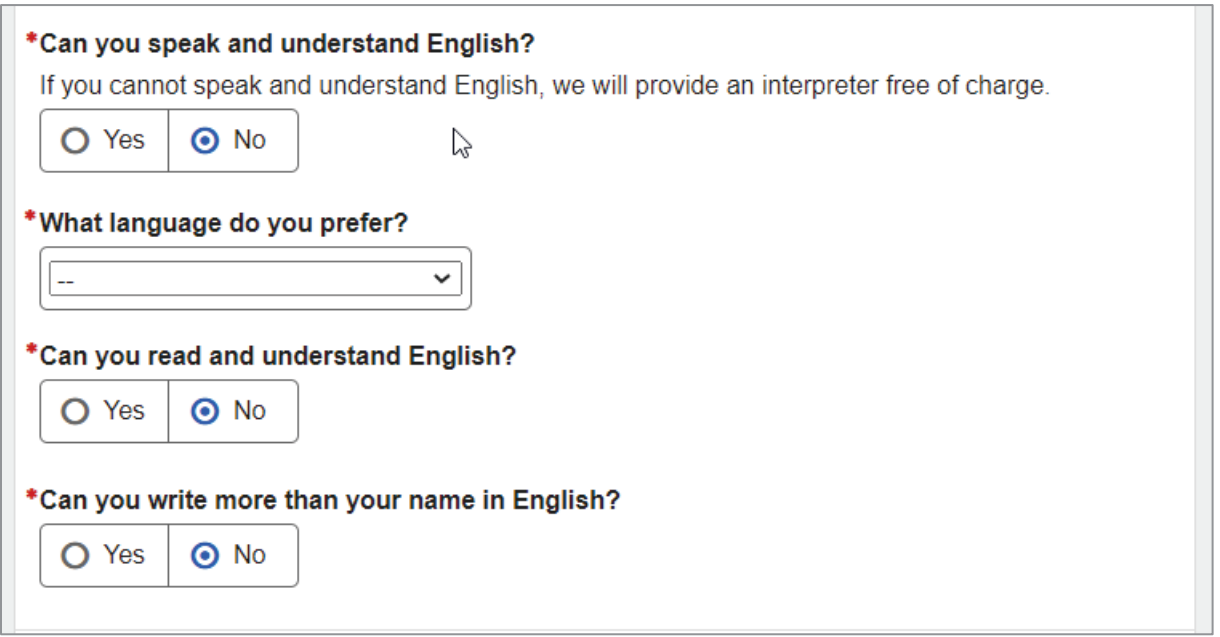

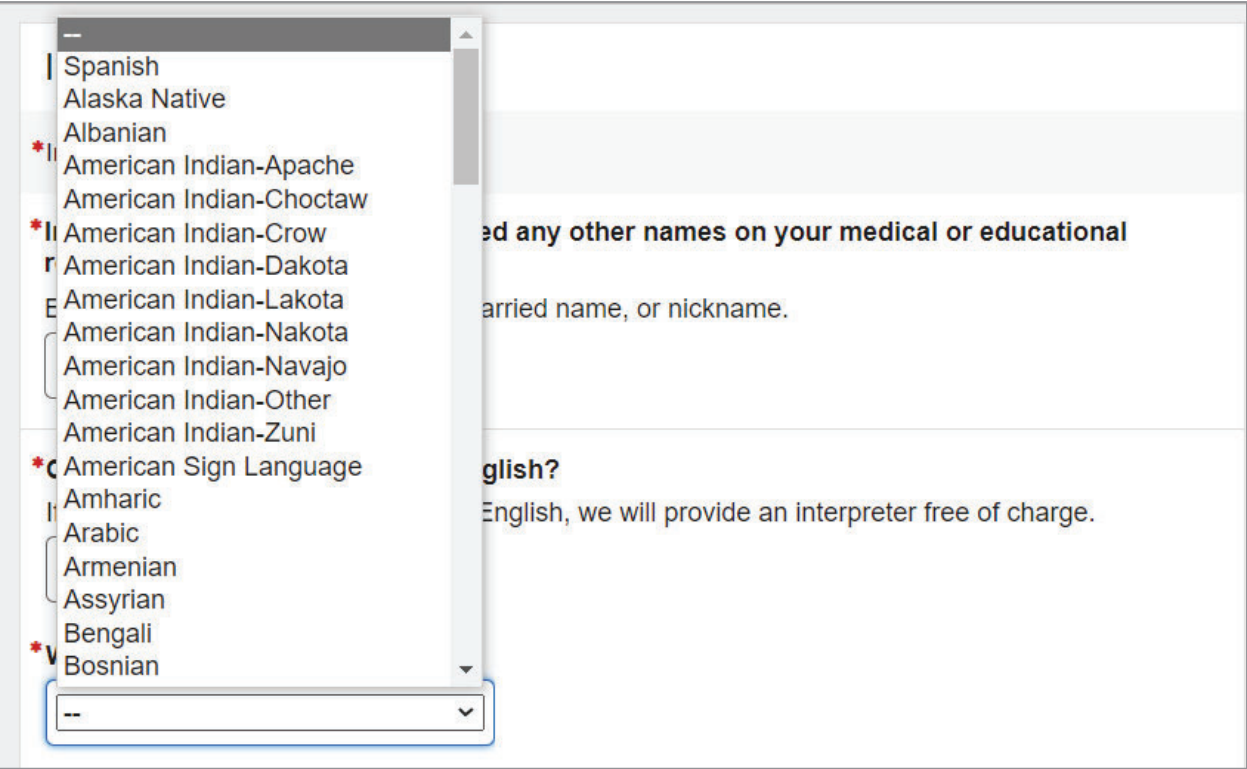

The list of languages is coming from the Global Reference Table (GRT).

If the user cannot locate the language of their preference, they can select "Other" and specify in the field provided.

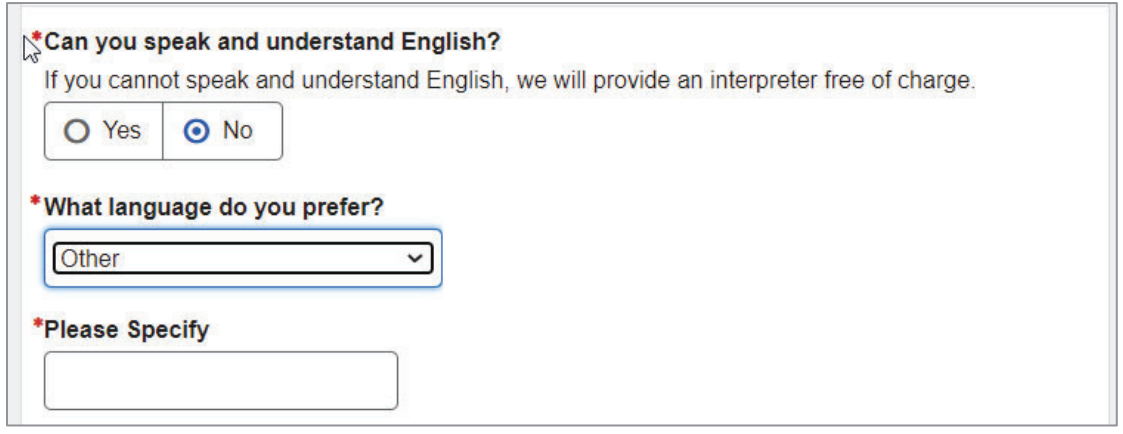

If the user selects any language under the "What written language do you use every day in most situations (at home, work, school, in community, etc.)?" question, two additional questions about reading and writing will be displayed.

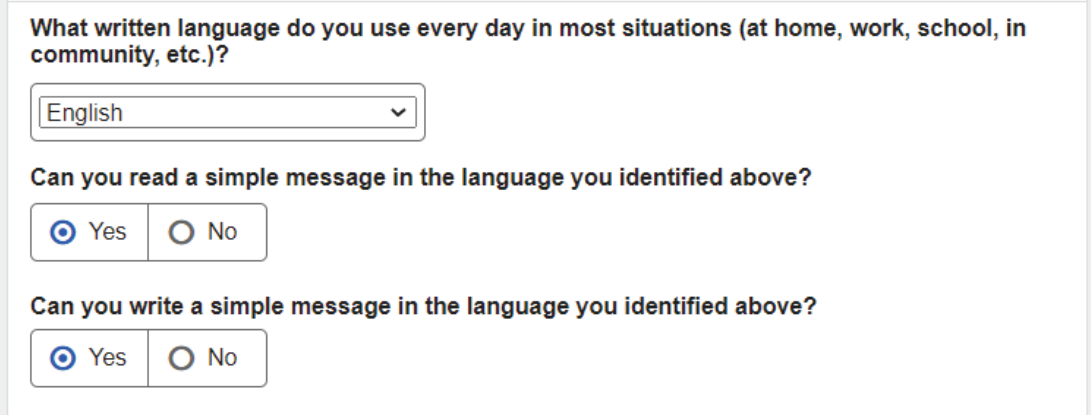

If the user cannot locate the language of their preference, they can select "Other" and specify in the field provided.

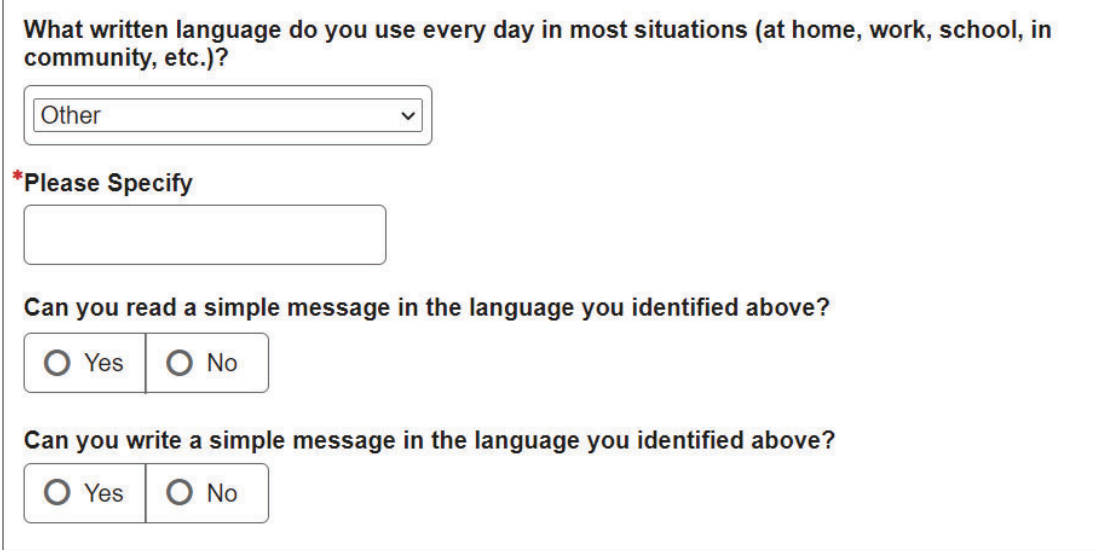

### **1.6. Someone We Can Contact**

The user is asked to provide a contact person.

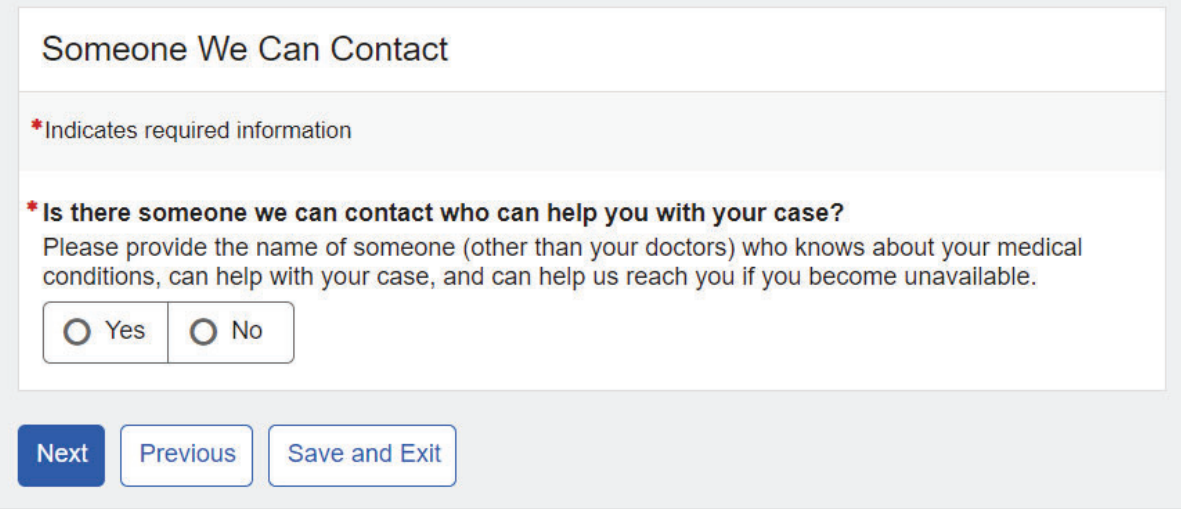

If the user answers "Yes" to the "Is there someone we can contact who can help with your case?" question, additional fields will appear below to capture details.

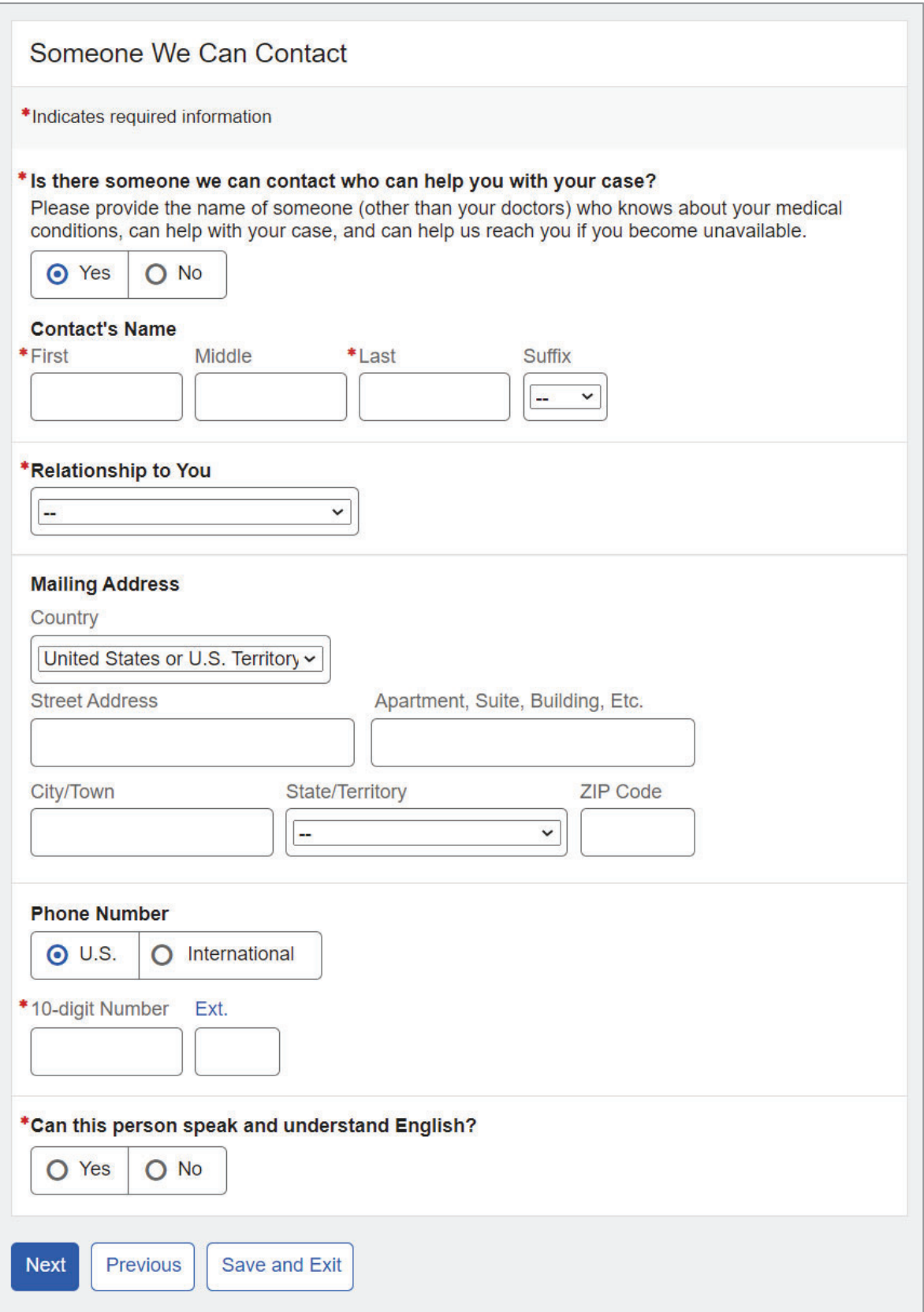

The user can select their relationship with the contact person from a list as shown below.

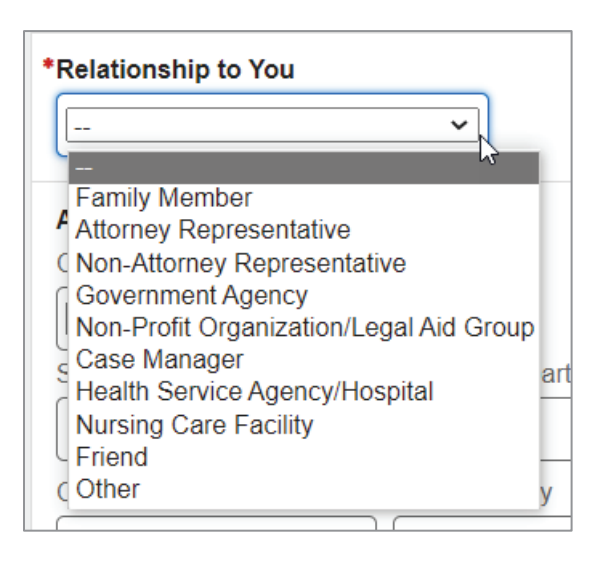

If the user selects "Other" from the list, they can specify their relationship in the field provided.

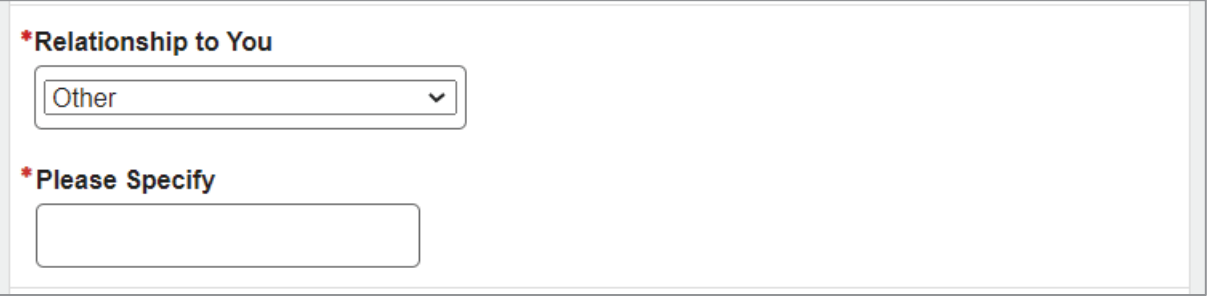

If the user answers "No" to their contact's ability to speak and understand English, they can select a language other than English from the list. The list of languages is coming from the GRT table.

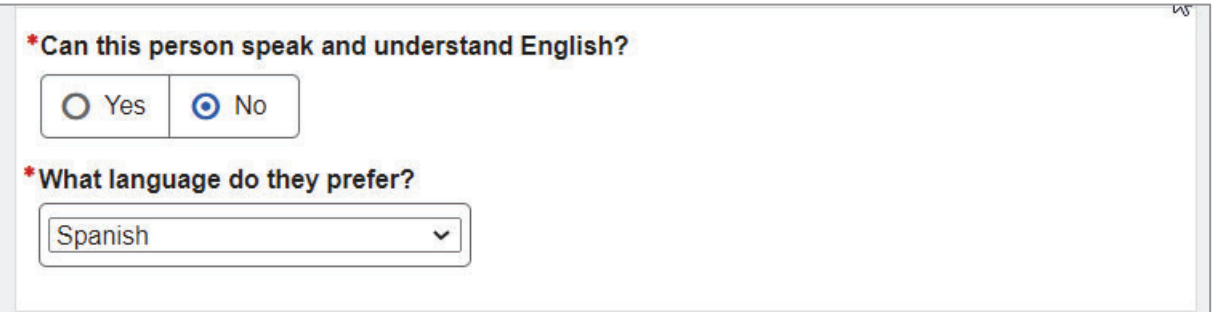

### If the user selects "Other," they can specify what language their contact prefers.

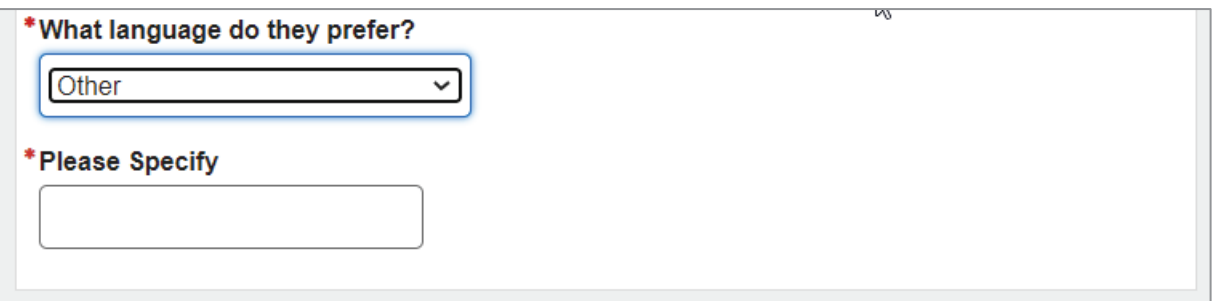

# **1.7. Medical Conditions**

The user can list their medical conditions as well as their height and weight.

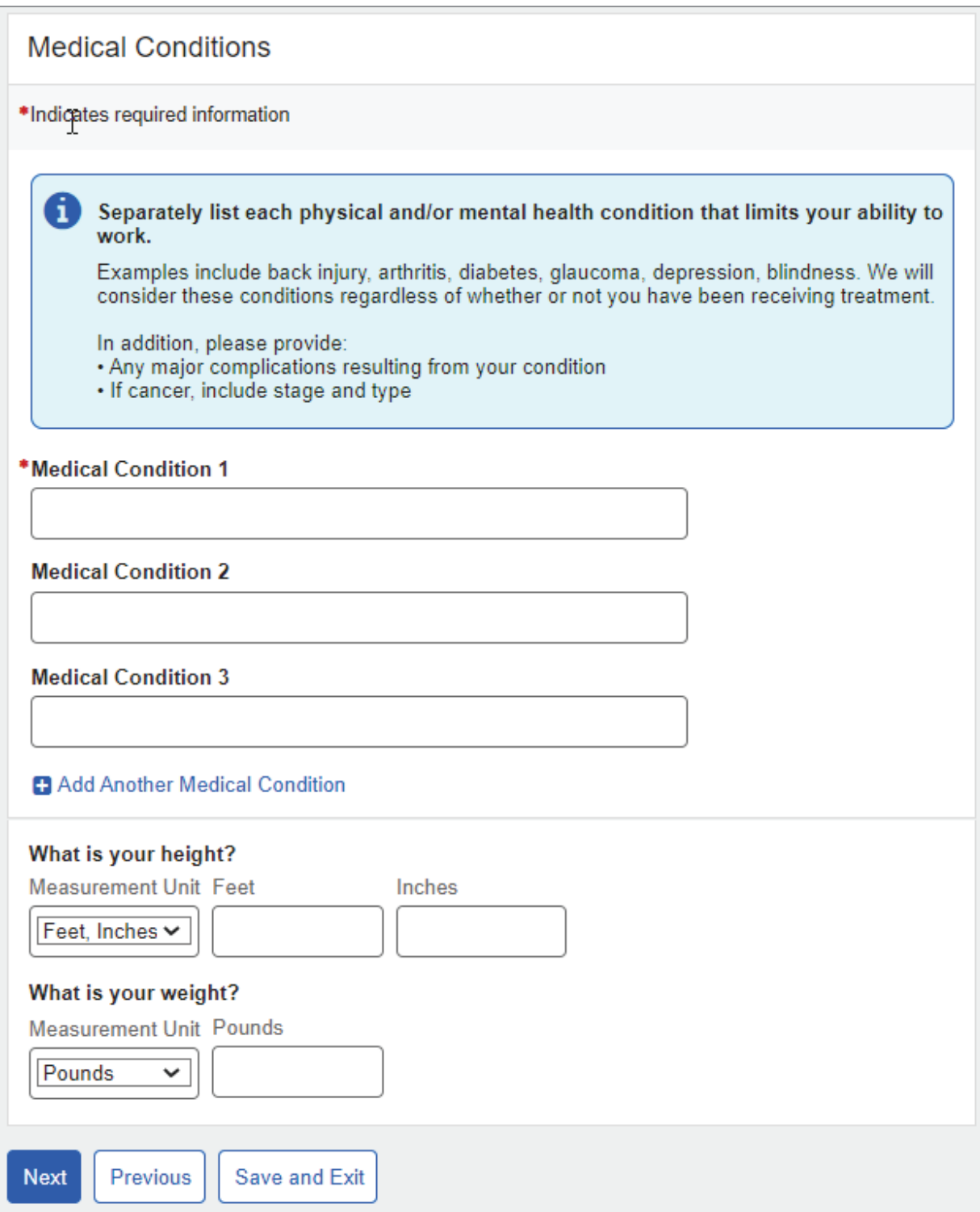

### The user can switch to the metric system when entering height and weight, if needed.

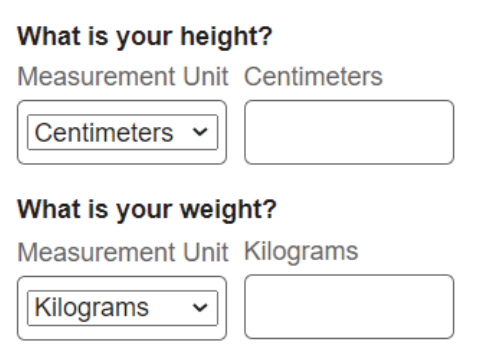

# **1.8. Medical Providers**

The system propagates medical providers from the user's last review or initial application. The user must review and update medical providers they have seen in the last 12 months or have an upcoming appointment with.

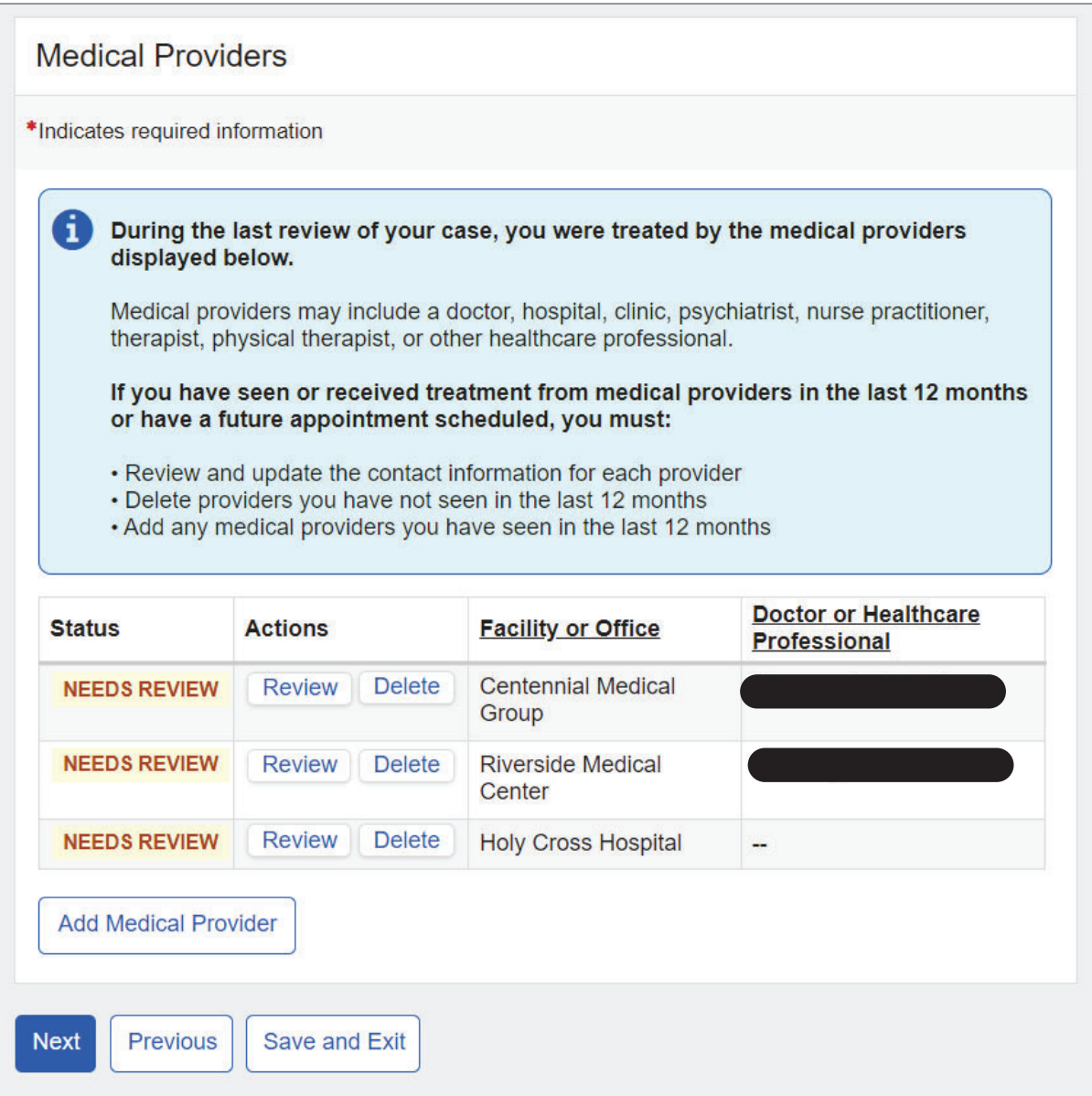

To update medical provider information, the user can select the "Review" button, which will take them to the Medical Provider Details page with certain data propagated from the last review.

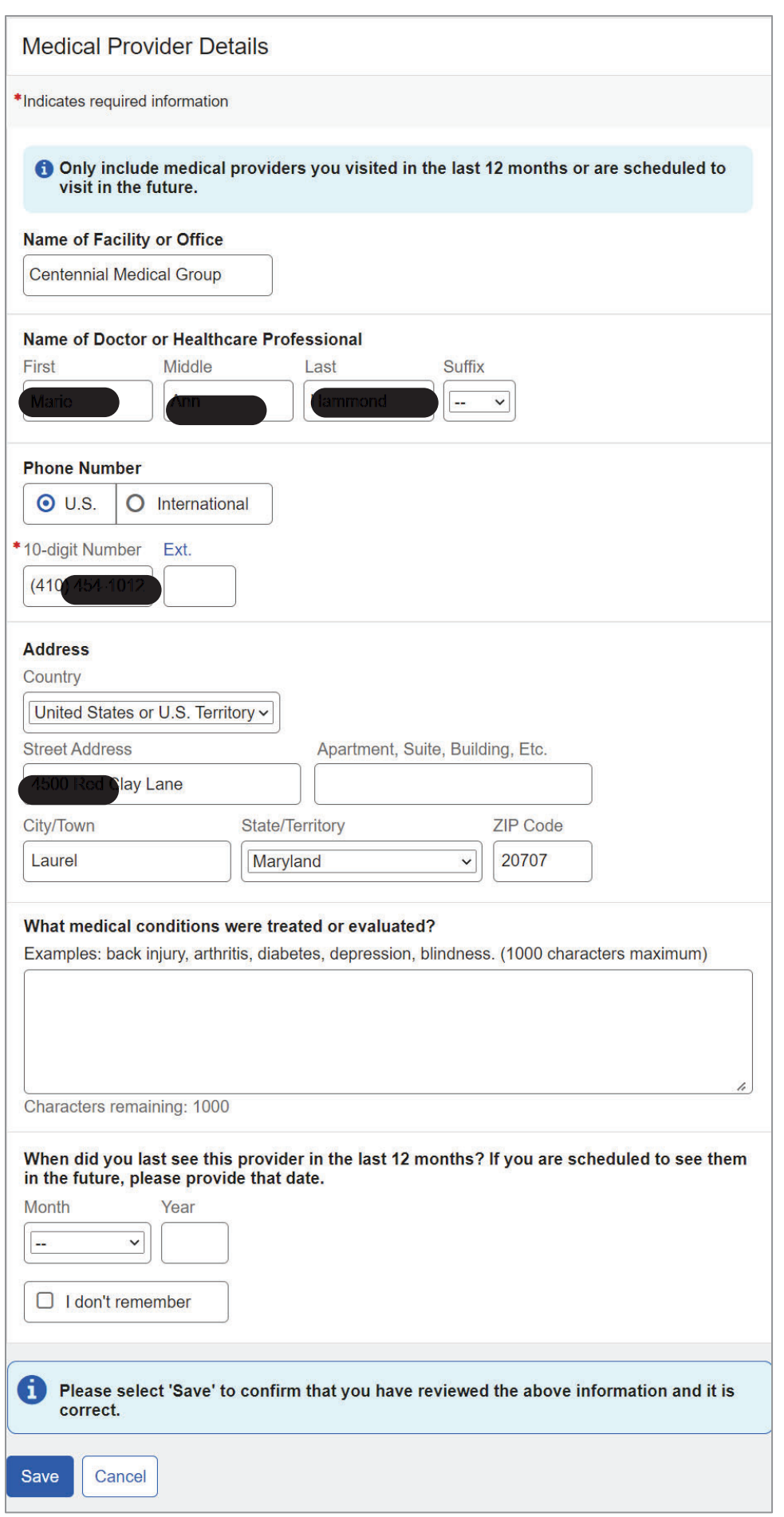

Upon saving, the user will be taken back to the Medical Providers page. The "NEEDS REVIEW" warning status badge will be replaced by the "REVIEWED" success badge.

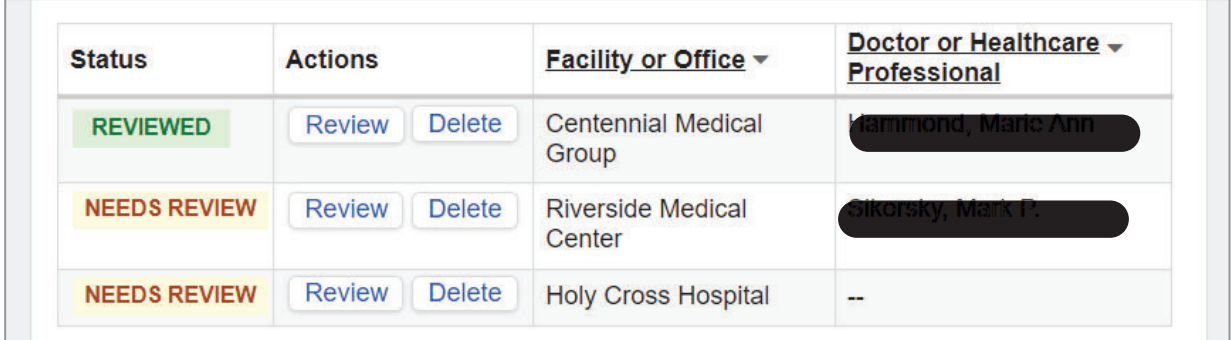

If the user needs to delete a provider, they can click the "Delete" button. Upon clicking on "Delete," the following confirmation message will display.

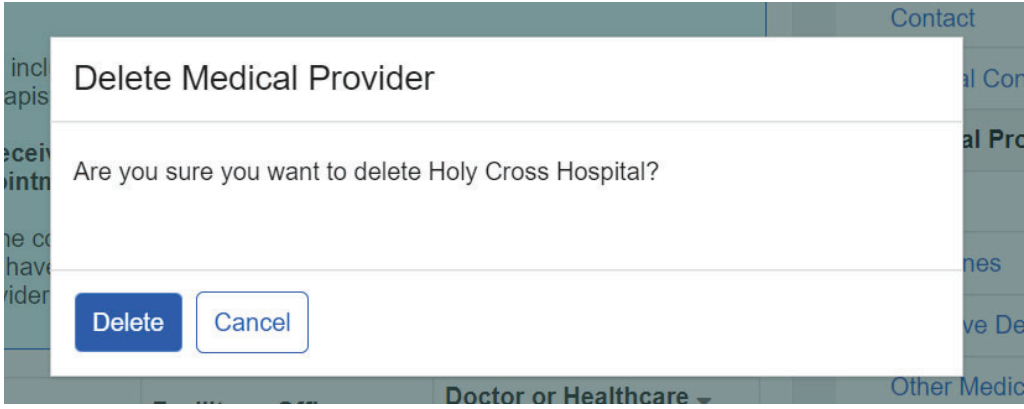

If the user needs to add a provider, they can select the "Add Medical Provider" button.

Screen Package Document – Medical CDR Application

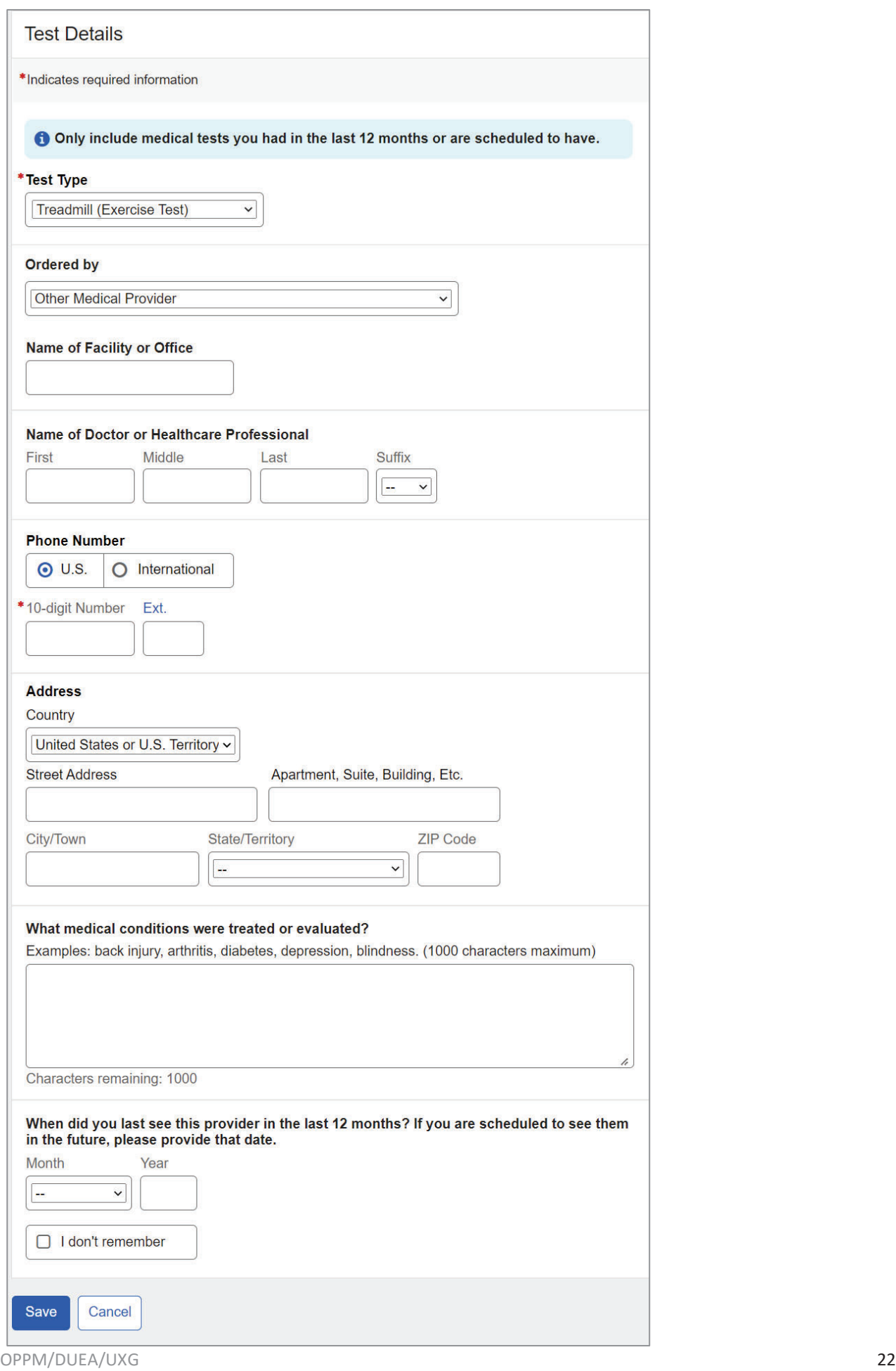

Upon saving, the user will be taken back to the Medical Providers page. The informational status badge "NEW" will be displayed against the provider added.

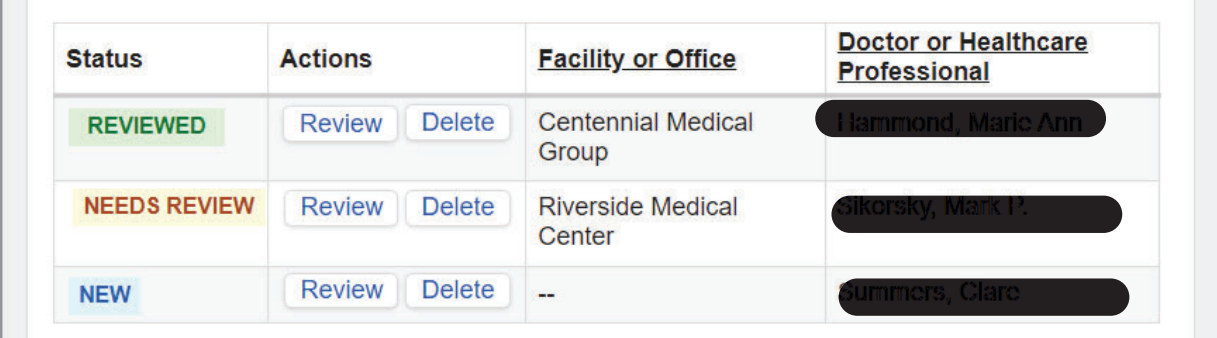

If no medical providers were reported in the last review, the user will see a corresponding instructional message and a blank Medical Providers table.

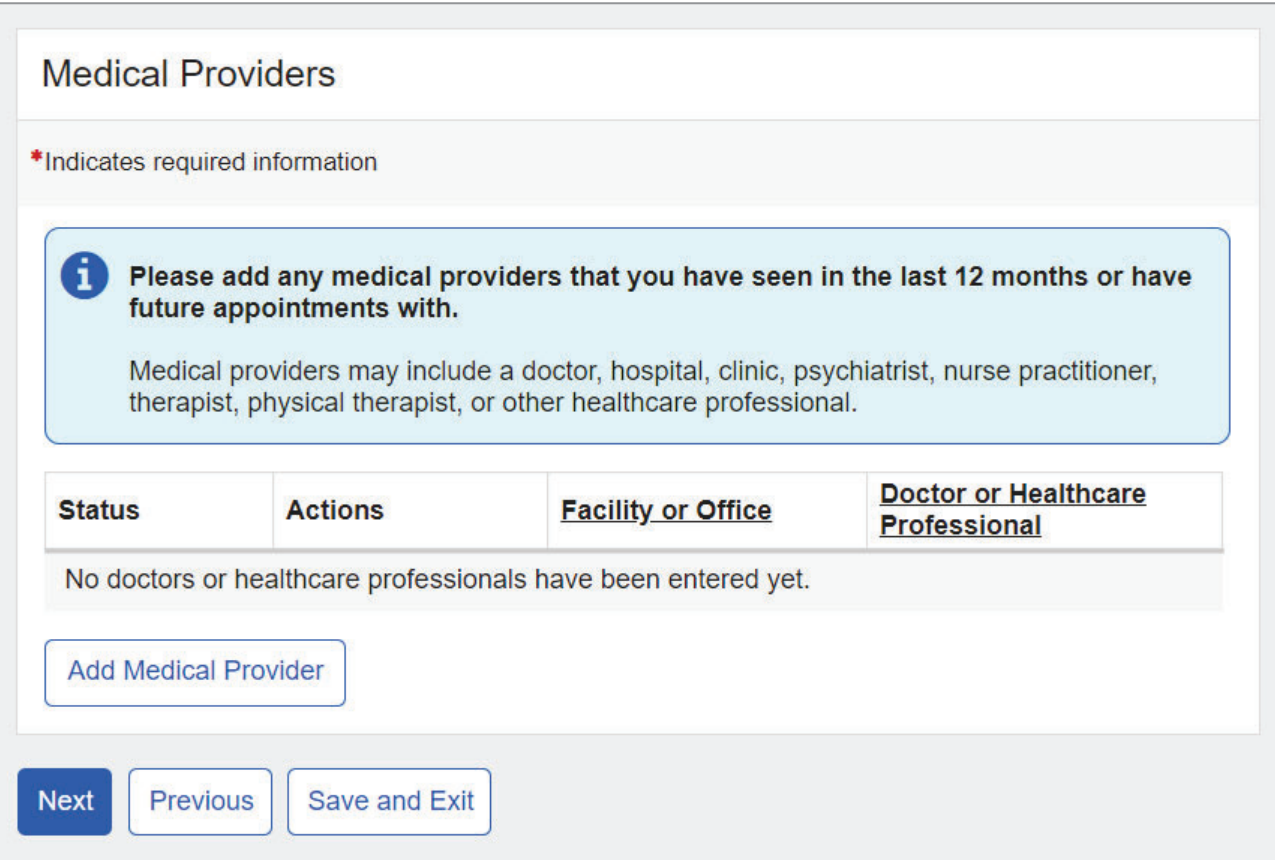

## **1.9. Tests**

The user can enter details of tests ordered by their providers in the last 12 months.

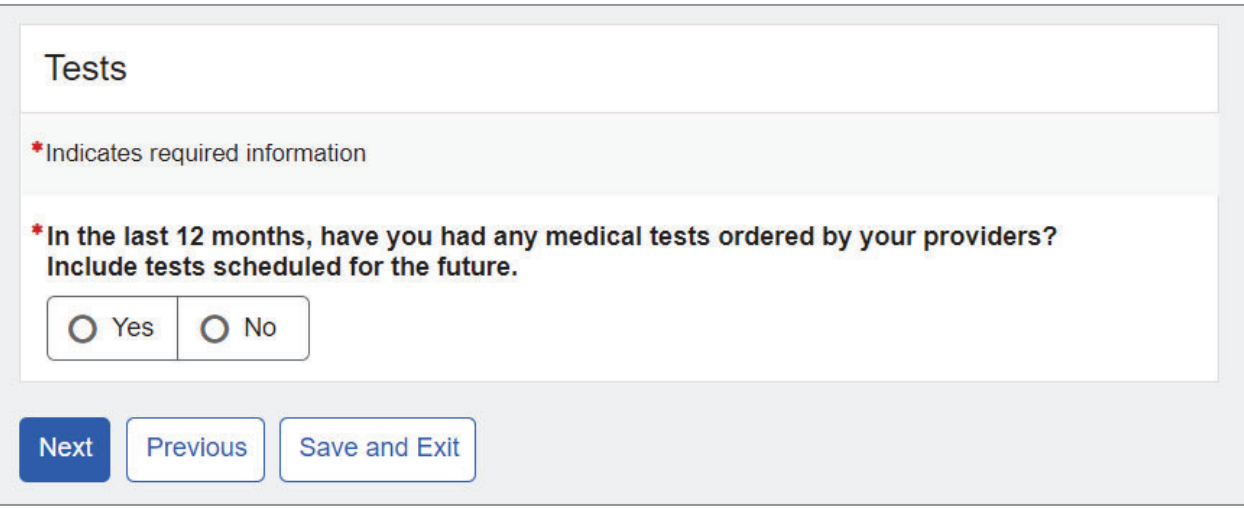

When the user selects "Yes," a blank Tests table will appear.

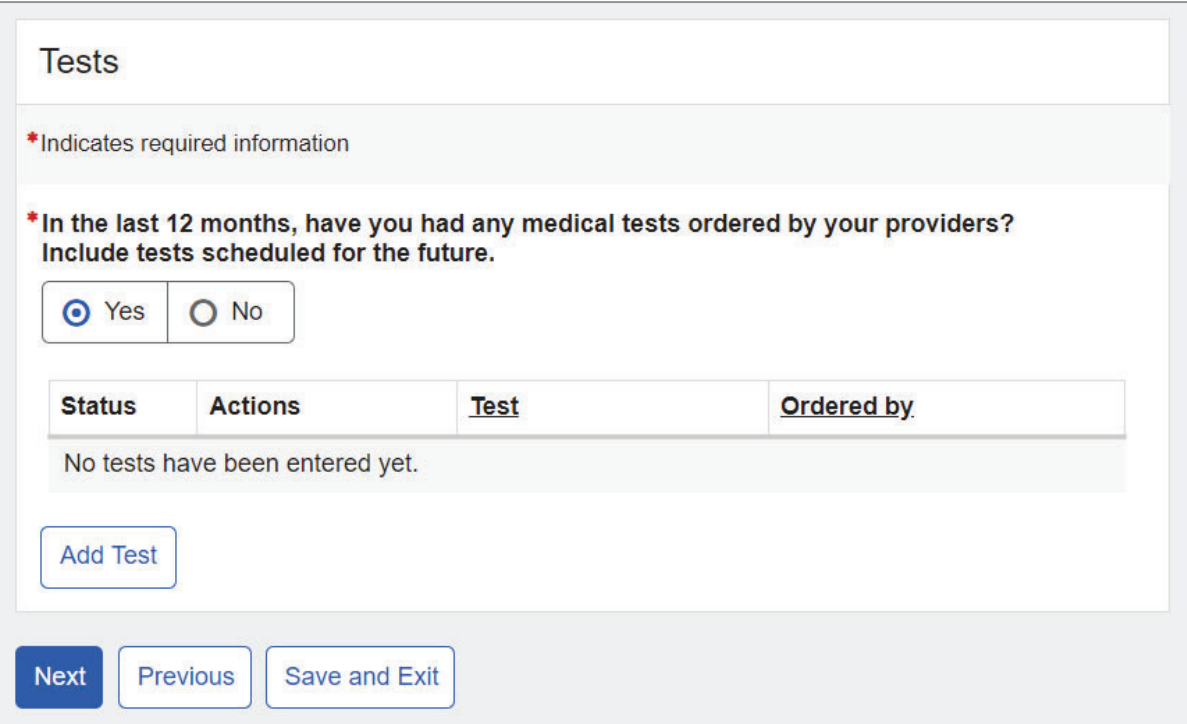

If the user selected the "Add Test" button, it will bring up the Test Details page where the user can enter test information.

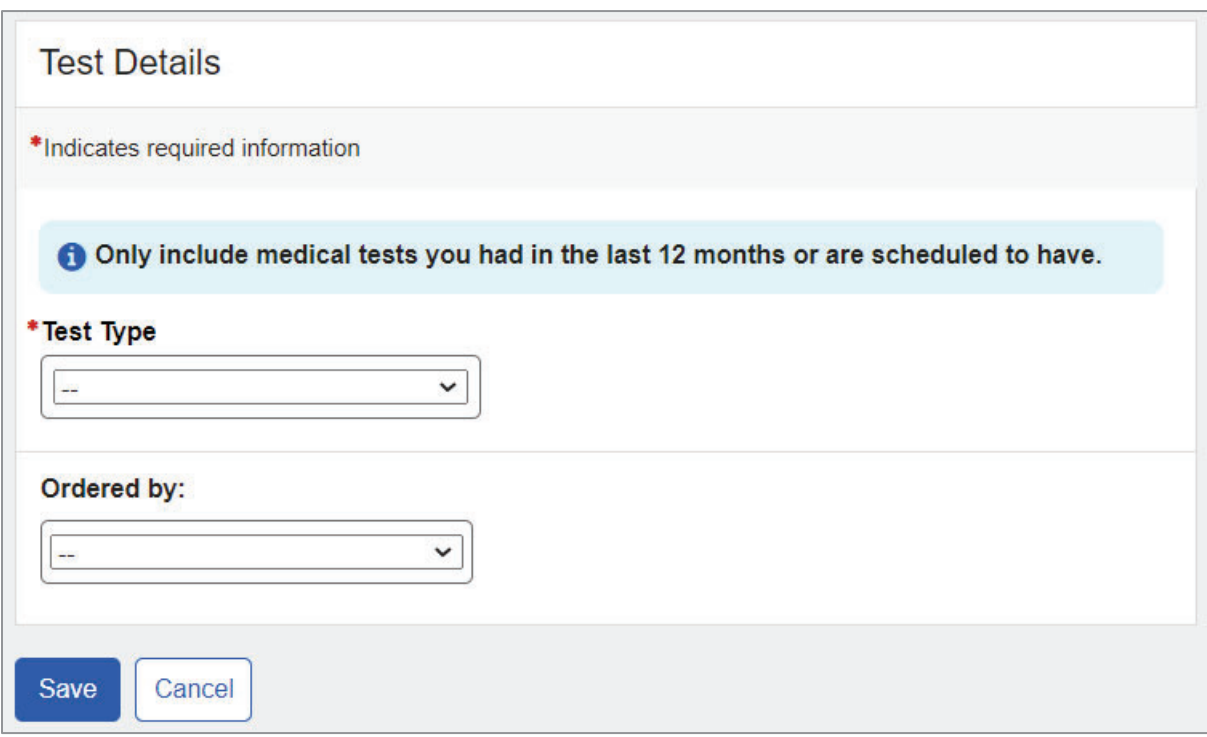

The user can select a test from the list "Test Type."

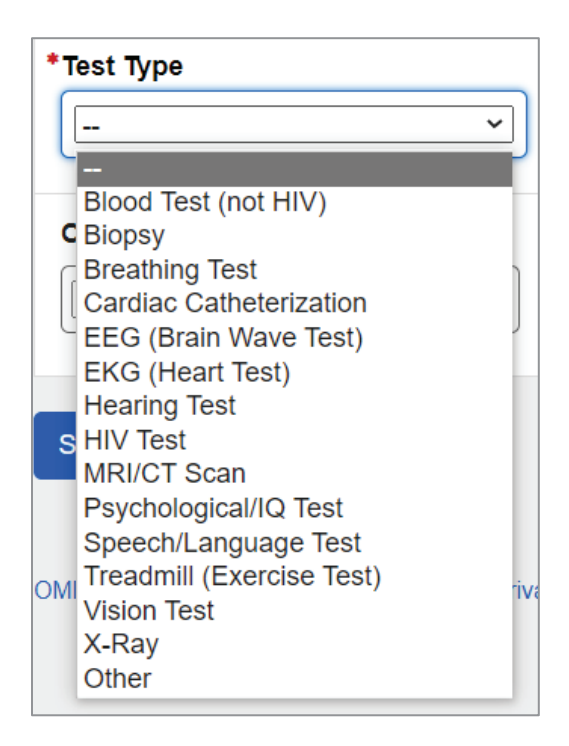

If either Biopsy, MRI/CT Scan, or X-ray is selected from the Test Type dropdown list, the user has to provide the body part:

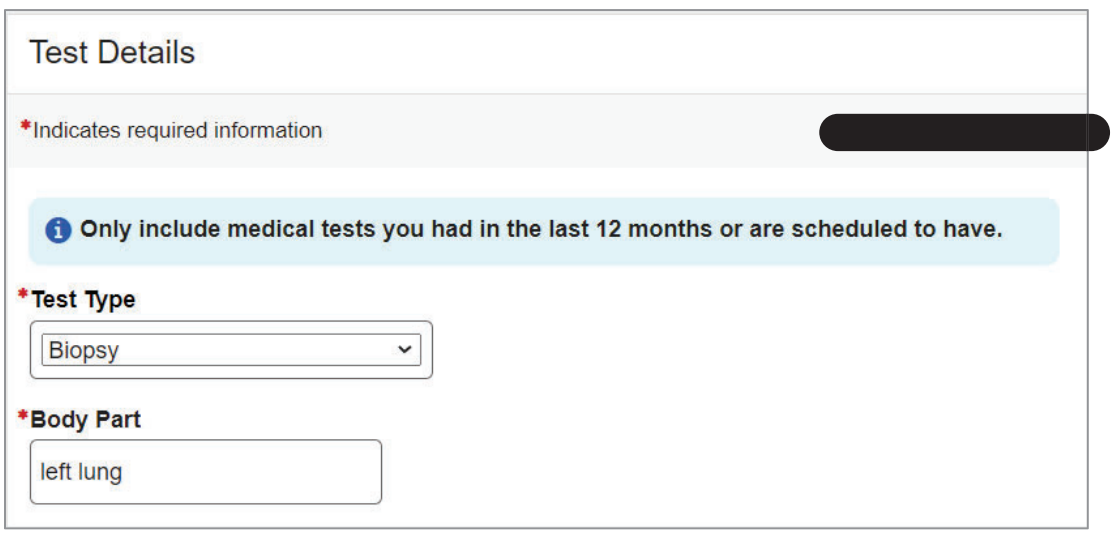

If a test is not on the list, the user can select "Other" and specify.

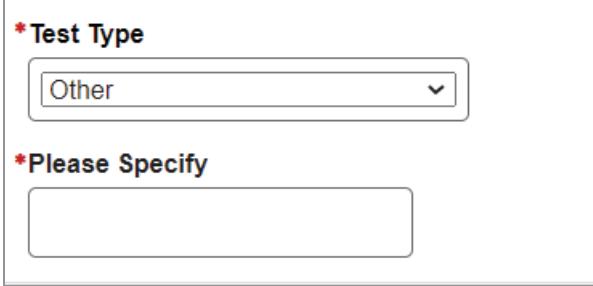

Then, the user can select a provider who ordered the test under "Ordered by." The list will contain medical providers already entered as well as other options. If the provider is not on the list, the user can select "Other Medical Provider" and enter details as seen under the Medical Providers.

**Note:** the same interaction will take place when users are entering Medicines.

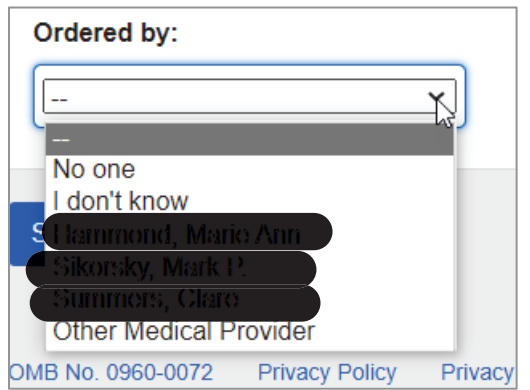

Screen Package Document – Medical CDR Application

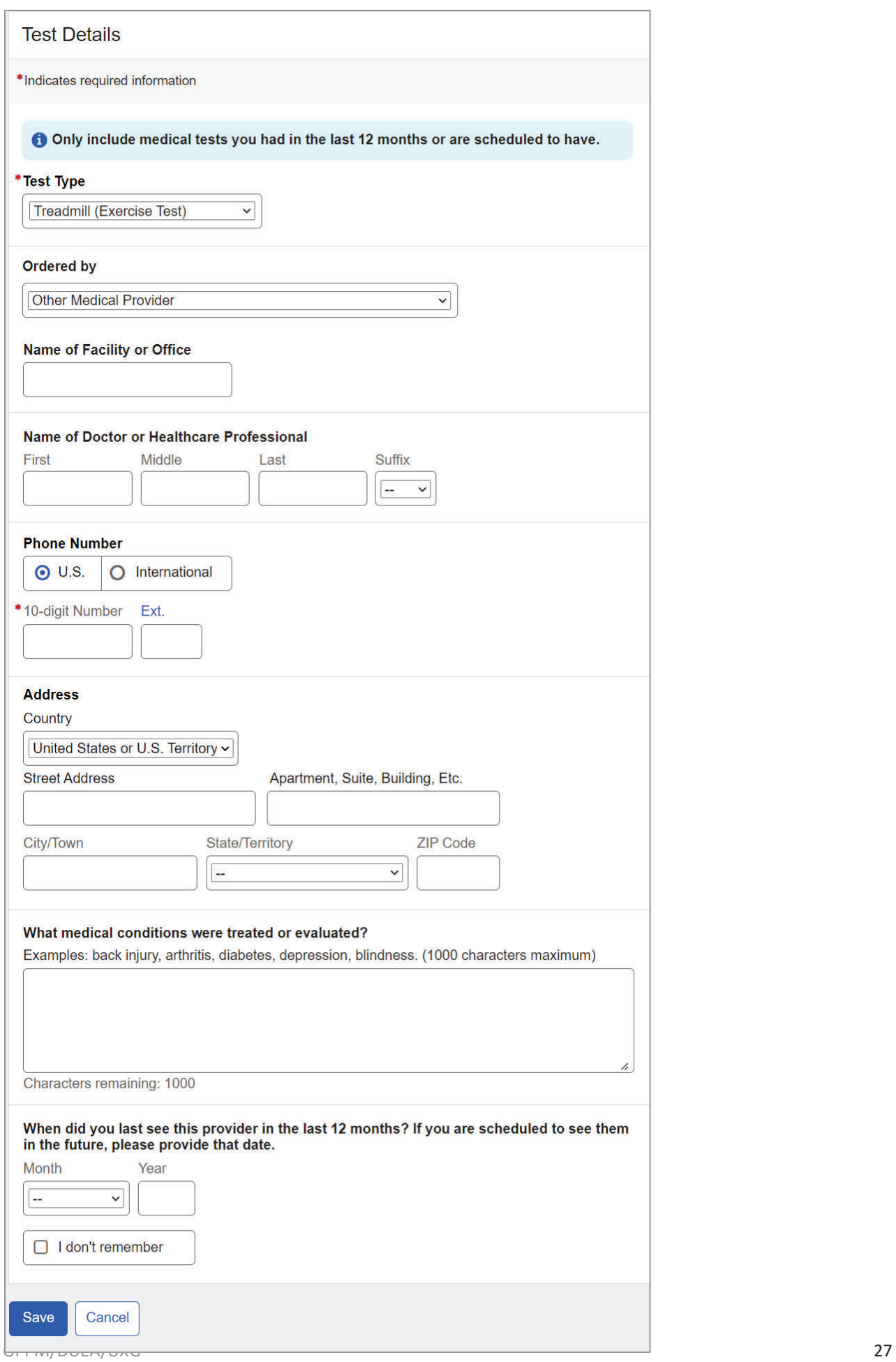

Upon saving test details, the user will be taken back to the Tests page where the table is populated with a new entry designated by the "NEW" information status badge.

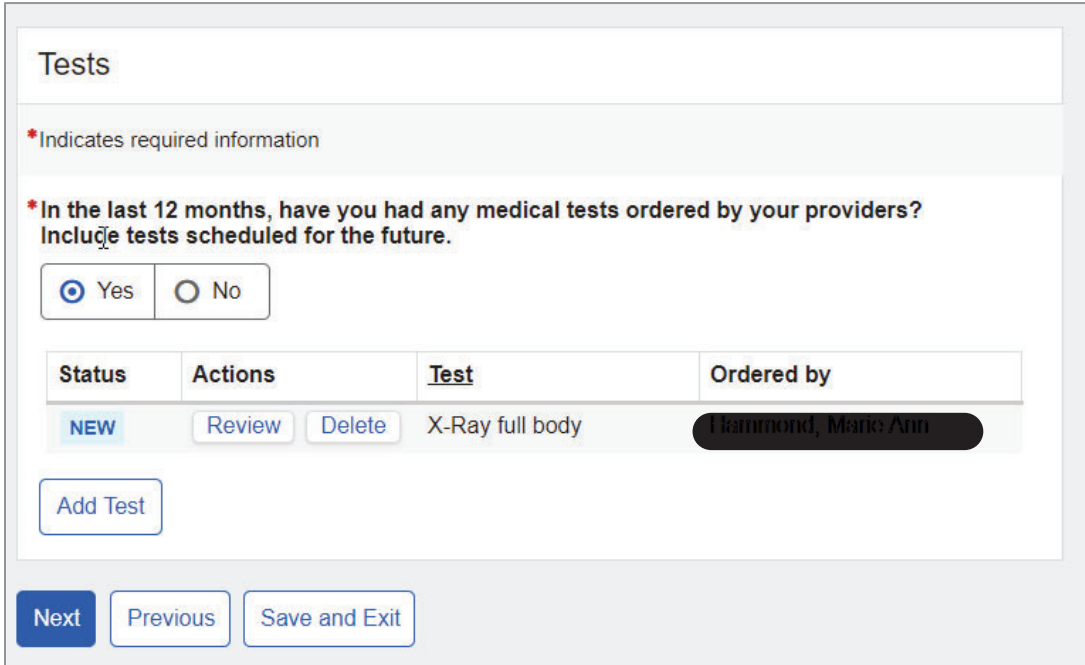

### **1.10. Medicines**

The system propagates medicines from the user's last review or initial application. The user must review and update medicines, based on the last 12 months.

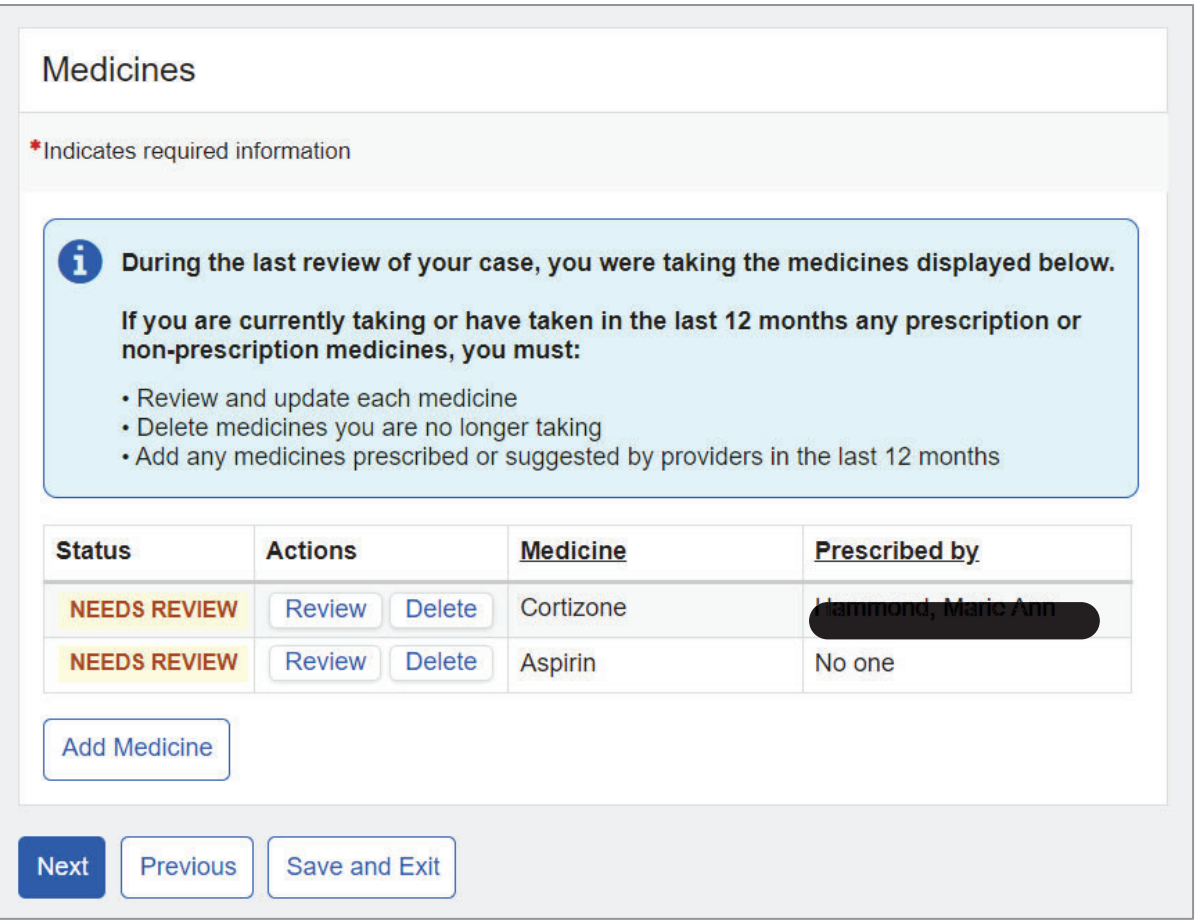

The user can update a medicine by selecting the "Review" button. The "Review" button brings up a page titled "Medicine Details" with data propagated from the last review. The user can review and update details, as needed. The "Prescribed by" dropdown includes providers already entered as well as the "Other Medical Provider" option.

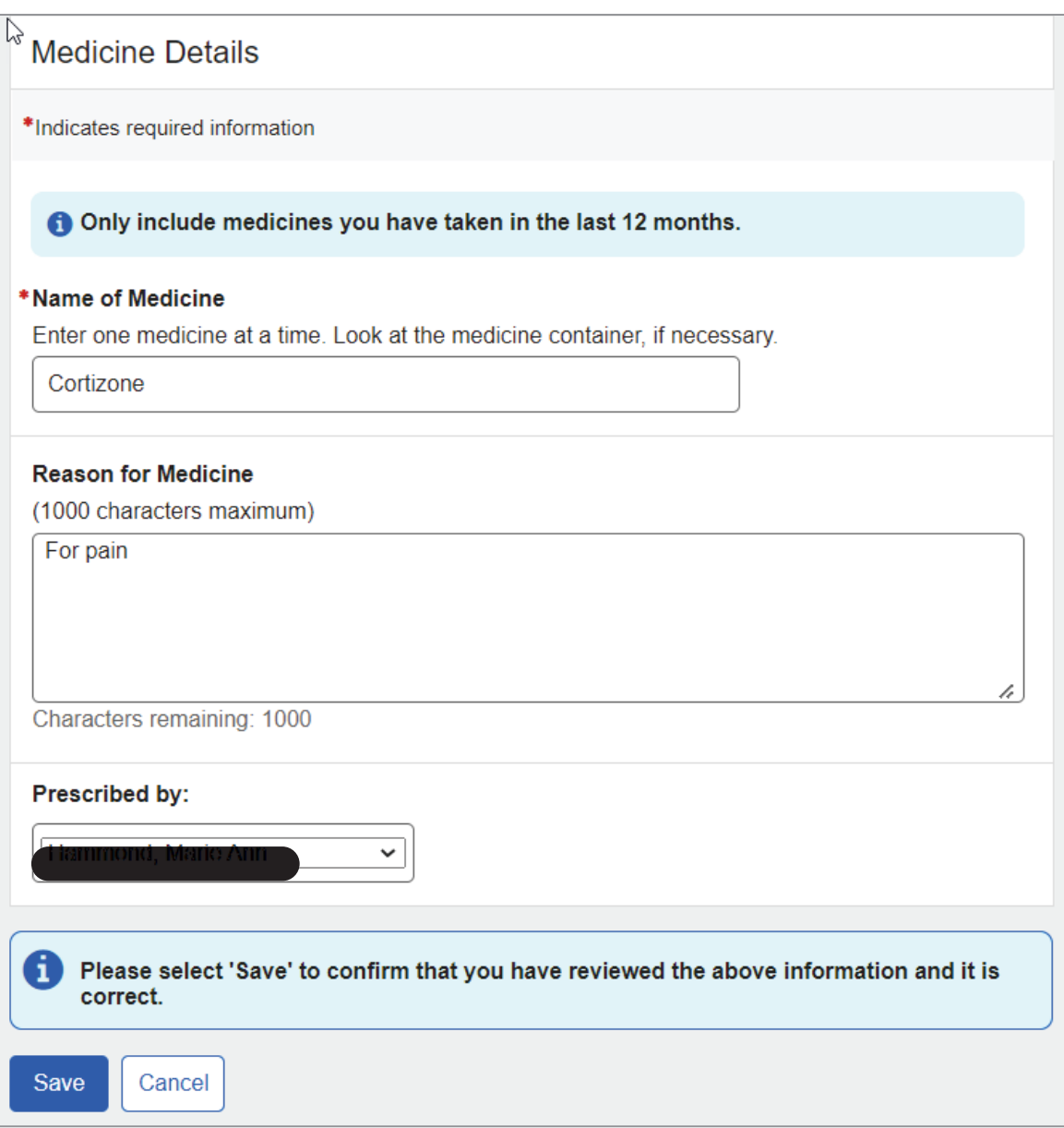

Upon saving, the user will be taken back to the Medicines page. The "NEEDS REVIEW" warning status badge will be replaced by the "REVIEWED" success badge.

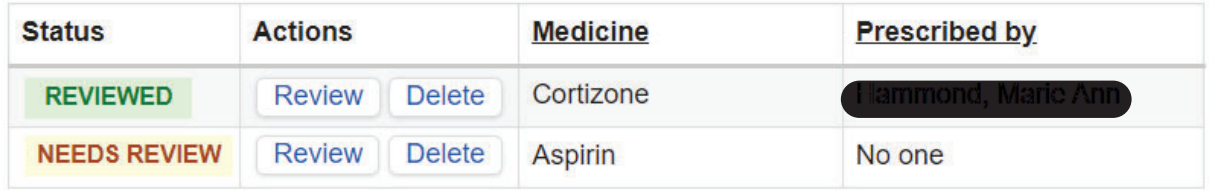

#### If the "Add Medicine" button is selected, the Medicine Details page will display.

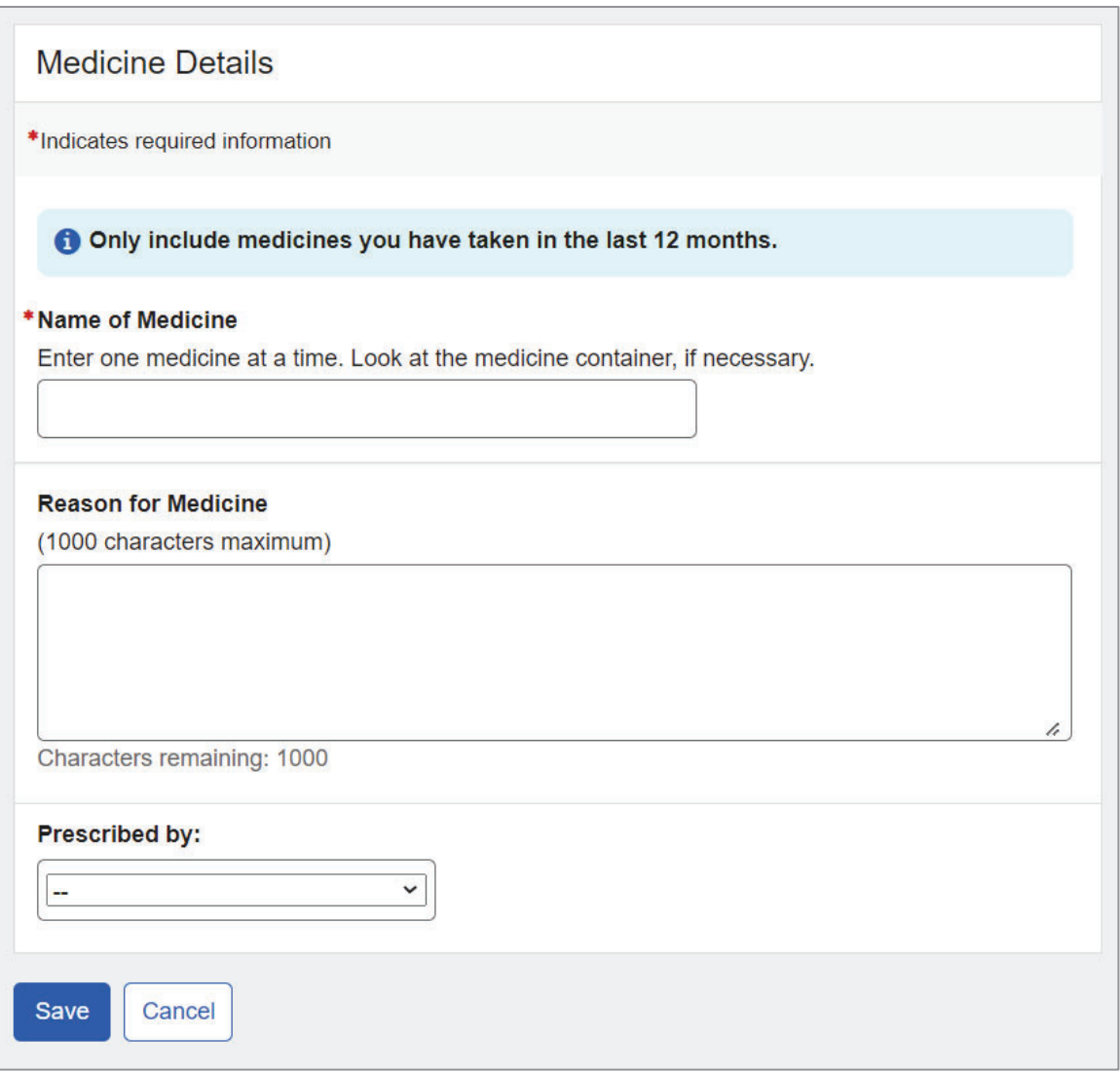

Upon saving medicine details, the user will return to Medicines page where the table is populated with a new entry designated by the "NEW" information status badge.

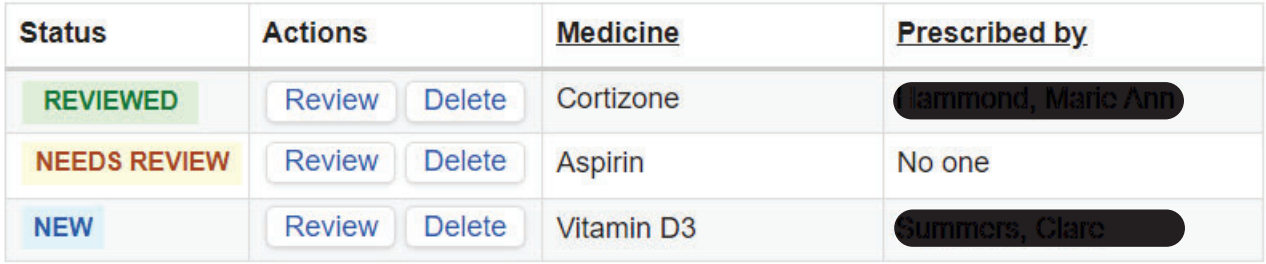

If no medicines were reported in the last review, the user will see a corresponding informational message and a blank Medicines table.

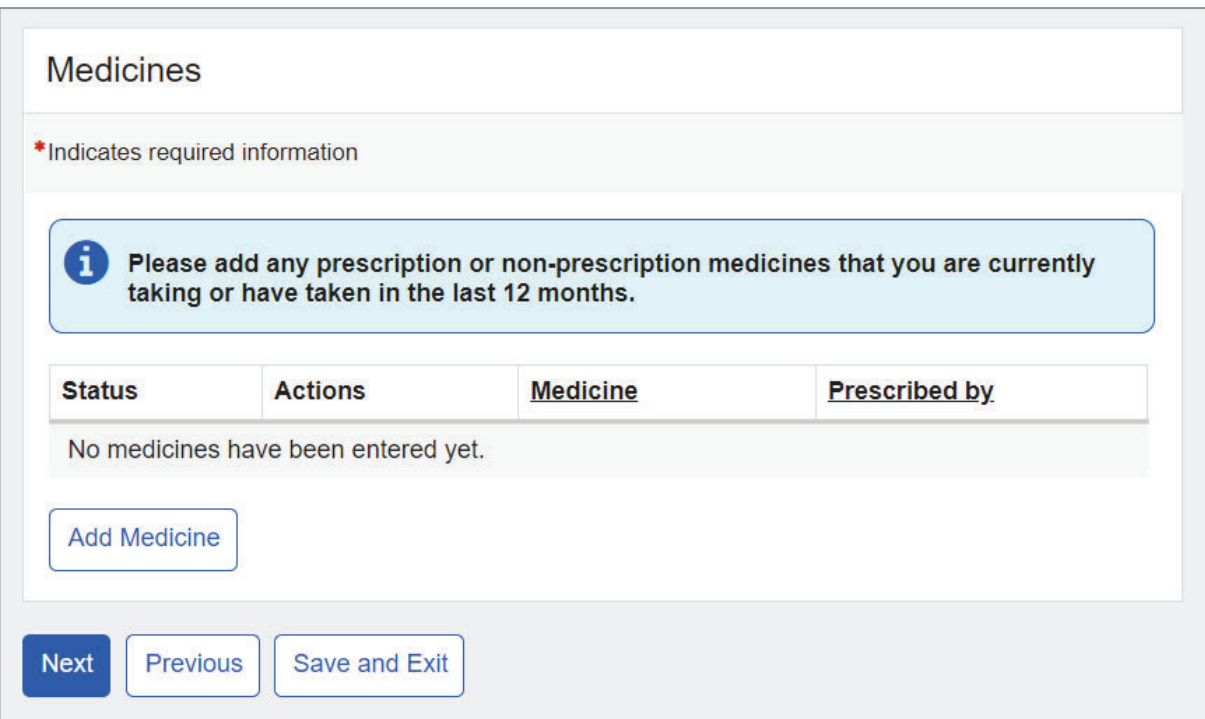

### **1.11. Assistive Devices**

The user can add assistive devices they are using.

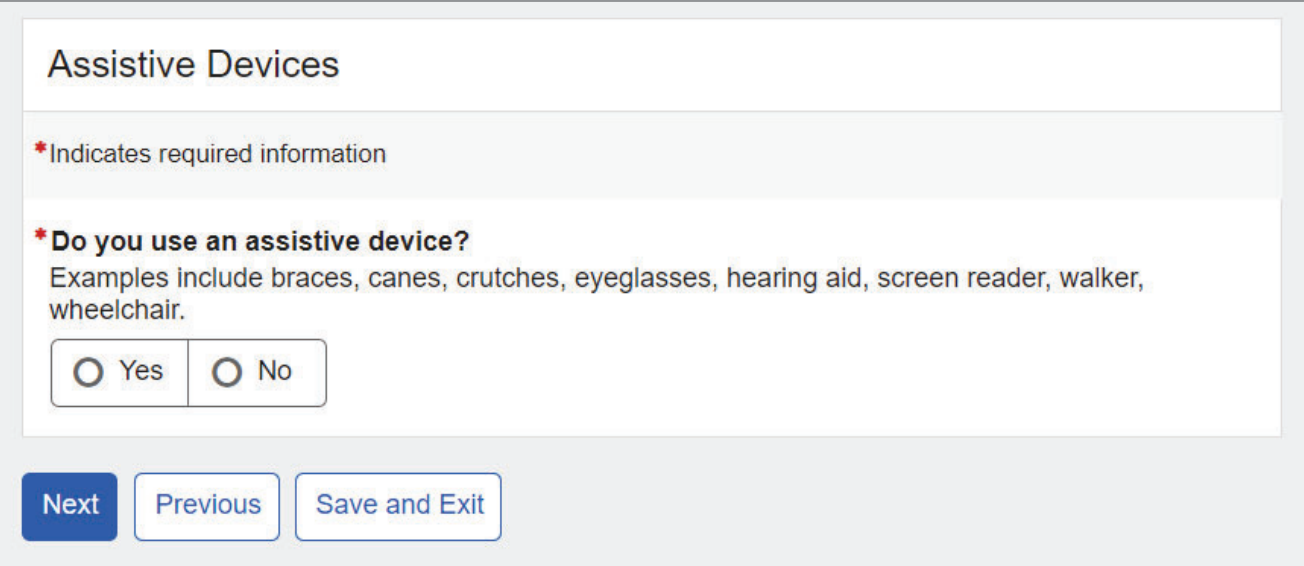

If the user selects "Yes," a blank Assistive Devices table will appear below.

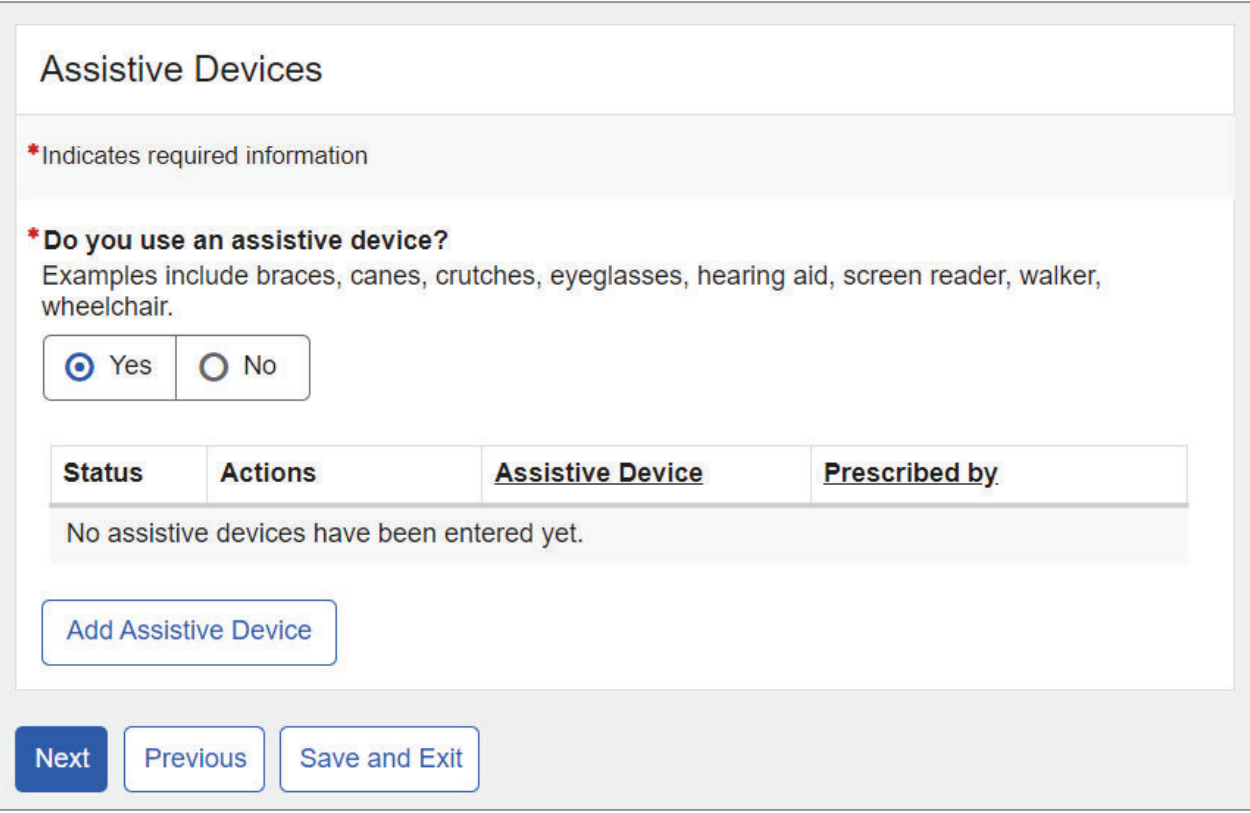

### If the "Add Assistive Device" button is selected, then the Assistive Device Details page will display.

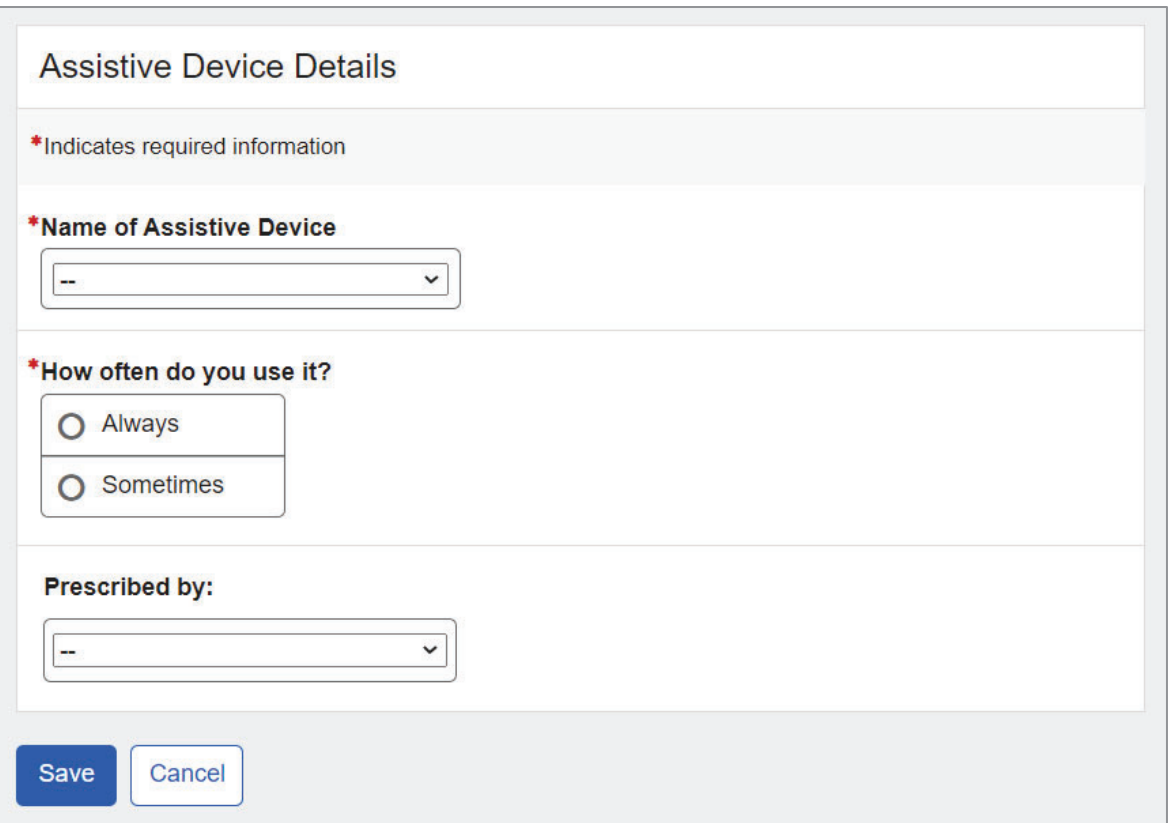

The user can select an assistive device from the list. If the assistive device is not listed, the user can select "Other" and specify.

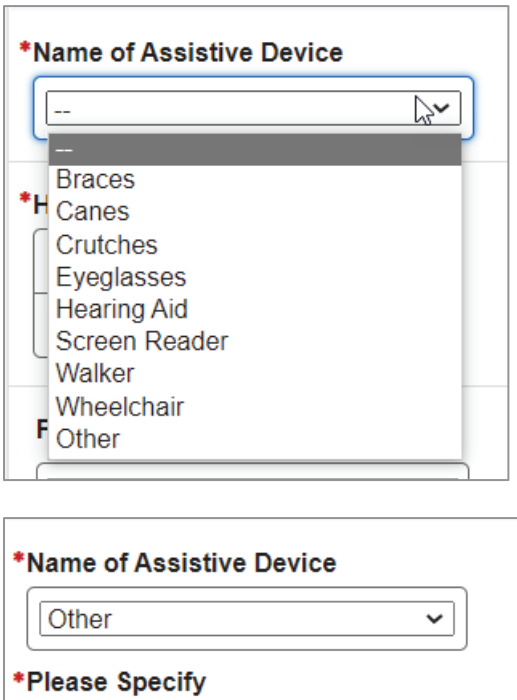

Then, the user can select a provider who prescribed the device under "Prescribed by." The list will contain medical providers already entered as well as other options. If the provider is not on the list, the user can select "Other Medical Provider" and enter Medical Provider's Name or Facility.

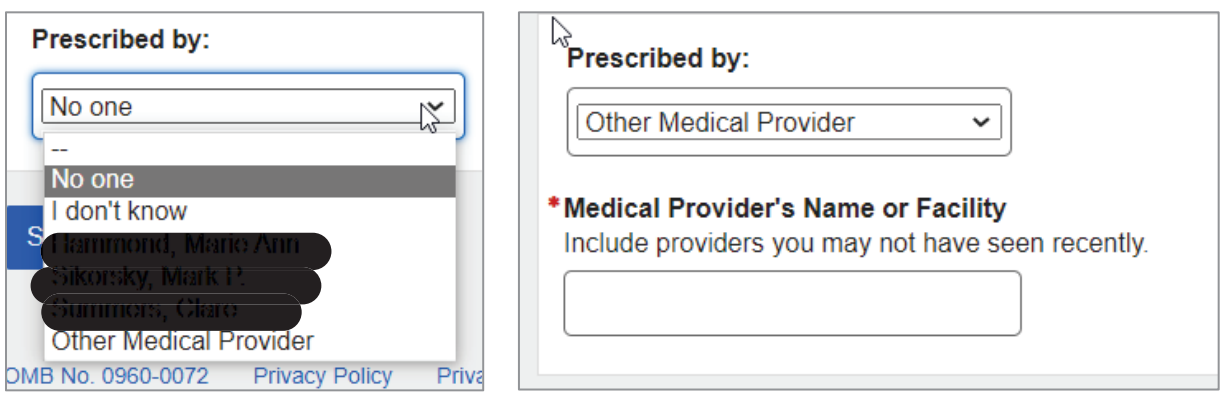

Upon saving, the user returns to the Assistive Devices page where the table is populated with a new entry designated by the "NEW" information status badge.

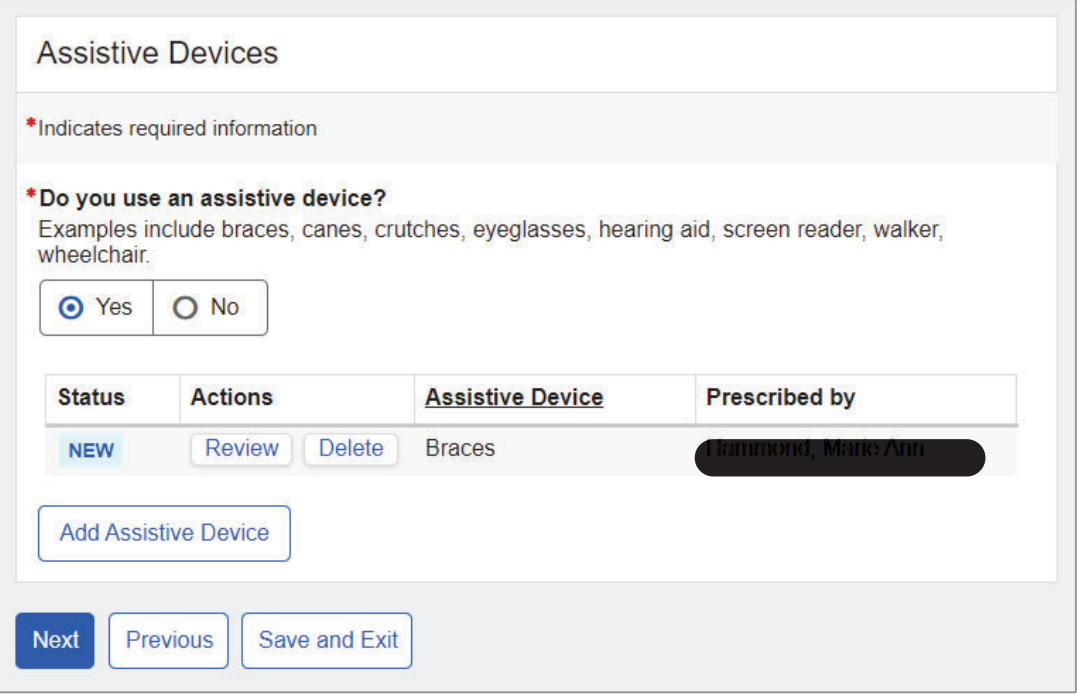

# **1.12. Other Medical Information**

The user is asked to list organizations other than their providers that may have their medical records based on the last 12 months.

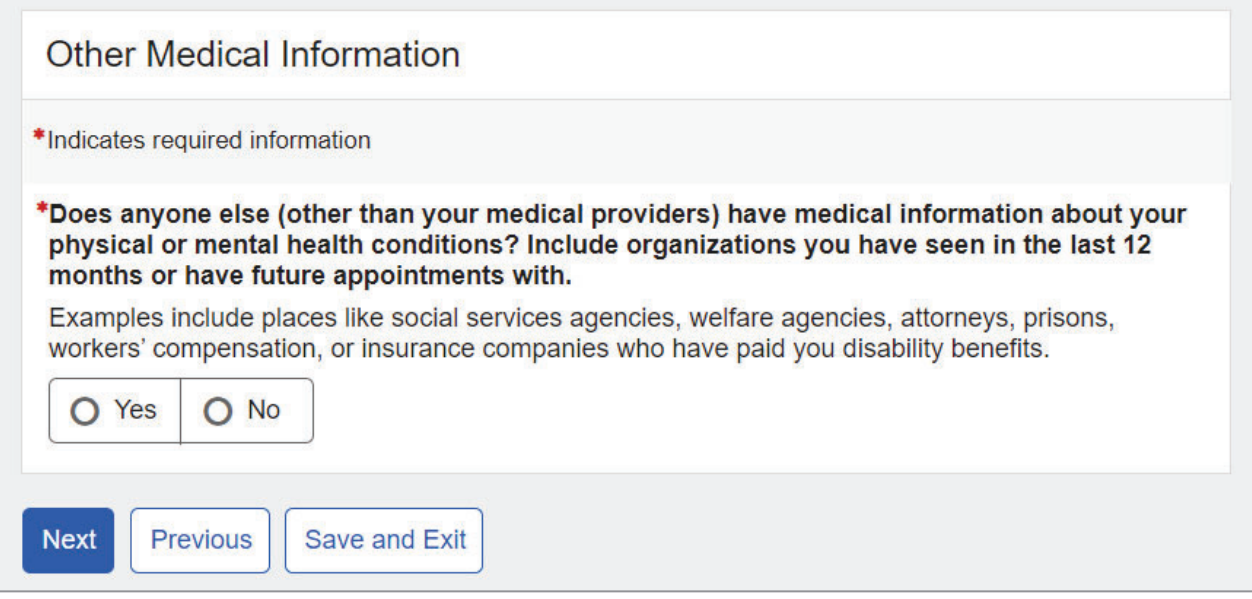

If the user selects "Yes," a blank Organizations table will appear below.

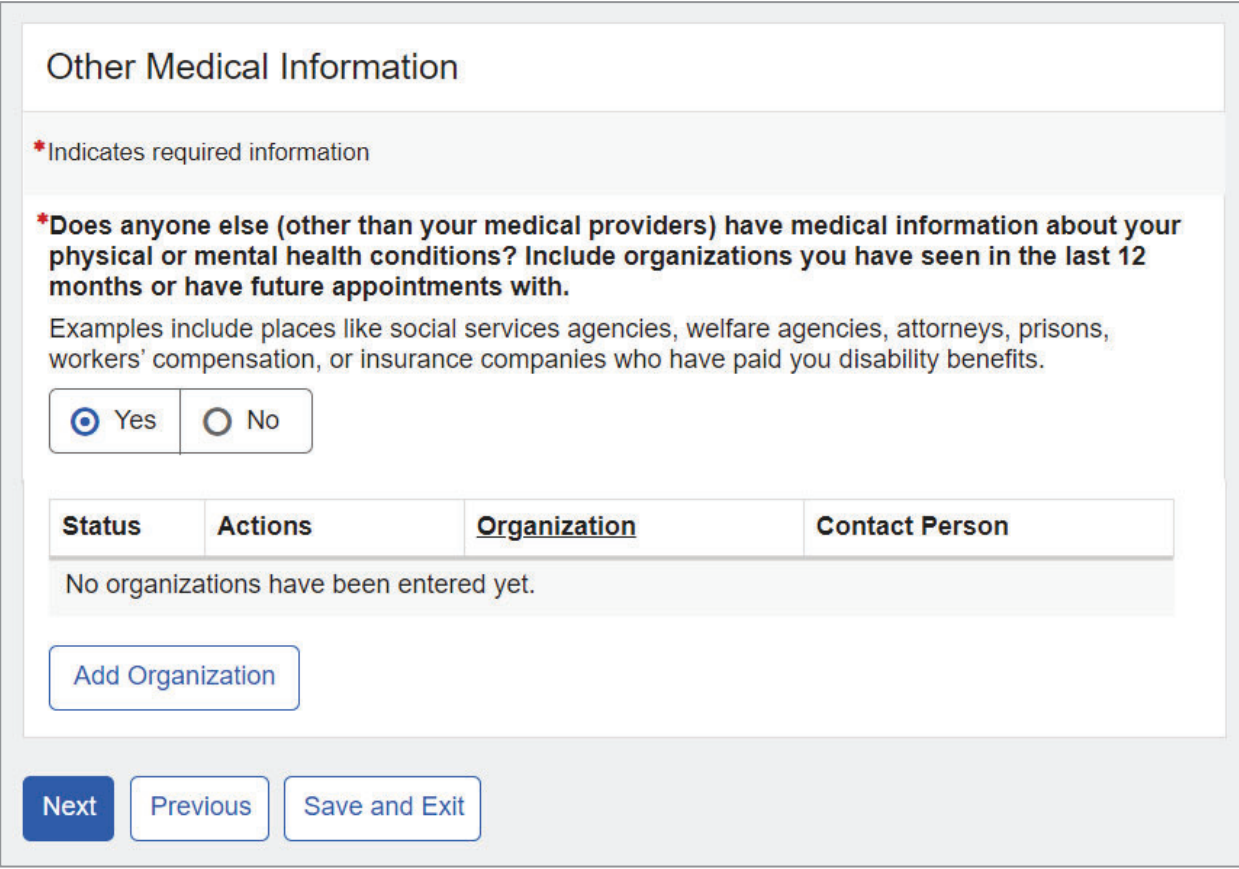

### If the "Add Organization" button is selected, the Organization Details page will display.

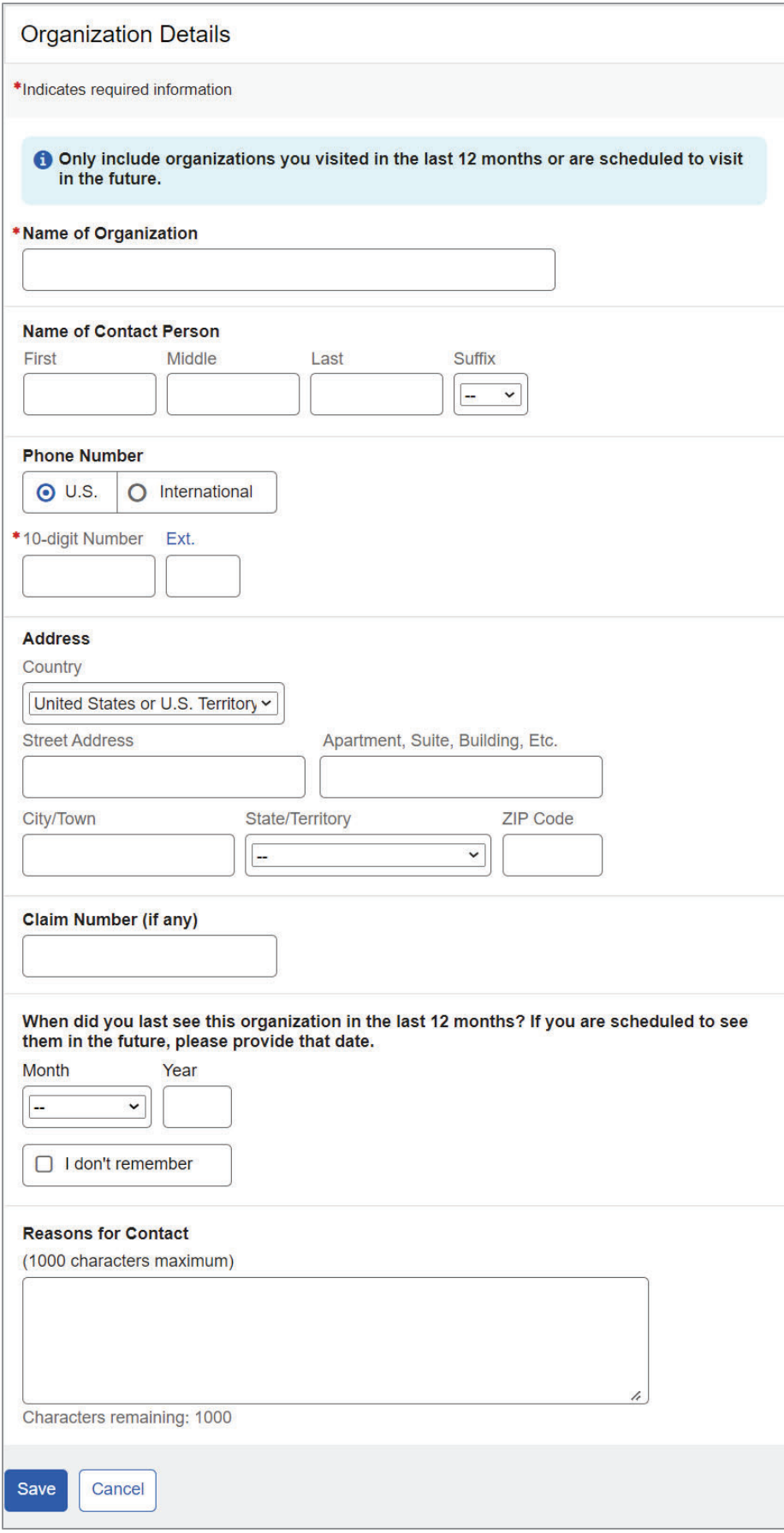

Upon saving, the user returns to the Other Medical Information page where the table is populated with a new entry designated by the "NEW" information status badge.

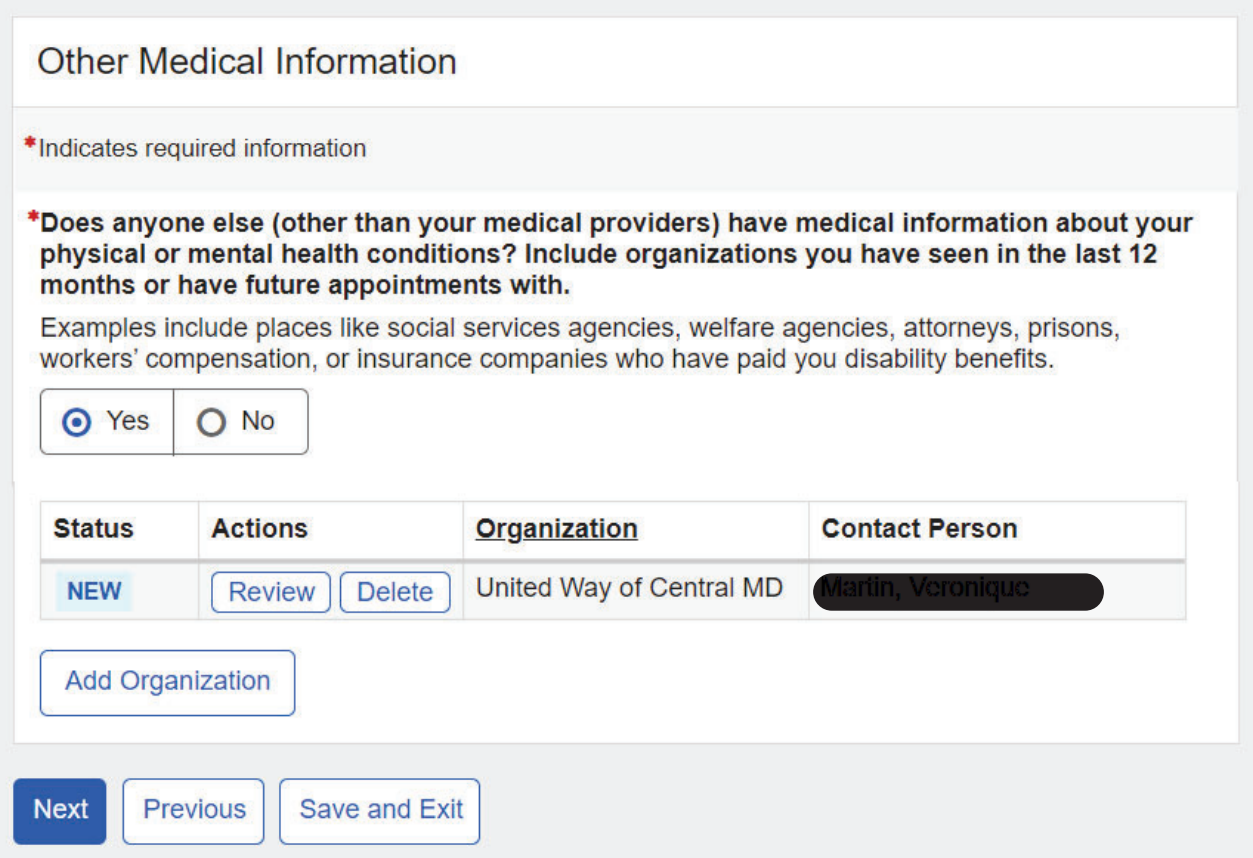

## **1.13. Work**

The user is asked to answer if they ever worked since the date of their last disability decision.

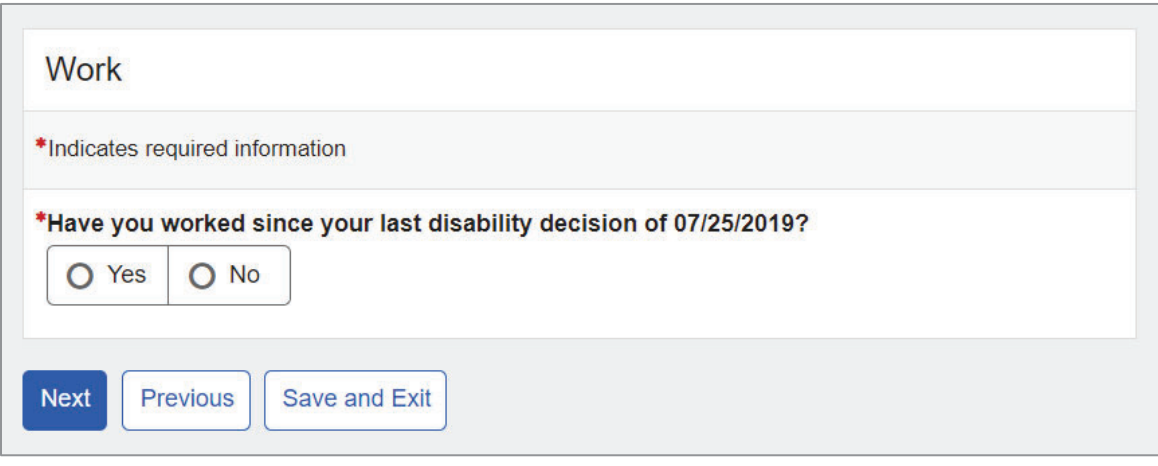

Upon selecting "Yes," additional fields will appear below.

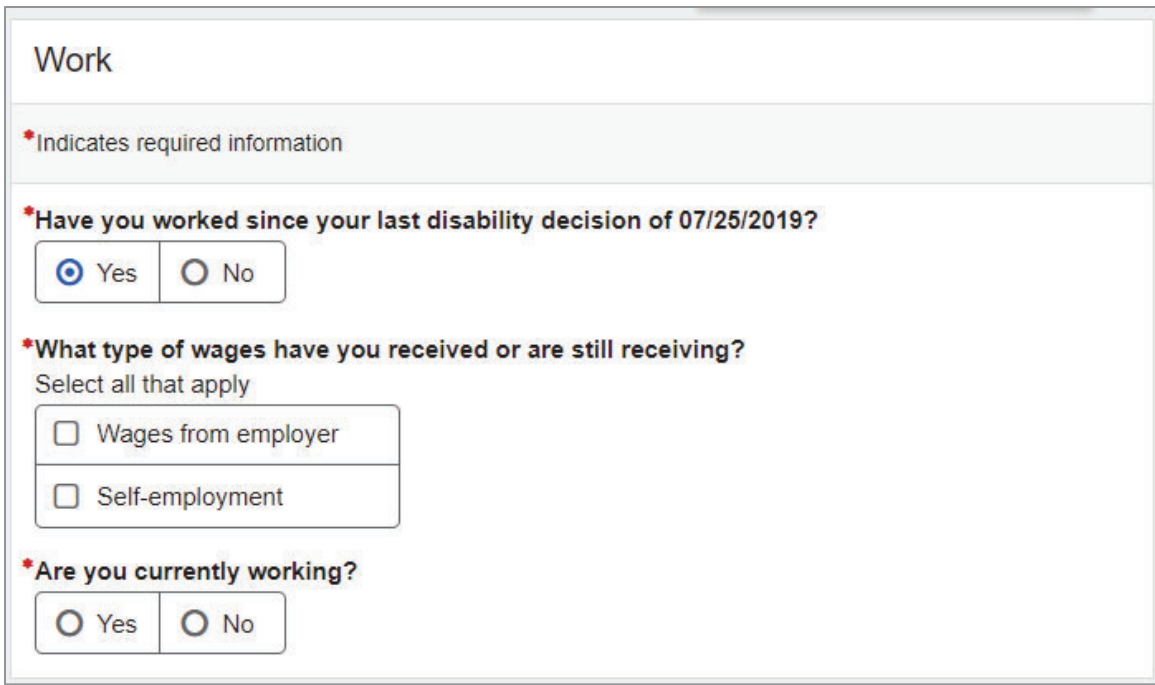

# **1.14. Support Services**

The user is asked to list support services that they participated in since the date of their last disability decision.

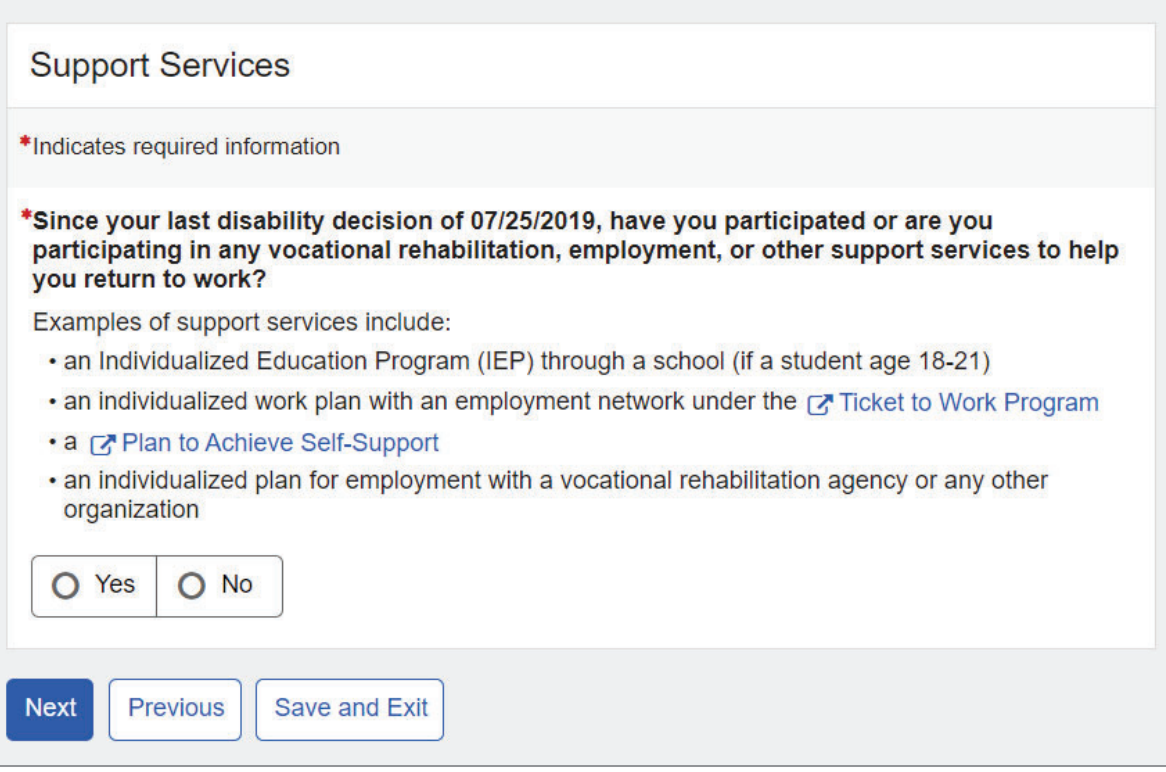

### If the user selects "Yes," a blank Support Services table will appear below.

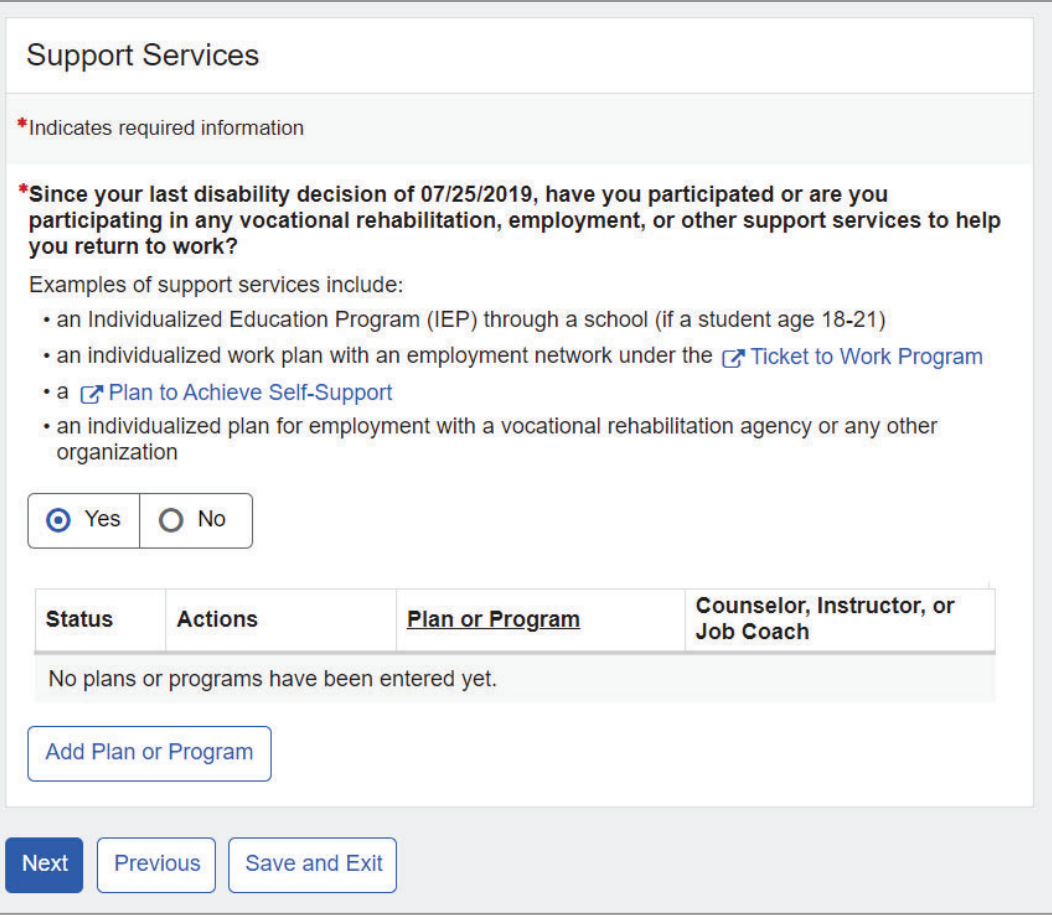

### If the "Add Organization" button is selected, the Plan or Program Details page will display.

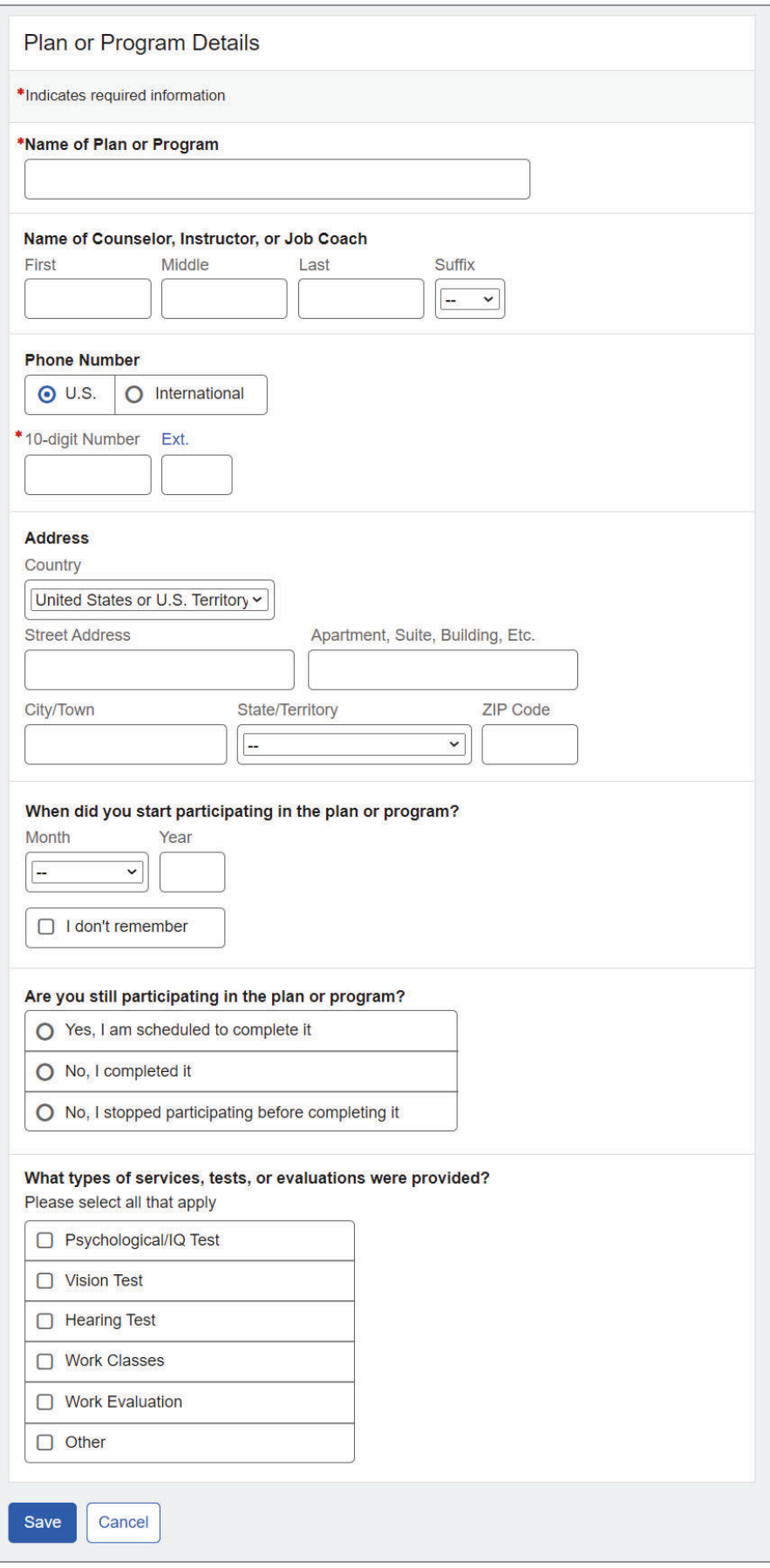

If user selects "Yes, I'm scheduled to completed it," they can provide 'Date to be Completed.'

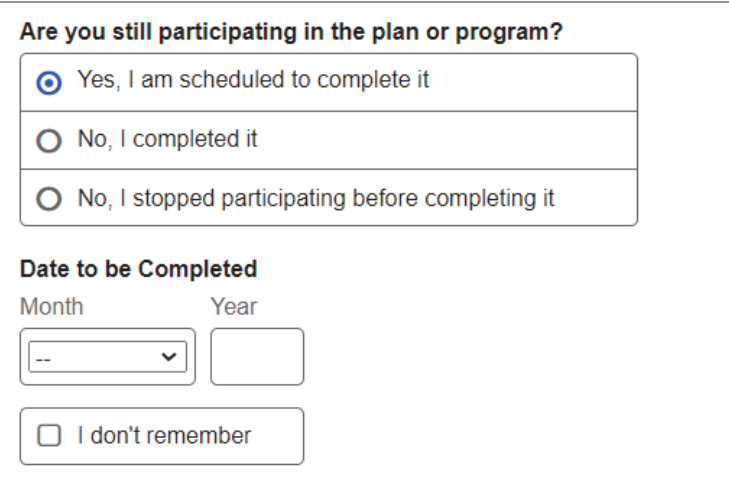

If user selects "No, I completed it," they can provide 'Date Completed.'

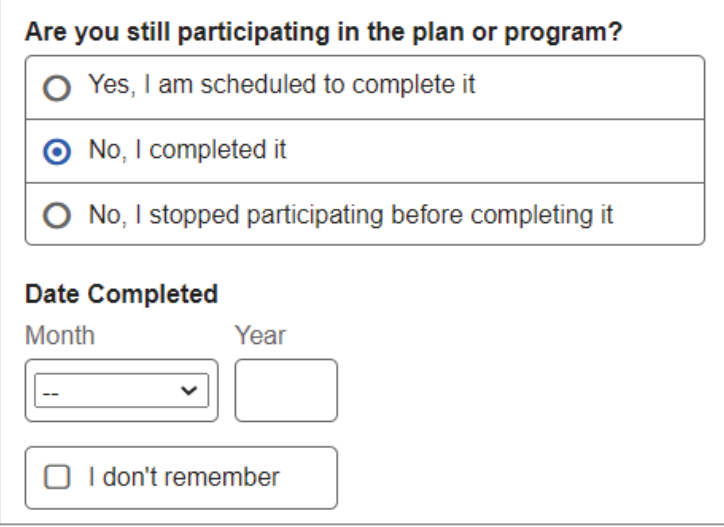

If the user selects "No, I stopped participating before completing it," they can provide a reason for ending their participation.

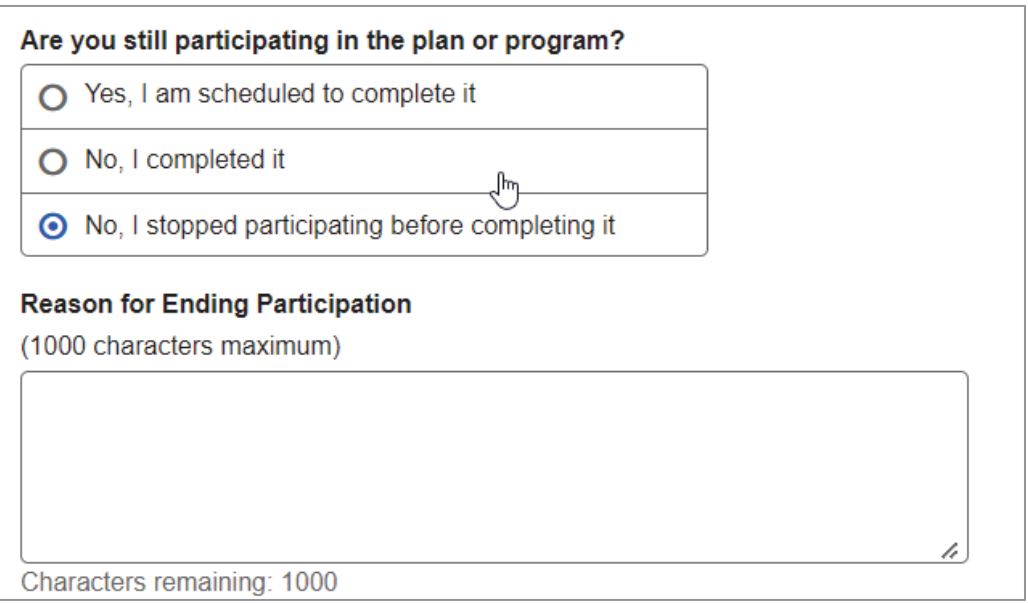

The user can select services, tests, or evaluations from the checklist. If a service, test, or evaluation is not on the list, the user can select "Other" and provide details.

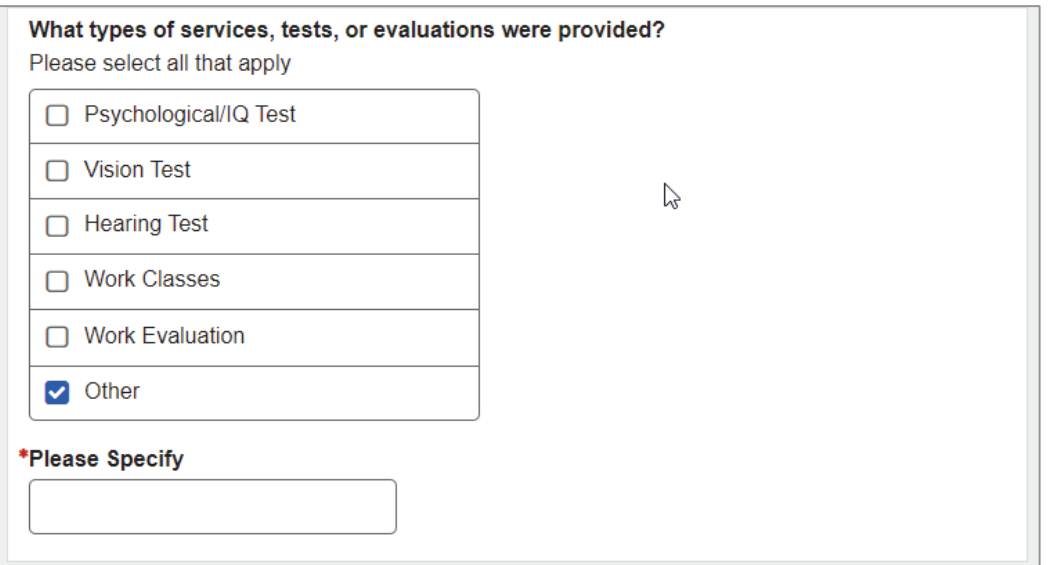

Upon saving, the user returns to the Support Services page where the table is populated with a new entry designated by the "NEW" information status badge.

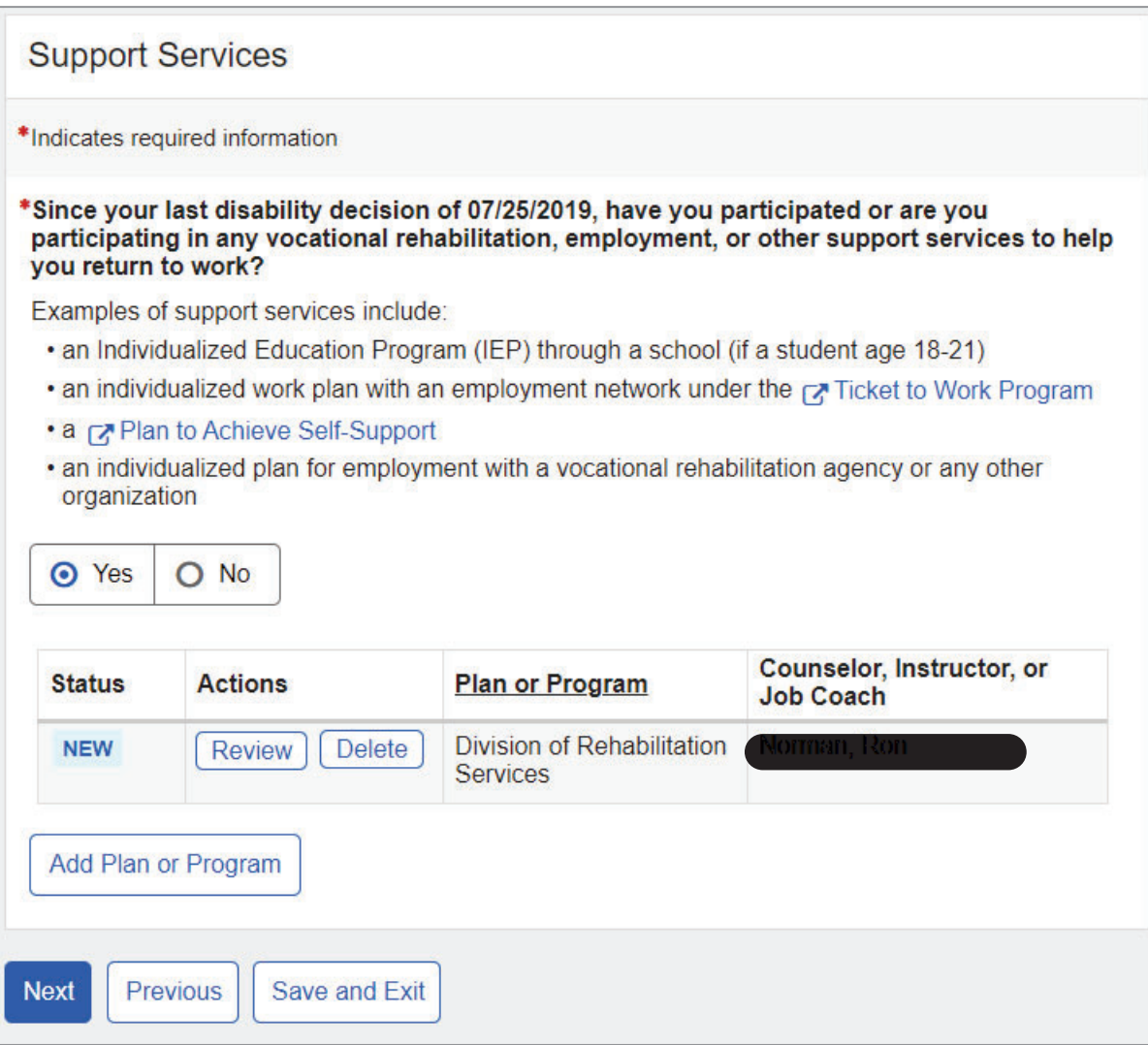

# **1.15. Training**

The user is asked to list trainings that they participated in since the date of their last disability decision.

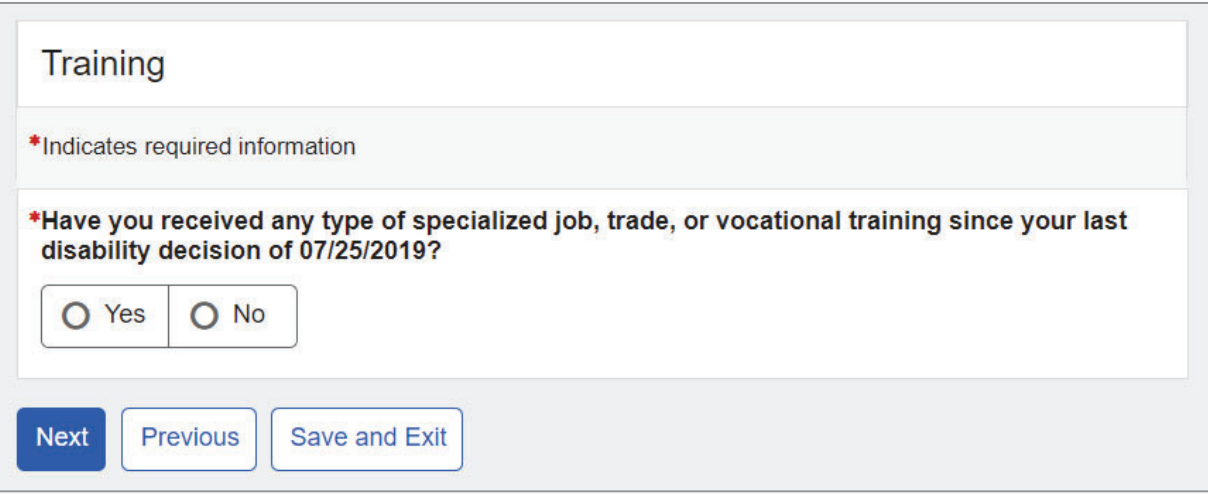

If the user selects "Yes," a blank Training table will appear below.

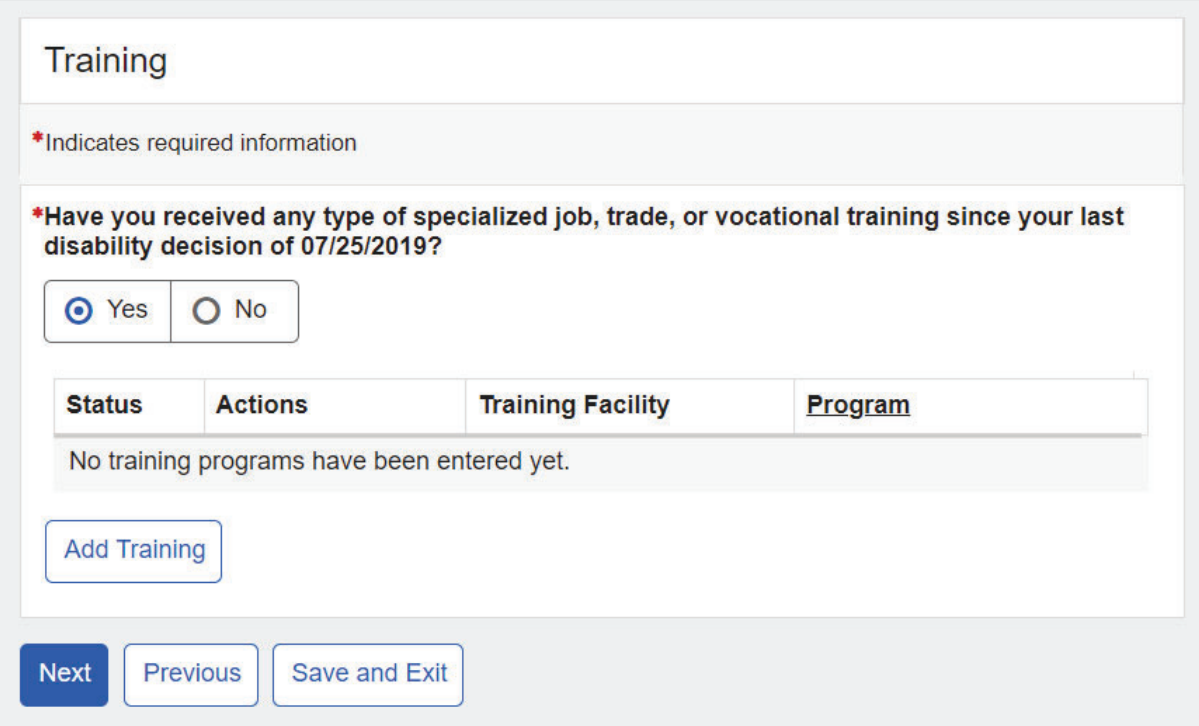

### If the "Add Training" button is selected, the Training Details page will display.

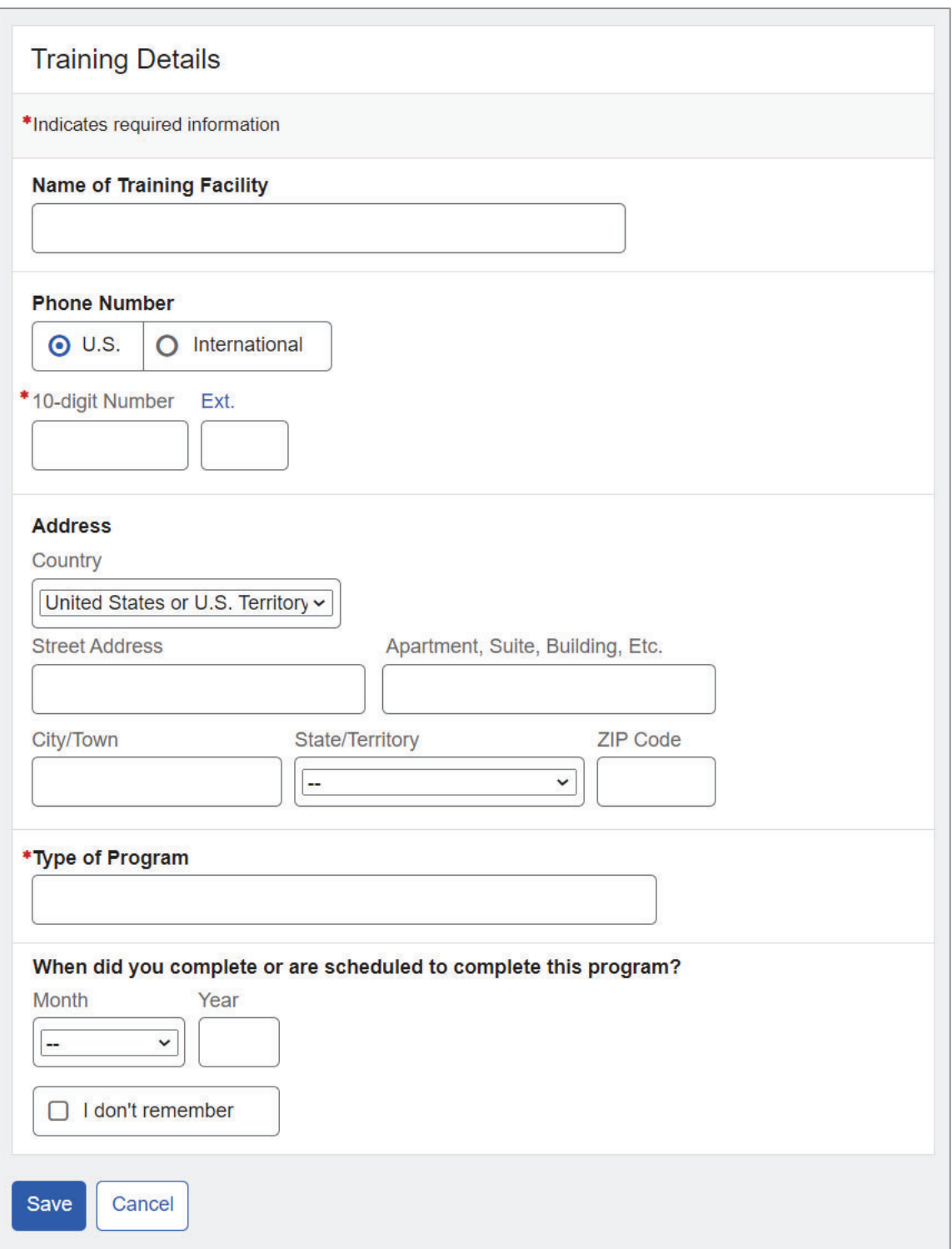

Upon saving, the user returns to the Training page where the table is populated with a new entry designated by the "NEW" information status badge.

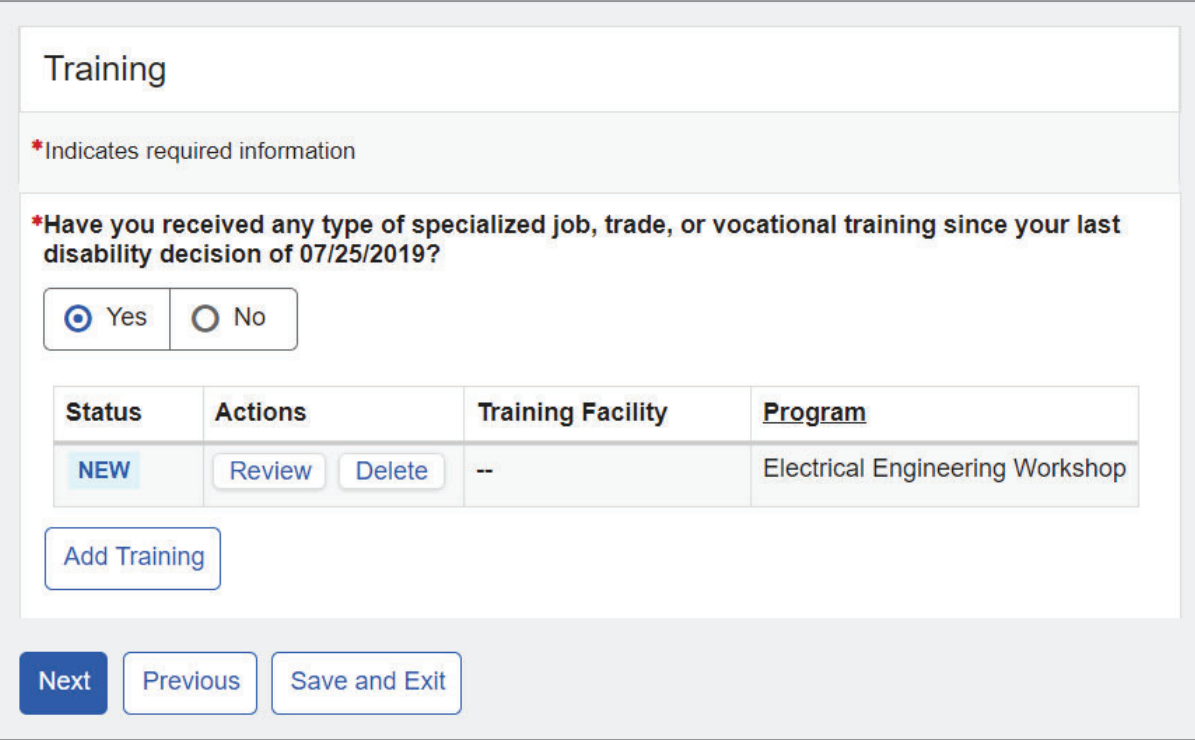

# **1.16. Education**

The user is asked to list education that they received since the date of their last disability decision.

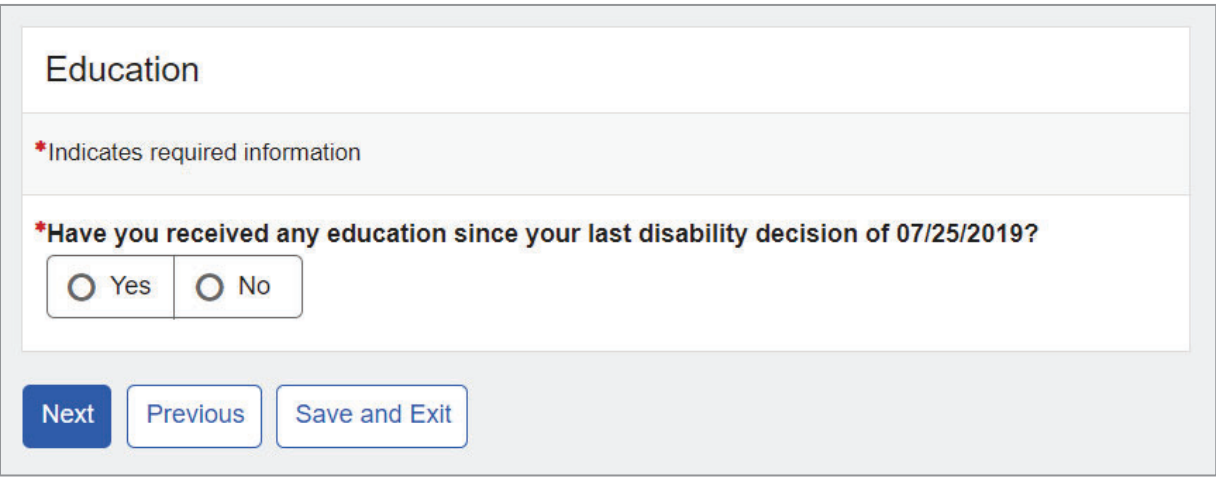

If the user selects "Yes," a blank Education table will appear below.

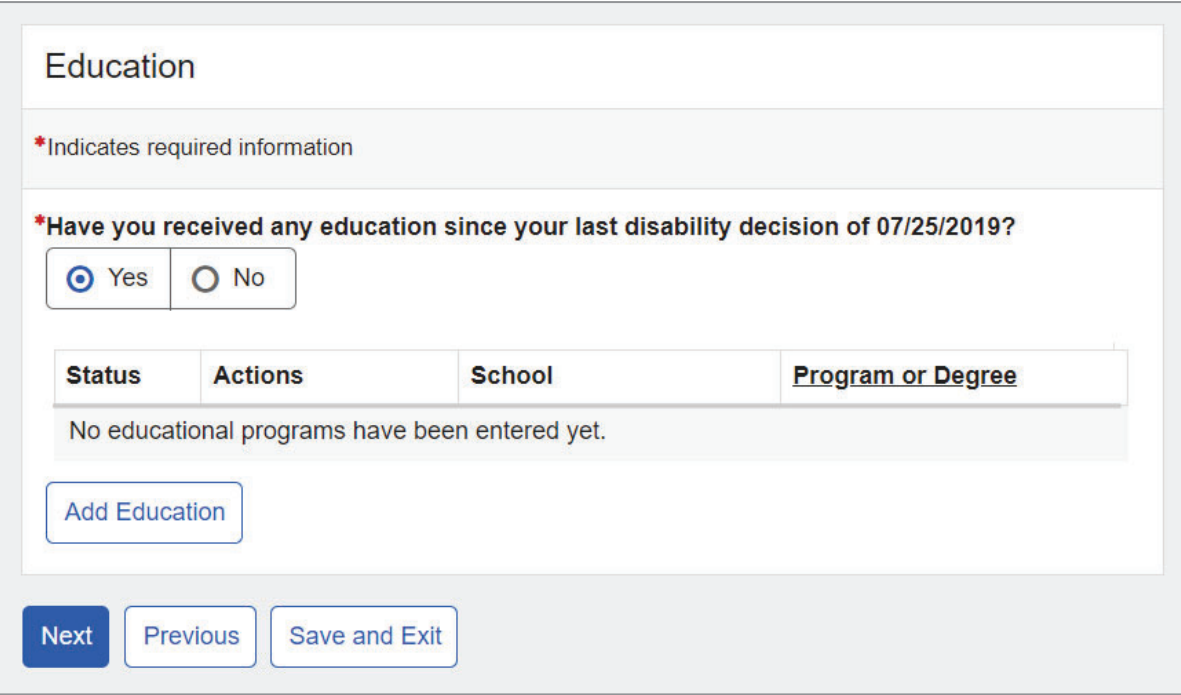

### If the "Add Education" button is selected, the Education Details page will display.

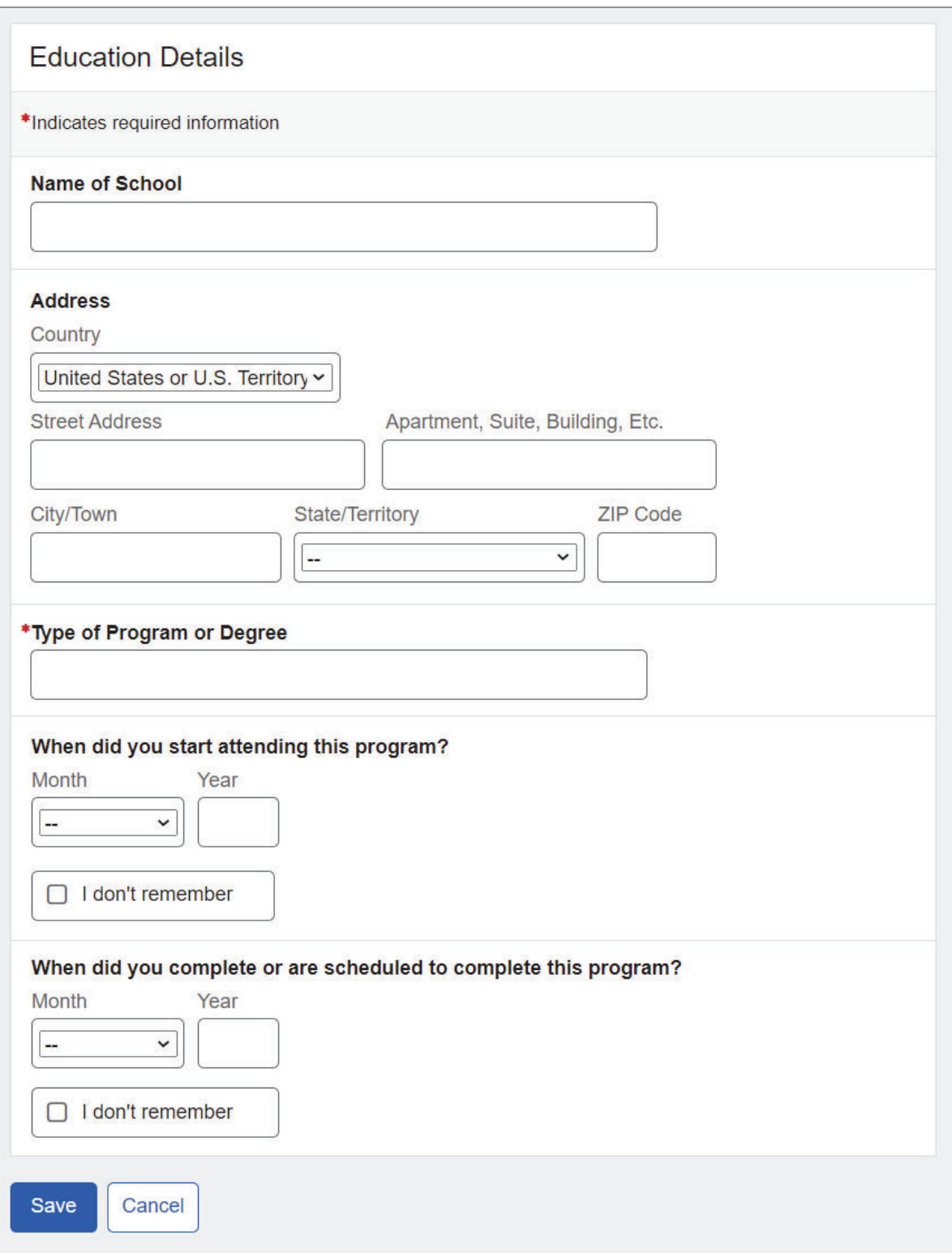

Upon saving, the user returns to the Education page where the table is populated with a new entry designated by the "NEW" information status badge.

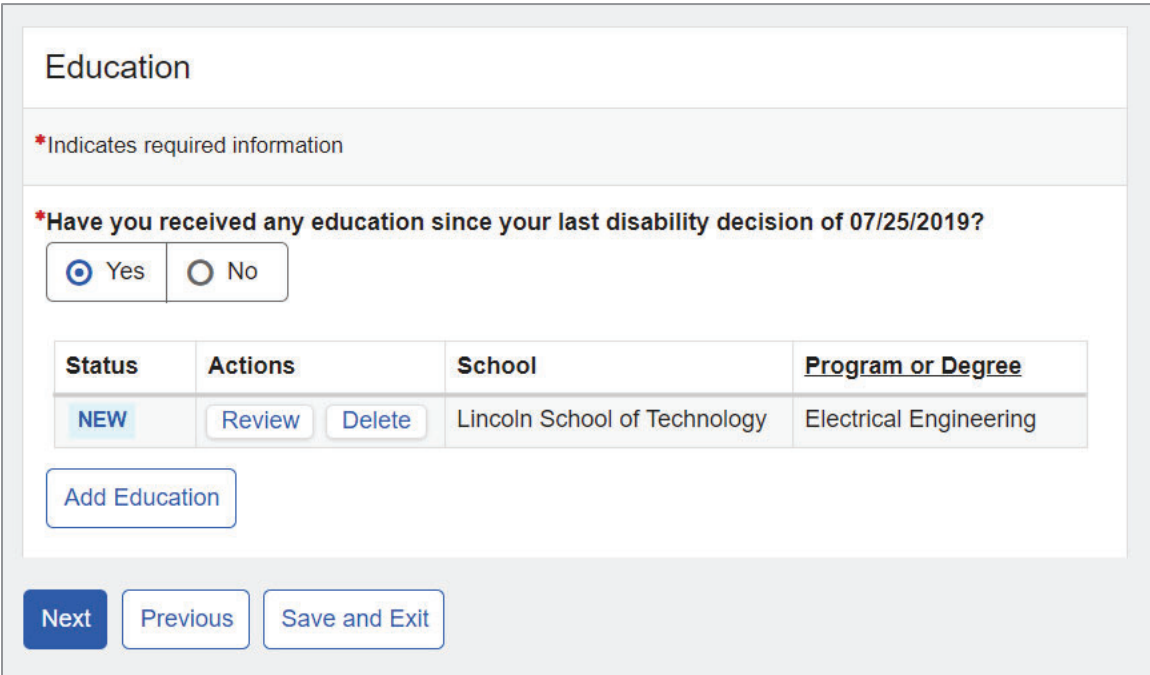

# **1.17. Daily Activities**

The user must document details of their daily life as well as describe difficulty doing any of the activities listed.

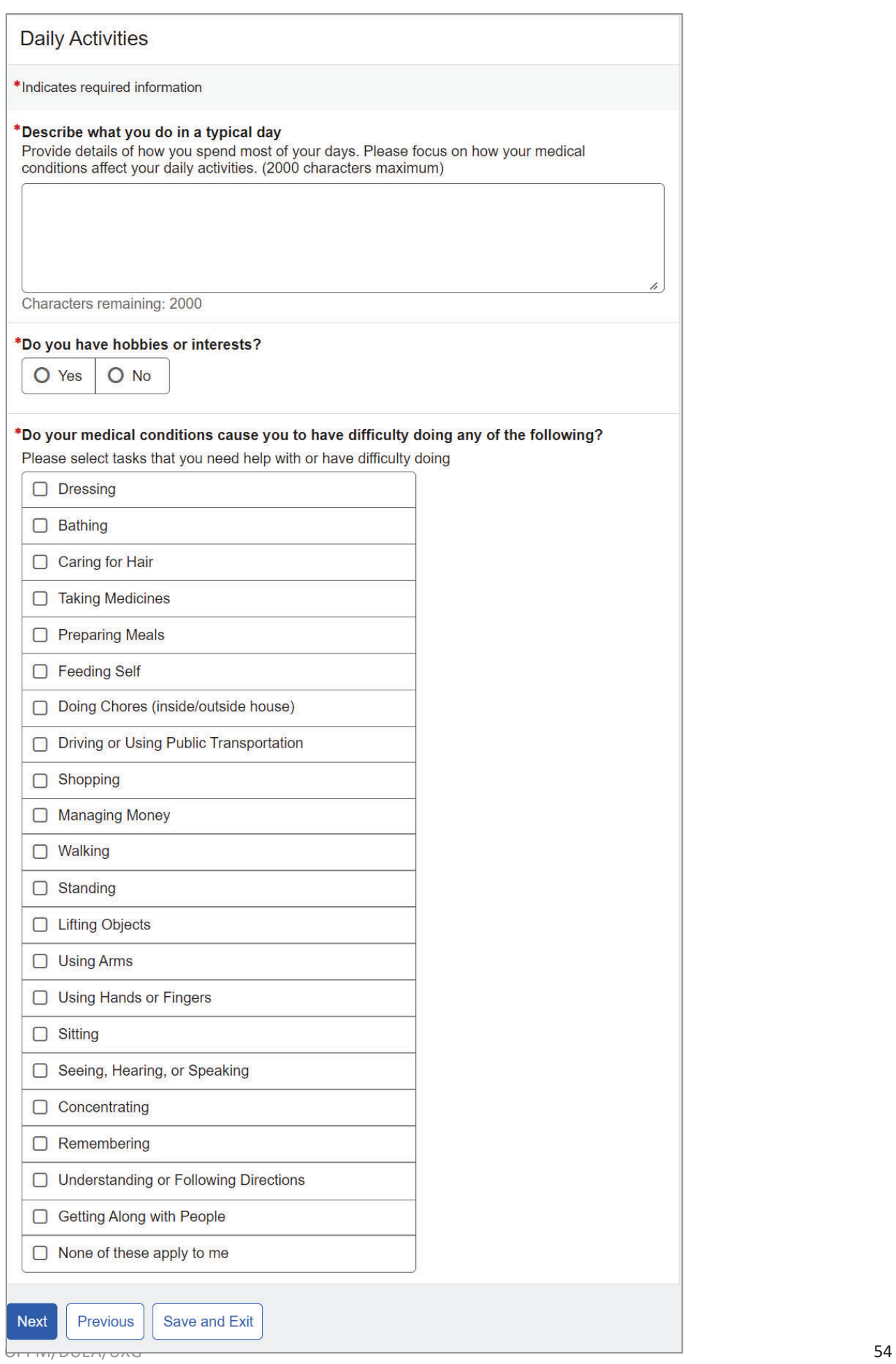

If user selects 'Yes' to "Do you have hobbies or interests?" question, they have to describe hobbies and how much time they spend doing them.

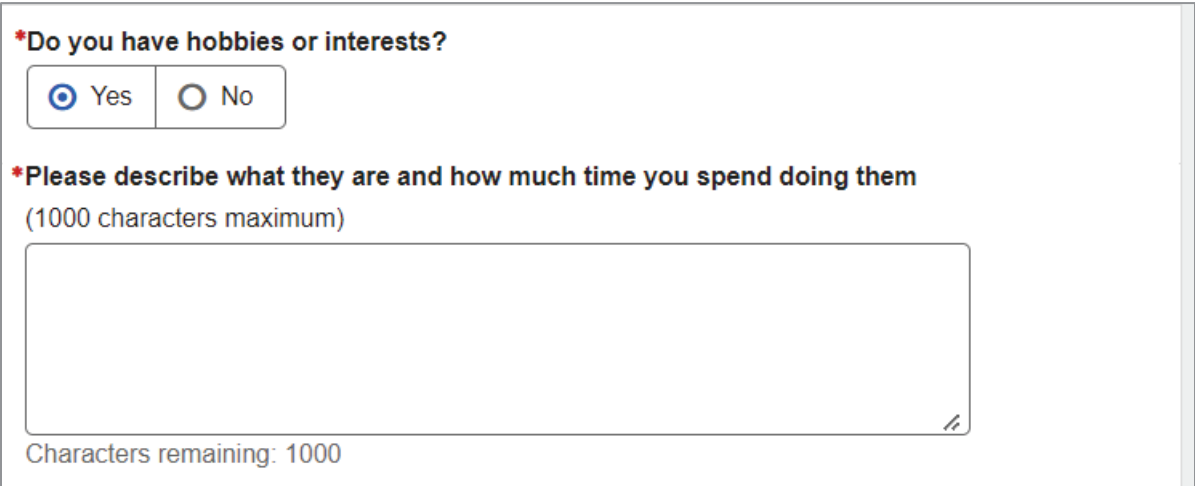

### Upon selecting one or several activities, the user will have to provide an explanation.

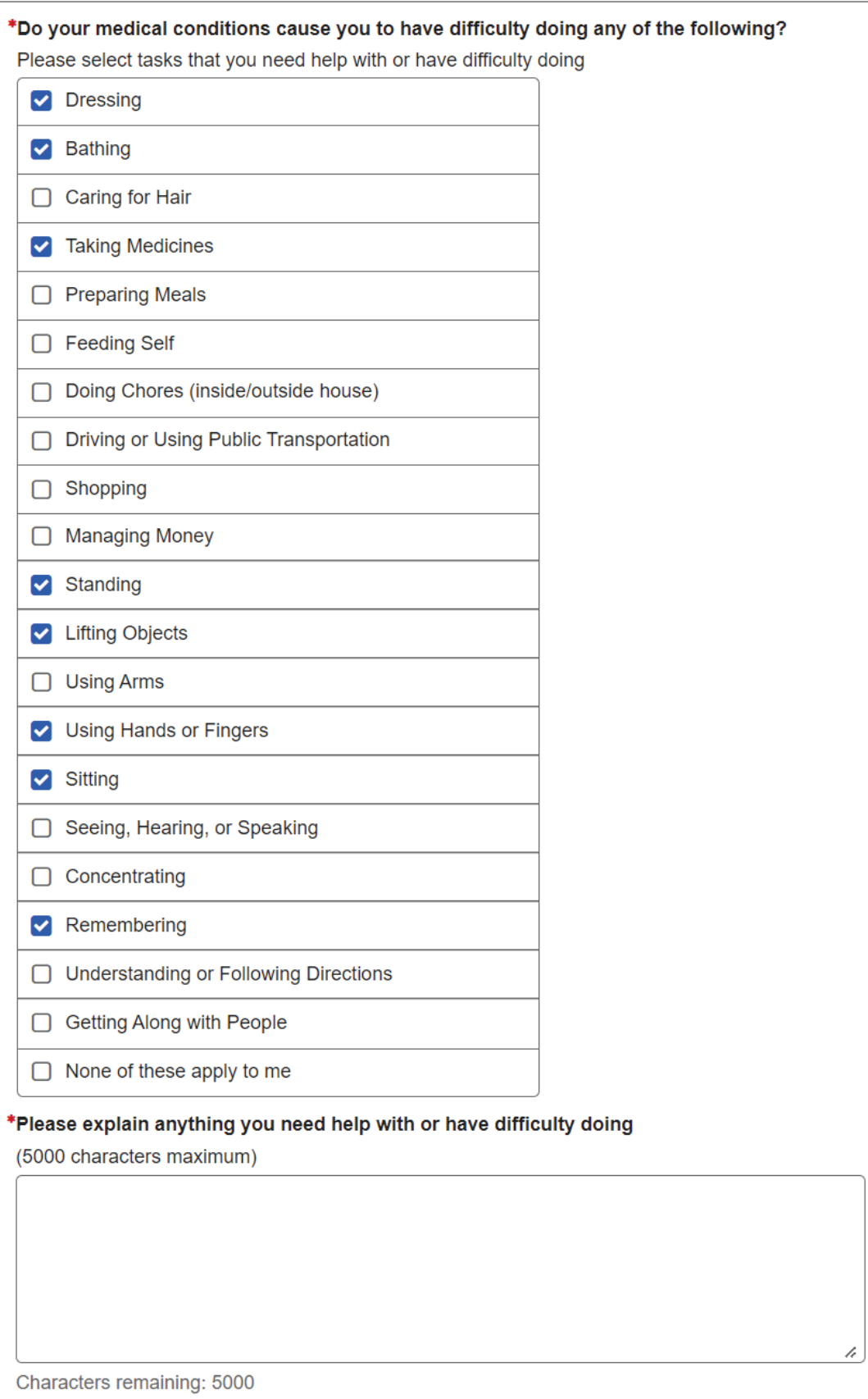

# **1.18. Remarks**

The user can provide additional information on the Remarks page.

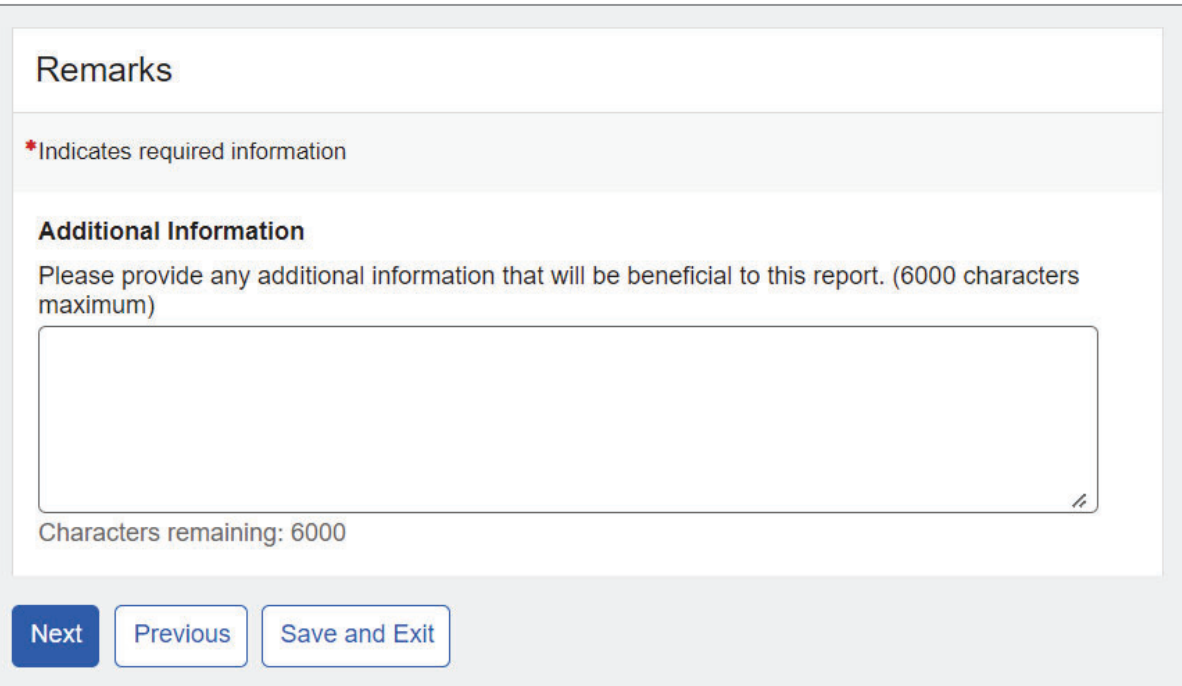

# **1.19. Summary**

The user will be able to review all entered information on the Summary page.

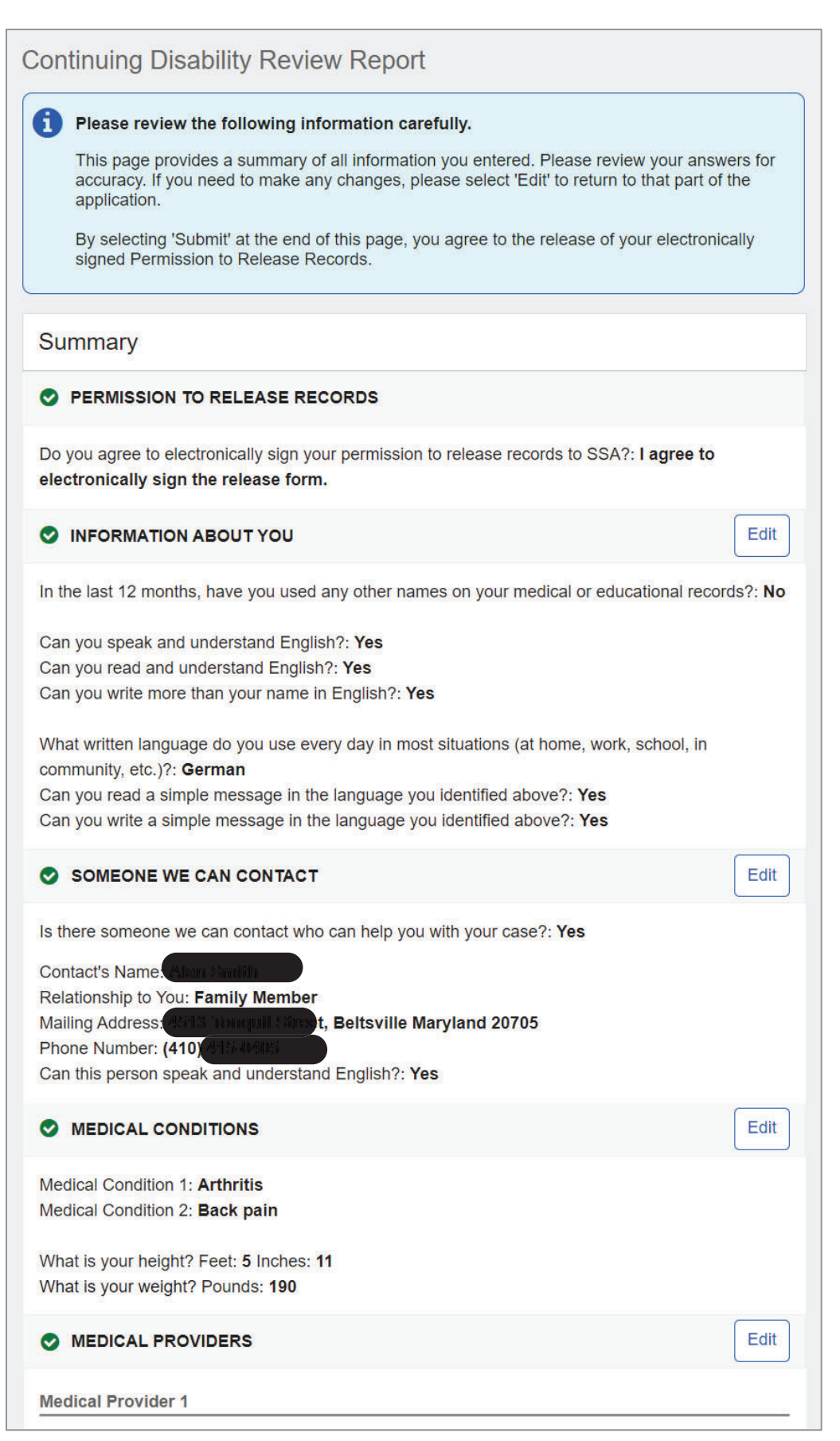

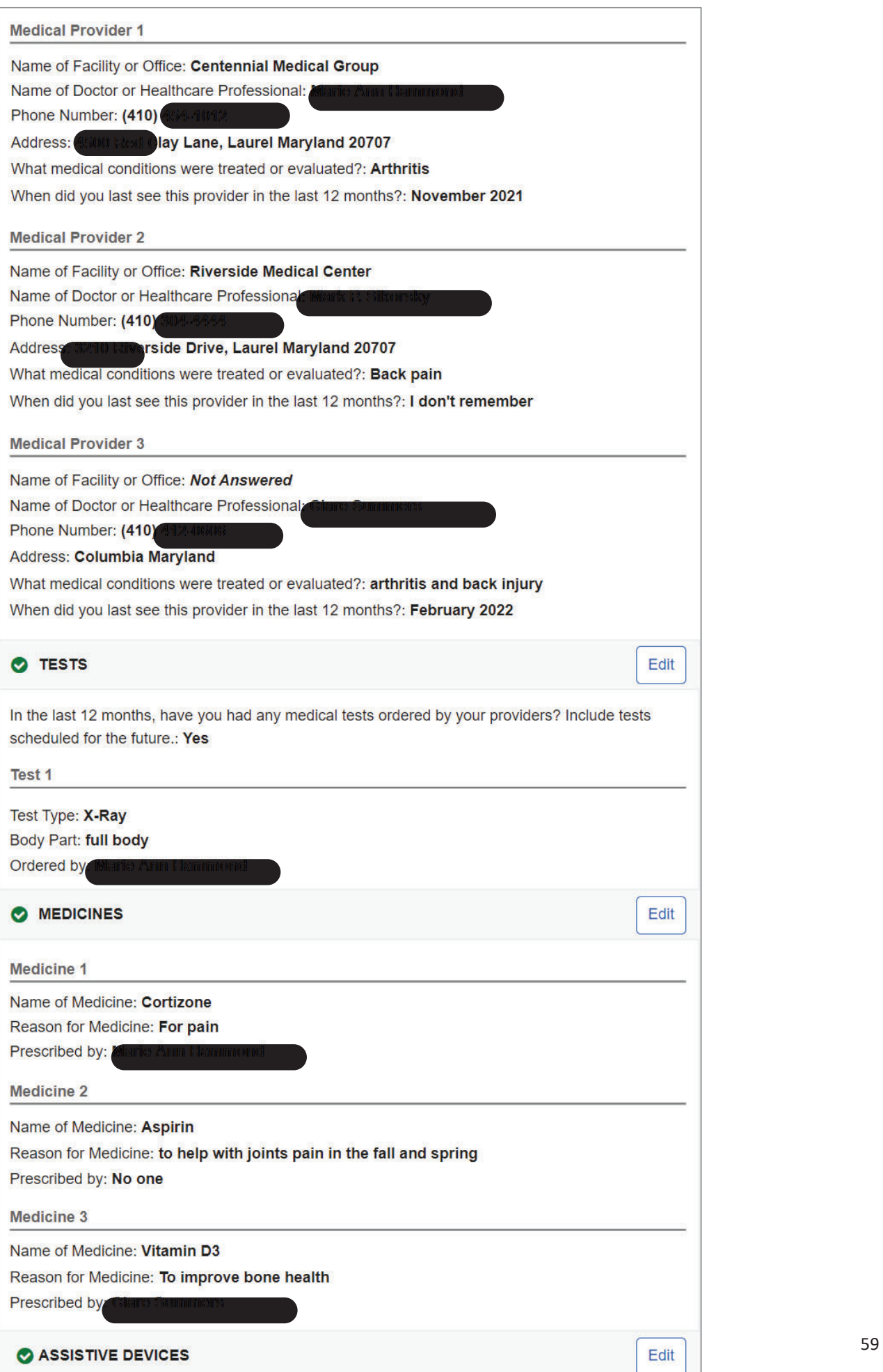

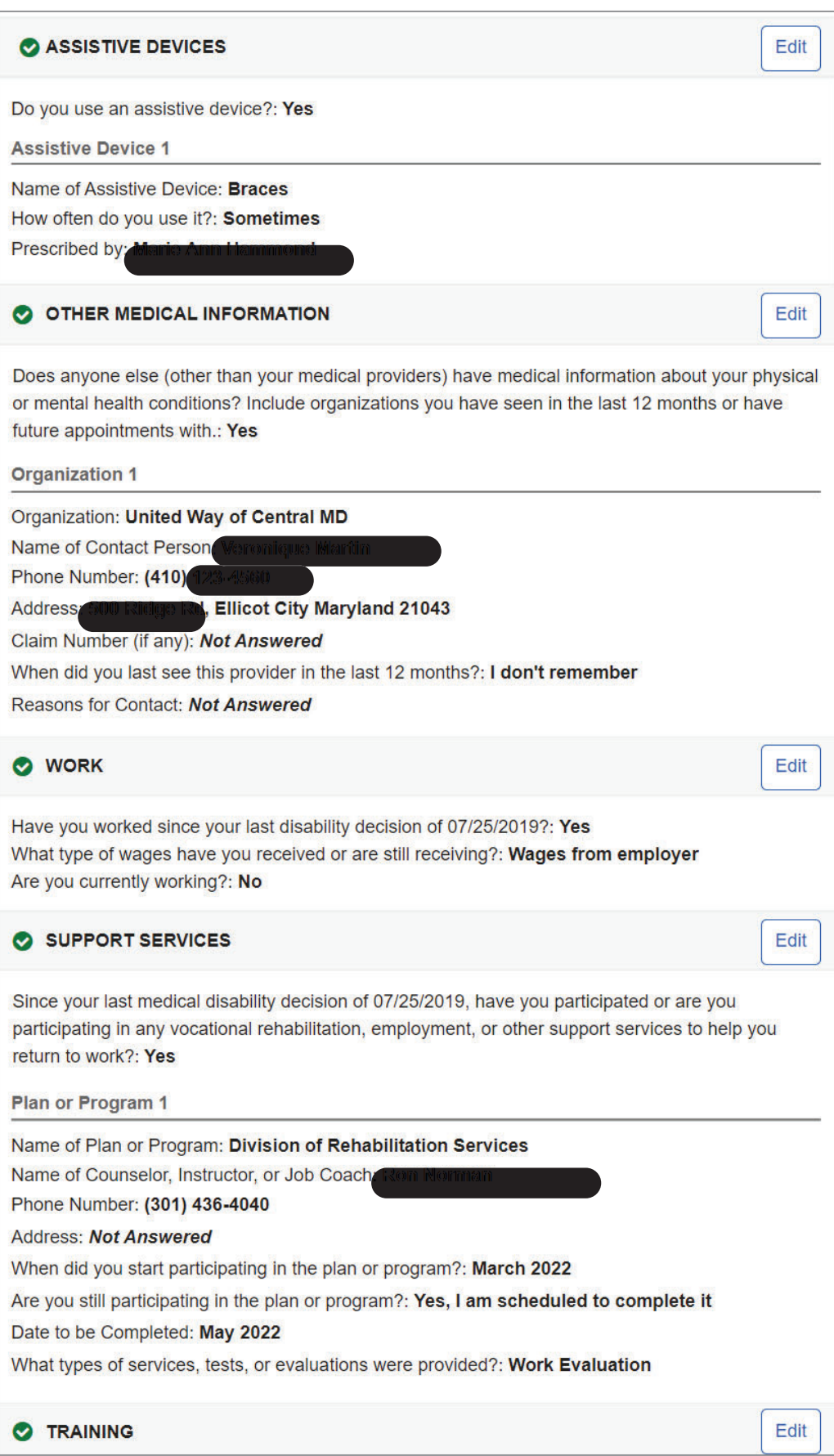

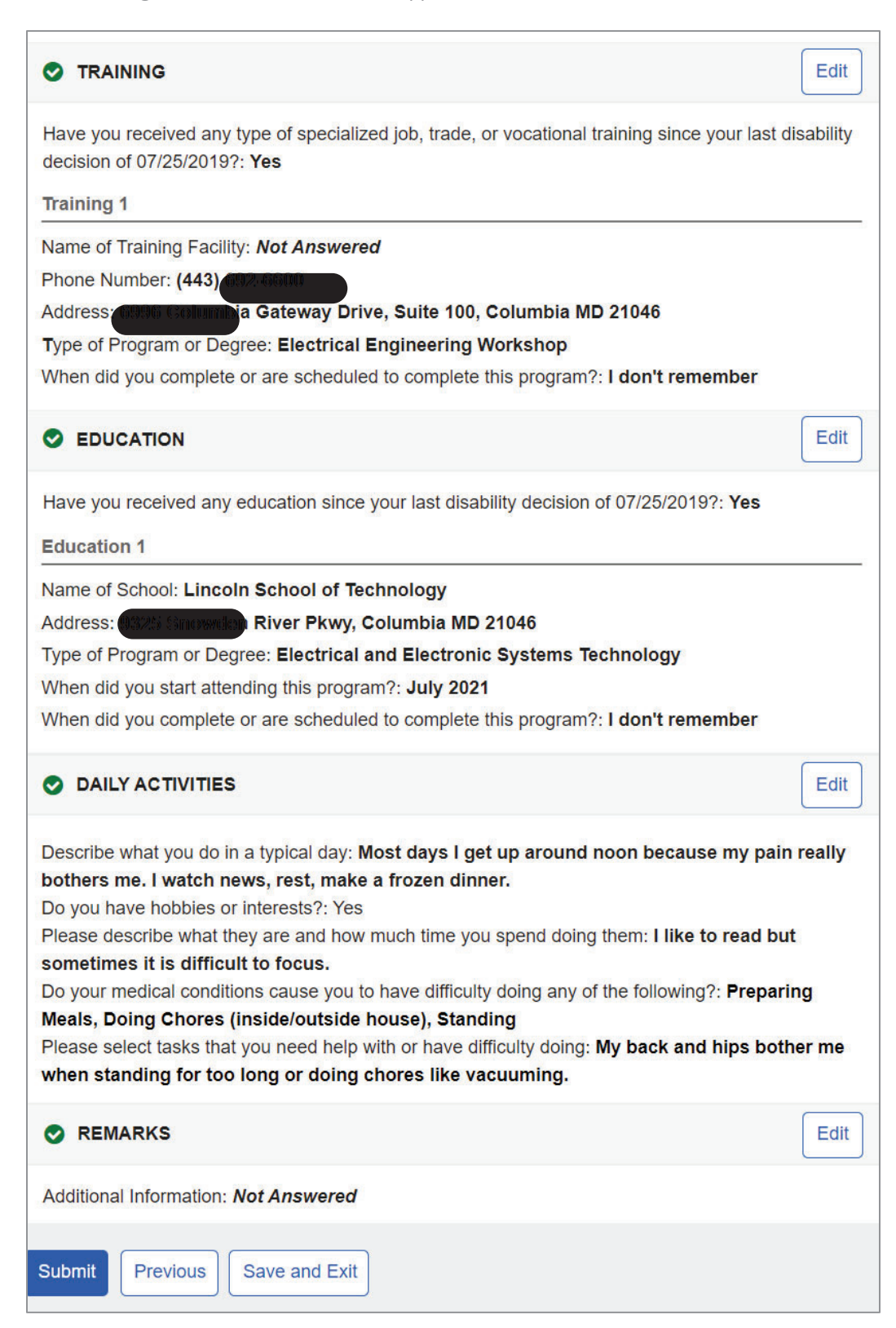

Upon pressing the "Submit" button on the Summary page, the confirmation message will display, where user must acknowledge that all information provided is true and correct.

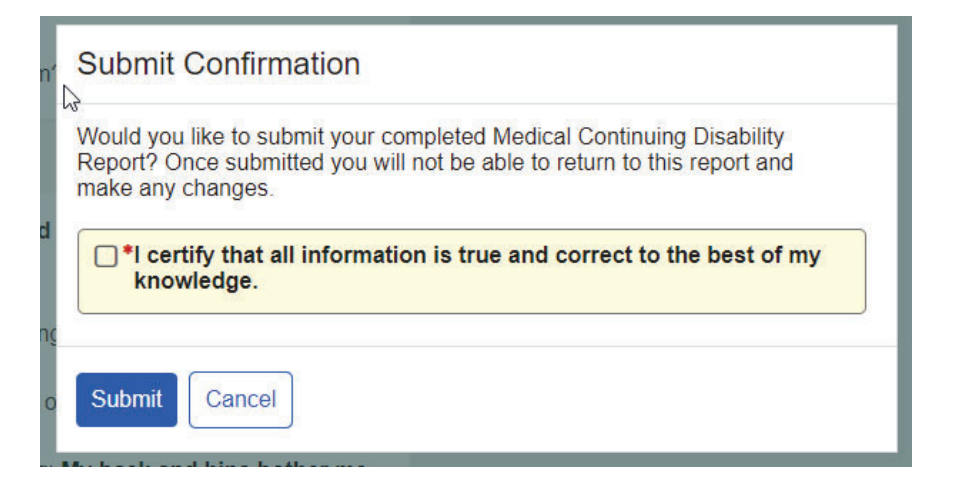

### **1.20. Receipt**

Once submitted, the user will be taken to the Receipt page where they can print and/or download/save their completed continuing disability review report as well as their electronically signed permission to release records.

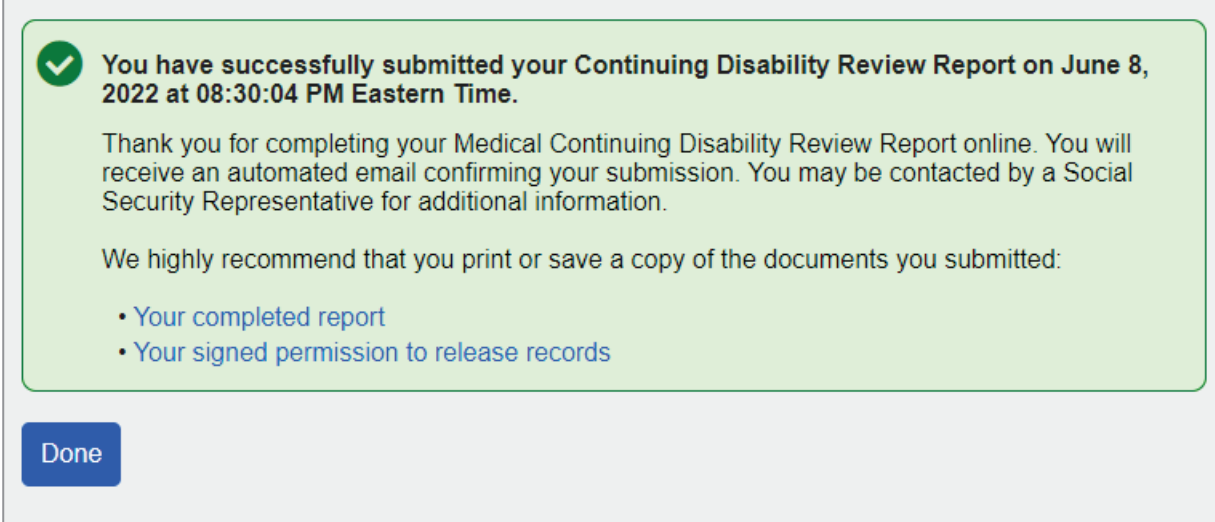

Upon cliking "Done," the user will be taken to their mySSA homepage. The option to access their Continuing Disability Review will no longer be available.

The receipt, which is a read-only copy of the Summary, is shown below.

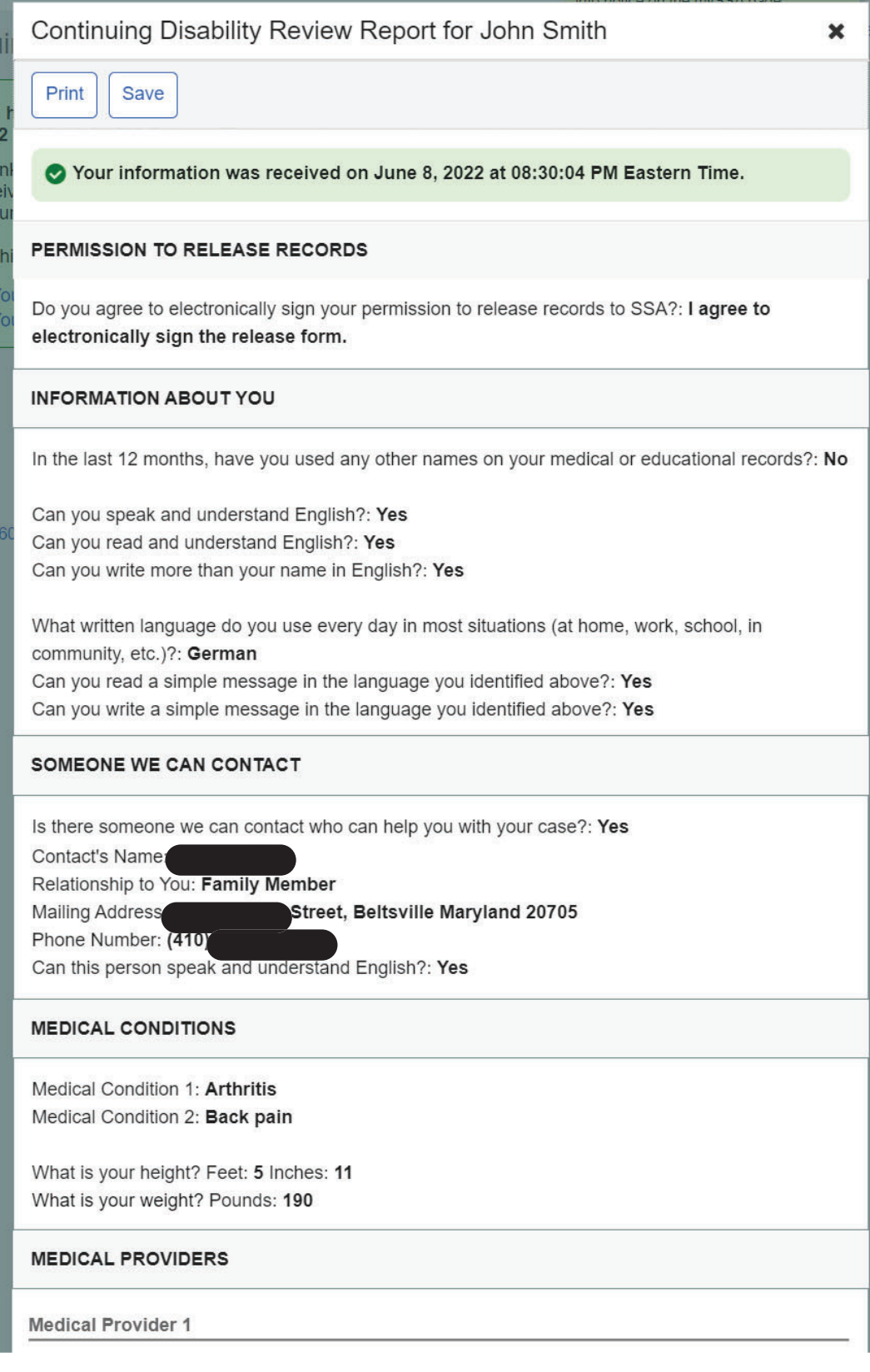

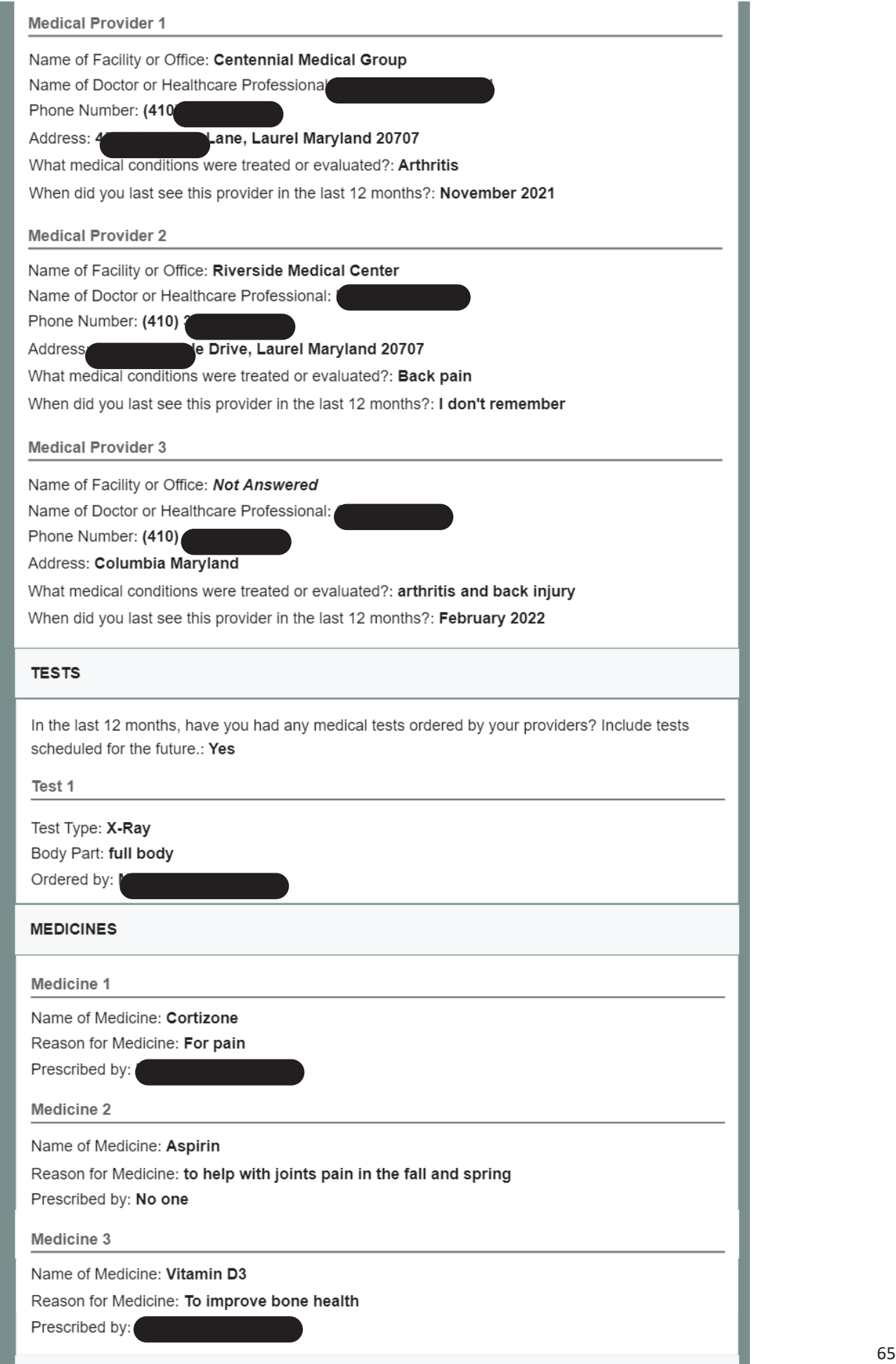

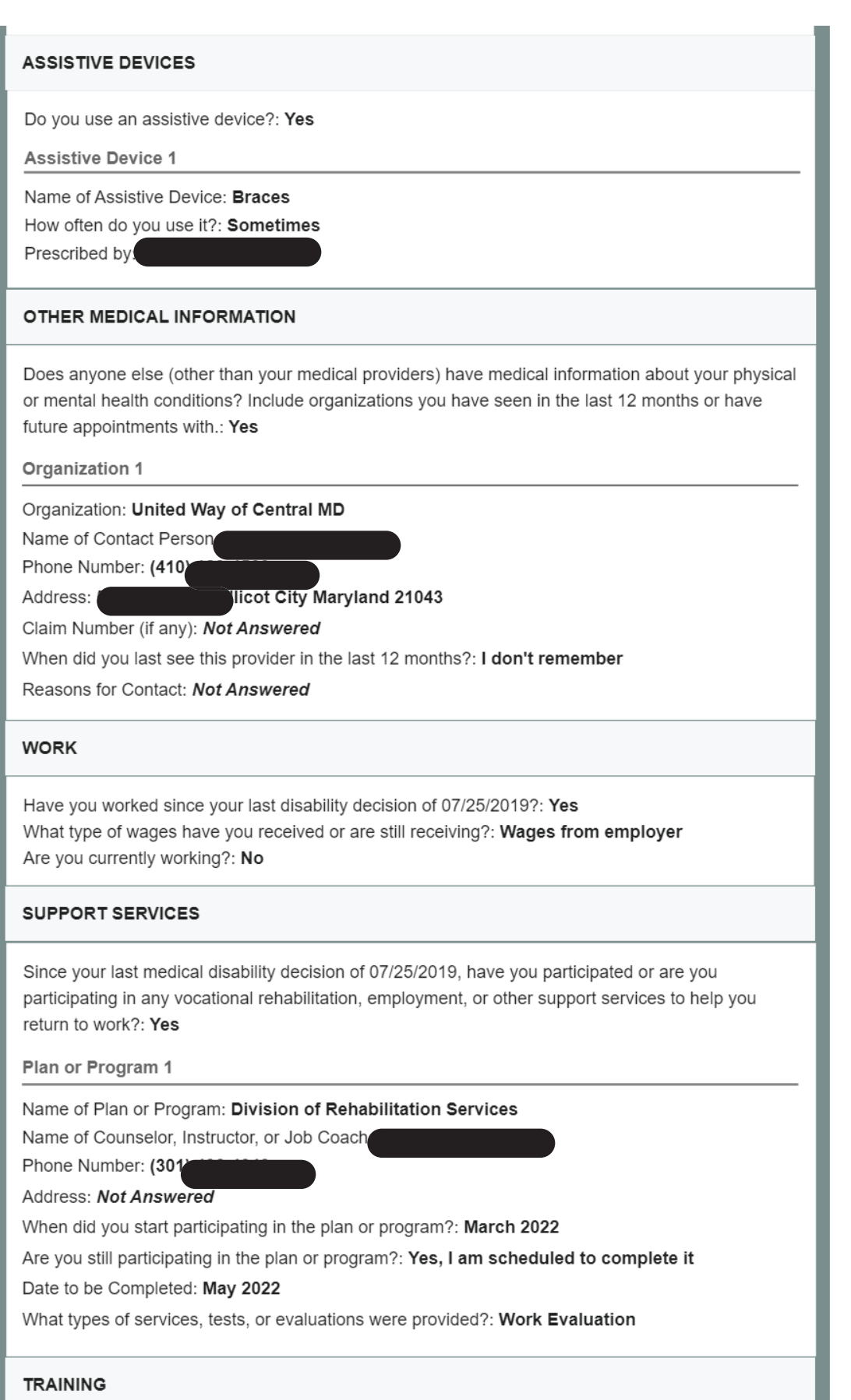

# **TRAINING** Have you received any type of specialized job, trade, or vocational training since your last disability decision of 07/25/2019?: Yes Training 1 Name of Training Facility: Not Answered Phone Number: (443) Bateway Drive, Suite 100, Columbia MD 21046 Address: Type of Program or Degree: Electrical Engineering Workshop When did you complete or are scheduled to complete this program?: I don't remember **EDUCATION** Have you received any education since your last disability decision of 07/25/2019?: Yes **Education 1** Name of School: Lincoln School of Technology River Pkwy, Columbia MD 21046 Address; Type of Program or Degree: Electrical and Electronic Systems Technology When did you start attending this program?: July 2021 When did you complete or are scheduled to complete this program?: I don't remember **DAILY ACTIVITIES** Describe what you do in a typical day: Most days I get up around noon because my pain really bothers me. I watch news, rest, make a frozen dinner. Do you have hobbies or interests?: Yes Please describe what they are and how much time you spend doing them: I like to read but sometimes it is difficult to focus. Do your medical conditions cause you to have difficulty doing any of the following?: Preparing Meals, Doing Chores (inside/outside house), Standing Please select tasks that you need help with or have difficulty doing: My back and hips bother me when standing for too long or doing chores like vacuuming. **REMARKS**

Additional Information: Not Answered